Bosch – Solução de Plantio Inteligente

# Manual do Operador - ISOBUS

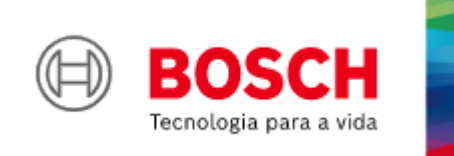

**Para mais vantagens do produto, acesse:**

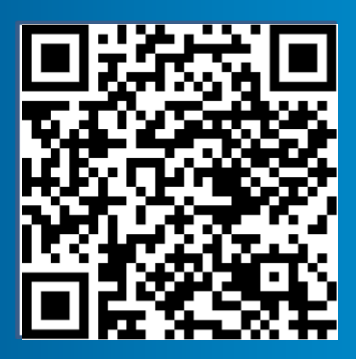

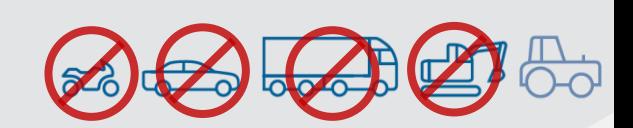

|ISOBUS V2.3.21| 21/08/2023

# ÍNDICE

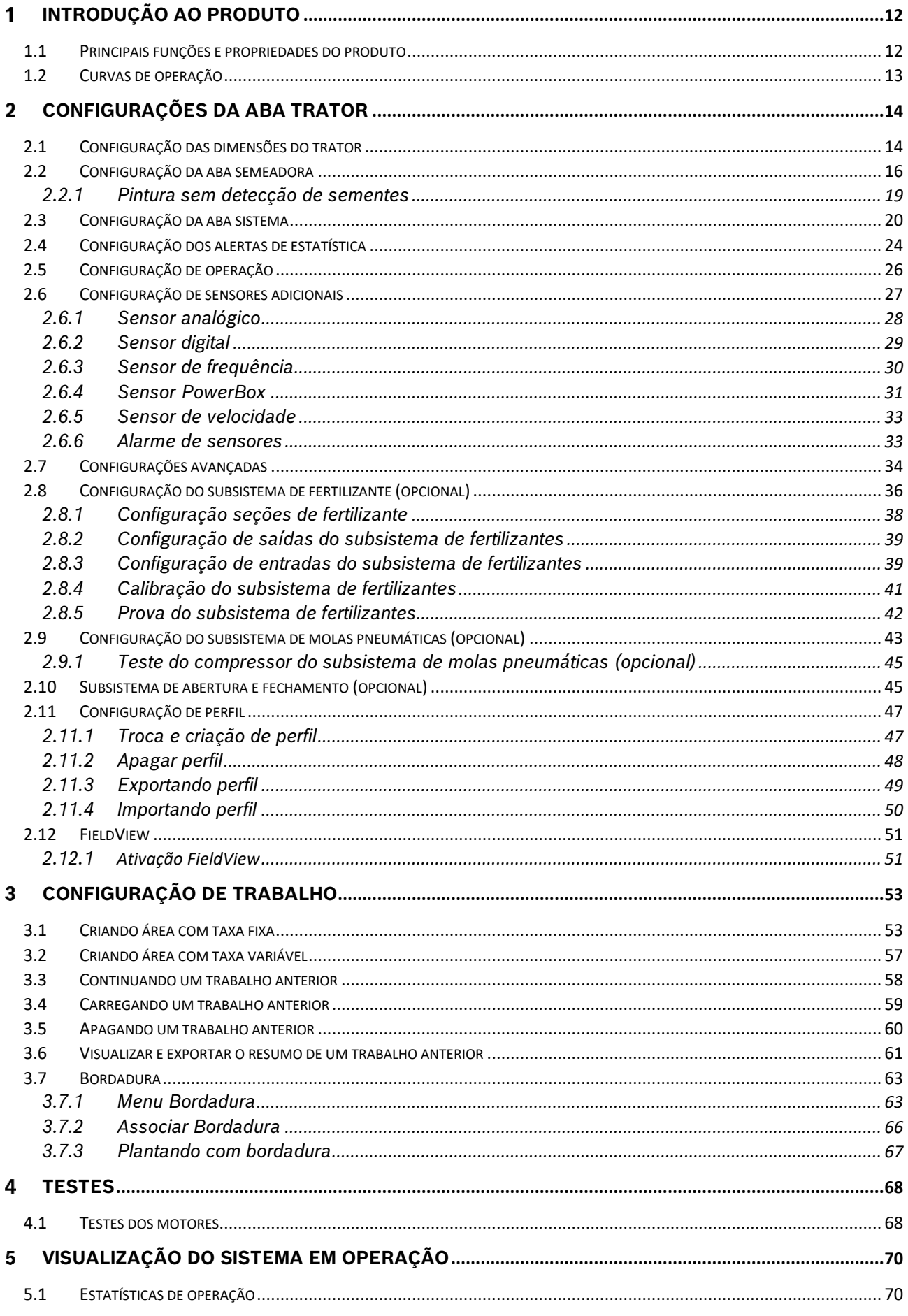

![](_page_2_Picture_13.jpeg)

## **ÍNDICE DE FIGURAS**

![](_page_3_Picture_282.jpeg)

![](_page_4_Picture_279.jpeg)

![](_page_5_Picture_280.jpeg)

![](_page_6_Picture_269.jpeg)

![](_page_7_Picture_178.jpeg)

## **ÍNDICE DE TABELAS**

![](_page_7_Picture_179.jpeg)

# **SOBRE AS INSTRUÇÕES DE OPERAÇÃO**

*Verifique se o sistema BOSCH IPS está funcionando corretamente:*

- **Leia as instruções de operação cuidadosamente antes de utilizar o sistema BOSCH IPS.**
- **Sempre siga estas instruções.**

# **Cuidado**

 $\sqrt{N}$ 

*Indica uma situação perigosa na qual o usuário deve proceder conforme observado.*

**Sempre siga estas instruções.**

# **Aviso**

*Indica uma situação não perigosa que deve ser observada e tratada de acordo com as instruções para evitar danos materiais.*

**Sempre siga estas instruções.**

#### $\left| \cdot \right|$ **Informação**

*Informações gerais e/ou instruções. As instruções devem ser seguidas.*

#### $\mathbf{T}$ **Dica**

*Conselho prático.*

#### **Cuidado**  $\sqrt{2}$

*Manuseie os Produtos Químicos Agrícolas com Segurança*

*Os produtos químicos usados em aplicações agrícolas como fungicidas, herbicidas, inseticidas, pesticidas, raticidas e fertilizantes podem ser prejudiciais a sua saúde ou ao meio-ambiente, se não forem usados com cuidado.* 

*Siga sempre as instruções do rótulo para uso efetivo, seguro e legal dos produtos químicos agrícolas.*

**Sempre siga estas instruções.**

#### **Cuidado**  $\bigwedge$

*Mantenha Distância de Eixos em Movimento*

*O enrolamento em eixos e cardãs que estejam em rotação podem causar ferimentos sérios ou morte.*

*Mantenha as proteções das transmissões no lugar durante o tempo todo.* 

*Use roupa justa apropriada. Desligue os motores, certifique-se de que o sistema não esteja acionado e que os motores estejam parados antes de sejam feitos quaisquer ajustes ou limpeza de qualquer equipamento acionado pelo sistema IPS.*

## **Sempre siga estas instruções.**

# **Cuidado**

*Ao movimentar a semeadora certifique-se de que não haja pessoas, animais ou propriedade no raio de ação do movimento.*

**Sempre siga estas instruções.**

# **Cuidado**

*Certifique-se de que não haja fluxo de óleo antes da conexão ou desconexão das mangueiras hidráulicas. Deixar de realizar a verificação antes de conectar ou desconectar as mangueiras a VCR pode resultar em lesões pessoais ou danos ao equipamento.*

**Sempre siga estas instruções.**

#### **Cuidado** Z

*Evite possíveis lesões físicas. Desconecte o cabo-terra (-) da bateria antes de qualquer reparação elétrica.*

*Não modifique, adicione ou troque componentes da PowerBox por itens não originais.* 

**Sempre siga estas instruções.**

#### **Cuidado** Æ

*Manuseio de Baterias com Segurança*

*CUIDADO: o gás contido na bateria pode explodir. Mantenha faíscas e chamas longe das baterias. Use uma lanterna para verificar o nível de eletrólito da bateria.*

*Nunca verifique a carga da bateria colocando um objeto de metal através dos polos. Use um voltímetro.*

*Sempre remova o grampo aterrado (-) da bateria primeiro e reconecte-o por último.*

*Ácido sulfúrico do eletrólito da bateria é venenoso e forte o suficiente para queimar a pele, fazer buracos nas roupas e causar cegueira se respingado nos olhos.*

*Evite riscos:*

- *Carregando as baterias em área bem ventilada e fora da PowerBox*
- *Usando proteção para os olhos e luvas de borracha*
- *Evitando o uso de pressão de ar para limpar as baterias*
- *Evitando respirar os gases quando adicionar eletrólito na bateria*
- *Evitando derramar ou pingar o eletrólito*

*Se o ácido respingar na pele ou nos olhos:*

- *1. Lave a pele com água corrente.*
- *2. Aplique bicarbonato de sódio ou cal na área atingida para neutralizar os ácidos.*
- *3. Lave os olhos com água por 15– minutos.*

© A Robert Bosch LTDA reserva todos os direitos, incluindo no caso de direitos de propriedade industrial. Reservamos todos os direitos de exclusão, como cópia e transmissão a terceiros. Liberado por CVO/ENS-LA

*4. Procure assistência médica imediatamente.*

*Em caso de ingestão do ácido:*

*1. Não induza o vômito.*

*2. Procure assistência médica imediatamente.*

**Sempre siga estas instruções.**

**Cuidado**

*Pressão máxima 250 bar.* 

*Conecte o dreno diretamente ao retorno livre do trator. Consulte o manual do trator.*

*Não conecte o dreno ao retorno do motor. Risco de danificar o componente.*

*Ao desligar o motor da PowerBox use a função flutuação da VCR.*

# **Sempre siga estas instruções.**

#### **Cuidado**  $\bigwedge$

*Prática de Manutenção Segura*

*Compreenda o procedimento de manutenção antes de executar qualquer trabalho. Mantenha a área de trabalho limpa e seca.*

*Nunca lubrifique, ajuste ou faça manutenção na máquina quando esta estiver em movimento. Mantenha mãos, pés e vestimentas longe de peças acionadas por potência elétrica ou hidráulica. Desengate todas as fontes de potência, e opere os controles para aliviar a pressão.*

*Baixe o equipamento até ao solo. Desligue o motor. Remova a chave. Permita que a máquina arrefeça.*

*Apoie de forma segura quaisquer elementos da máquina que tenham que ser levantados para que a manutenção possa ser feita.*

*Mantenha todas as peças em bom estado e adequadamente instaladas. Repare danos imediatamente. Substitua as peças gastas ou partidas. Remova quaisquer acúmulos de graxa, óleo ou detritos.*

*Desligue o cabo terra da bateria (-) antes de fazer quaisquer ajustes nos sistemas elétricos ou antes de soldar na máquina.*

*Desligue o conjunto de cabos de ligação do trator e de todos os módulos da semeadora antes de fazer manutenção nos componentes do sistema elétrico ou antes de soldar na máquina.*

# **Sempre siga estas instruções.**

Estas instruções de operação fornecem a base para o uso e operação segura do sistema BOSCH IPS. Estas instruções de operação e, em particular, as instruções de segurança incluídas devem ser observadas por todos os indivíduos que trabalham com o sistema BOSCH IPS. Além disso, todas as regras e regulamentos relativos à prevenção de acidentes que se aplicam na região específica (ou local de operação) em que o sistema BOSCH IPS é utilizado devem ser cumpridos.

Este manual é referente a **ISOBUS V2.3.21** da aplicação BOSCH IPS.

# <span id="page-11-0"></span>**INTRODUÇÃO AO PRODUTO**

O Sistema BOSCH IPS foi desenvolvido com agricultores e para agricultores com a finalidade de otimizar a utilização de insumos e maximizar a produtividade. A solução consiste em um sistema de controle preciso da distribuição de sementes e fertilizante, otimizando o implemento de semeadura. A tecnologia unifica em uma tela as informações do mapa de prescrição, velocidade do trator, área plantada, posicionamento geográfico e taxa de deposição para que o controle linha a linha seja realizado por motores elétricos e a deposição de sementes e fertilizantes seja aprimorada ao máximo.

# **1.1 <sup>P</sup>RINCIPAIS FUNÇÕES E PROPRIEDADES DO PRODUTO**

<span id="page-11-1"></span>A principal função do sistema é otimizar a deposição de sementes e fertilizante controlando a velocidade da unidade dosadora de cada linha de semente e seção de fertilizante da semeadora. Com base no sinal de rotação dos motores, ele cria um controle de malha fechada em tempo real para compensar a velocidade, a direção e as curvas garantindo que o campo seja semeado e fertilizado com a taxa prescrita e a melhor distância entre sementes. Permite o uso de mapas de prescrição e fornecendo indicadores e alarmes sobre o status do plantio.

O sistema substitui a atuação mecânica das unidades dosadoras de semente, pela atuação elétrica, desta forma via o controle individual para cada linha de sementes é possível otimizar a deposição e controlar hidraulicamente as seções de fertilizante. A aplicação racional de insumos reduz custos e melhora distribuição das sementes e fertilizantes, contribuindo para o rendimento máximo do campo.

Com as informações de posicionamento geográfico supridas pelo GNSS do trator o software incorporado processa e calcula em tempo real uma série de variáveis. Toda informação é processada pela unidade de controle eletrônico (ECU), que controla a rotação de cada motor elétrico e regula os motores hidráulicos das seções de fertilizante, permitindo o controle instantâneo ideal para cada ponto da área plantada.

Um dos benefícios do sistema é a automação do processo de deposição. Em semeadoras mecânicas, o operador deve ajustar manualmente a taxa de sementes e fertilizante combinando engrenagens e correntes. Este trabalho é repetido para cada seção de semeadora e para cada taxa diferente a ser aplicada. O sistema eletrônico elimina essa tarefa, controlando a rotação com base nas informações da taxa de semente, velocidade de deslocamento e localização da semeadora dentro da área mapeada. Portanto, o operador só precisa informar a taxa de semente e fertilizante desejada ou adicionar o mapa de prescrição que o sistema garantirá a aplicação nas taxas desejadas, corrigindo a aplicação com relação a velocidade, manobras e localização geográfica.

Como não há uma fonte de energia elétrica disponível na semeadora, toda a energia é gerada pela PowerBox instalada no implemento e acionada pelo sistema hidráulico do trator. A PowerBox transforma energia hidráulica em energia elétrica exigida pelos E-Motors instalados nos dosadores de semente.

![](_page_12_Figure_0.jpeg)

# **1.2 <sup>C</sup>URVAS DE OPERAÇÃO**

<span id="page-12-0"></span>A taxa de deposição de sementes está diretamente relacionada à velocidade de deslocamento e número de furos do disco selecionado. Na [Figura 1](#page-12-2) é possível encontrar a taxa de aplicação de sementes por metro para as velocidade de plantio e discos mais usuais. Durante a configuração de um trabalho, ite[m 2.12](#page-50-4) o sistema informará se a taxa selecionada é compatível com a configuração da semeadora realizada no item [1.1.](#page-15-3) Alterando a velocidade de deslocamento ou o disco de sementes do dosador é possível adequar a taxa desejada as curvas de operação do sistema.

![](_page_12_Figure_5.jpeg)

## **Figura 1 - Taxa de deposição de sementes**

<span id="page-12-2"></span><span id="page-12-1"></span>Para velocidades acima de 8 km/h, o sistema opera normalmente e não limitará a semeadura até o limite de 50 RPM do dosador. No entanto, a qualidade da distribuição de sementes pode ficar comprometida, pois toda semeadora pode sofrer com vibração e trepidação. O sistema IPS da Bosch não pode compensar este comportamento.

![](_page_12_Picture_8.jpeg)

*Velocidades de plantio adequadas maximizam a qualidade do plantio e potencializam os resultados do conjunto semeadora / IPS.*

# $\mathbf{i}$ **Informação** *Verifique a deposição de sementes manualmente, confirmando que as configurações foram feitas corretamente*

*e que o sistema de plantio da semeadora está funcionando da forma esperada. As instruções devem ser seguidas.*

# <span id="page-13-1"></span><span id="page-13-0"></span>**CONFIGURAÇÕES DA ABA TRATOR**

# **2.1 <sup>C</sup>ONFIGURAÇÃO DAS DIMENSÕES DO TRATOR**

Para acessar o menu de configurações, selecione o botão no formato de engrenagem na tela inicial da aplicação [Figura 2.](#page-13-5)

![](_page_13_Picture_6.jpeg)

**Figura 2 - Botão de configurações**

<span id="page-13-5"></span><span id="page-13-2"></span>Ao selecionar o botão de configuração mencionado anteriormente, a seguinte tela será exibida [Figura 3:](#page-13-6)

![](_page_13_Figure_9.jpeg)

<span id="page-13-6"></span><span id="page-13-3"></span>**Figura 3 - Configuração dos parâmetros do trator**

![](_page_13_Figure_11.jpeg)

**Figura 4 - Visualização das dimensões do trator**

- <span id="page-13-4"></span>A) Distância entre o centro da antena GNSS até o eixo traseiro do trator;
- B) Distância entre o centro da antena GNSS até o engate do implemento;
- C) Distância do engate do implemento até o centro das rodas da semeadora;
- D) Distância do engate do implemento até a posição dos motores;

E) Botão para salvar: este botão serve para salvar as alterações que o usuário tenha realizado na aplicação. Quando ele estiver na cor cinza, significa que nenhuma alteração foi realizada. Quando estiver em azu[l Figura](#page-14-2)  [5,](#page-14-2) significa que existem alterações a serem salvas.

![](_page_14_Picture_4.jpeg)

## **Figura 5 - Botão para salvar as alterações realizadas**

<span id="page-14-2"></span><span id="page-14-0"></span>Um alerta de salvamento, [Figura 6,](#page-14-3) irá aparecer na tela caso o usuário tenha realizado alguma alteração e queira sair da tela atual sem ter salvo as modificações.

![](_page_14_Picture_7.jpeg)

**Figura 6 - Confirmação para salvar alterações**

<span id="page-14-3"></span><span id="page-14-1"></span>![](_page_14_Picture_129.jpeg)

- F) Teste de Motores: Tela para testar a rotação de cada motor, para mais informações vide o item [4.1.](#page-67-4)
- G) Con: Funcionalidade do IPS para trabalhar em casos específicos que contenham implementos com dois pontos de pivotamento posicionado entre o trator e plantadeira.

Habilite a função no botão azul  $\sqrt{ON}$  e Insira o tamanho do implemento em centímetros, [Figura 7:](#page-15-4)

![](_page_15_Picture_3.jpeg)

## **Figura 7 - Tela de configuração para Duplo Engates**

<span id="page-15-4"></span><span id="page-15-1"></span>![](_page_15_Picture_5.jpeg)

# <span id="page-15-0"></span>**2.2 <sup>C</sup>ONFIGURAÇÃO DA ABA SEMEADORA**

<span id="page-15-3"></span>Para acessar a tela de configuração da semeadora como número de furos no disco, número de linhas e distância entre linhas, acesse a aba "Semeadora", [Figura 8:](#page-15-5)

![](_page_15_Picture_90.jpeg)

<span id="page-15-5"></span><span id="page-15-2"></span>**Figura 8 – Botão para configurações da semeadora**

- A) Número de linhas de plantio da semeadora para o perfil selecionado.
- B) Número de furos do disco do dosador de sementes. Se o usuário for plantar um outro tipo de cultura de semente que seja necessário a troca do disco, o mesmo pode criar um novo perfil e ajustar o número de furos do novo disco. Veja item [2.11.1.](#page-46-4)
- C) Distância entre as linhas de plantio da semeadora.
- D) Configuração das linhas ativas no plantio (disponível no sistema standard), [Figura 9.](#page-16-3) Ao ser selecionado, será possível ativar todas, saltar uma ou saltar duas linhas. Sempre em relação à primeira linha.

![](_page_16_Picture_7.jpeg)

**Figura 9 - Seleção de linhas**

<span id="page-16-3"></span><span id="page-16-0"></span>![](_page_16_Picture_9.jpeg)

**Figura 10 - Tela de plantio com configuração para pular uma linha**

<span id="page-16-1"></span>![](_page_16_Picture_11.jpeg)

**Figura 11 - Tela de plantio com configuração para pular duas linhas**

<span id="page-16-2"></span>E) Relação de transmissão: Configuração utilizada qando o motor não está acoplado diretamente ao eixo do dosador de sementes e existe uma relação de polias ou engrenagem entre eles.

Para calcular a relação de transmissão, siga os passos abaixo:

![](_page_17_Figure_0.jpeg)

<span id="page-17-0"></span>**Fórmula:**

 $\frac{Diâmetro da polia no motor elétrico}{\qquad \qquad \qquad }$  $Relacão de Transmissão =$ Diâmetro da polia no dosador

**Exemplo:**

- **Diâmetro da polia no motor elétrico: 15 cm**
- **Diâmetro da polia no dosador: 7,5 cm**
- **Relação de transmissão : 15÷7.5 = 2**

![](_page_17_Figure_8.jpeg)

**Figura 12 - Sistema de relação de engrenagens**

- F) Teste de Motores: Tela para testar a rotação de cada motor, para mais informações vide o item [4.1.](#page-67-4)
- G) Sensor de implemento: Configuração do Sensor de levante do nosso sistema, nessa tela de configuração o usuário terá interface necessária

Tela de configuração Sensor de Levante, [Figura 13:](#page-17-2)

![](_page_17_Picture_149.jpeg)

## **Figura 13 - Tela de configuração do sensor de levante**

- <span id="page-17-2"></span><span id="page-17-1"></span>A) Localização: Seleciona o módulo que fará o controle do sensor de levante.
- B) NA: Sensor de implemento normalmente aberto.
- C) NF: Sensor de implemento normalmente fechado.
- D) Ativar a pintura sem sementes: Ao habilitar essa opção o sistema irá fazer a pintura do plântio na área gráfica da tela de trabalho, sem que fisicamente há deposição de sementes no solo.

Lembrando que sempre que o usuário realizar alguma alteração, o botão de salvar estará habilitado. Caso o usuário esqueça de salvar alguma alteração, um aviso irá aparecer na tela como descrito na [Figura 5](#page-14-2) e na [Figura](#page-14-3)  [6.](#page-14-3)

#### $\mathbf{i}$ **Informação**

*Todos estes parâmetros serão configurados pelos responsáveis pela instalação do sistema durante a entrega técnica. As instruções devem ser seguidas.*

# **Aviso**

*Se não possui conhecimento técnico, não altere nenhum parâmetro desta tela. O sistema pode não funcionar ou funcionar incorretamente se algum parâmetro não estiver correto.* 

**Sempre siga estas instruções.**

# <span id="page-18-0"></span>**2.2.1 PINTURA SEM DETECÇÃO DE SEMENTES**

O sistema permite, sob demanda do usuário a pintura de área plantada mesmo sem a detecção de sementes. Esse recurso é utilizado no processo de calibração do corte, pois, marca a bordadura da área de testes para o corte automático.

Em **configurações** na aba de **semeadora e/ou sistemas**, clique em **sensor de implemento**, conforme mostra a [Figura 13](#page-17-2):

Na tela de Sensor de Levante, clique para **ativar a pintura sem detectar sementes.** [Figura 14:](#page-18-2)

![](_page_18_Picture_12.jpeg)

**Figura 14 - Habilitar a pintura sem detectar sementes**

<span id="page-18-2"></span><span id="page-18-1"></span> Na Interface de trabalho, podemos verificar o aviso que o sistema está gerando o mapa de aplicação sem usar o sensor de sementes;

![](_page_19_Picture_97.jpeg)

![](_page_19_Figure_4.jpeg)

# <span id="page-19-1"></span>**2.3 <sup>C</sup>ONFIGURAÇÃO DA ABA SISTEMA**

<span id="page-19-0"></span>Para acessar a aba "Sistema", [Figura 16:](#page-19-4)

![](_page_19_Figure_7.jpeg)

![](_page_19_Figure_8.jpeg)

<span id="page-19-4"></span><span id="page-19-2"></span>A seguinte tela será exibida, [Figura 17:](#page-19-5)

![](_page_19_Picture_98.jpeg)

**Figura 17 - Tela para configuração do corte automático**

- <span id="page-19-5"></span><span id="page-19-3"></span>A) Atraso de entrada / Delay in: regula o atraso em milissegundos do desligamento dos motores ao entrar em uma área já plantada. À medida que este valor aumenta, o corte acontece mais cedo.
- B) Atraso de saída / Delay out: regula o atraso em milissegundos do religamento dos motores ao sair de uma área já plantada. À medida que este valor aumenta, o religamento acontece mais cedo.

![](_page_19_Picture_14.jpeg)

© A Robert Bosch LTDA reserva todos os direitos, incluindo no caso de direitos de propriedade industrial. Reservamos todos os direitos de exclusão, como cópia e transmissão a terceiros. Liberado por CVO/ENS-LA

*Para medir e determinar os valores que devem ser inseridos nos campos de ajuste de entrada e de saída, , é necessário que a máquina esteja carregada de sementes, com disponibilidade de vácuo e que tenha uma área com dimensões suficientes para a realização do procedimento de calibração.*

*Lembrando que quanto mais repetições do processo forem realizadas, melhor será a calibração do corte. As instruções devem ser seguidas.*

Para fazer a calibração seguir todos os passos:

- 1. Ajuste tanto o atraso de entrada, como o atraso de saída para 0 *ms*.
- 2. Faça uma marcação do solo, com a semeadora abaixada e **sem vácuo**, para que não sejam depositadas sementes no solo.

![](_page_20_Picture_8.jpeg)

**Figura 18 - Marcação de solo sem vácuo**

<span id="page-20-0"></span>![](_page_20_Picture_10.jpeg)

- 3. Após a marcação levante a semeadora, posicione a **90 graus** da área marcada no passo 2 a no mínimo 10 metros de distância do início da área.
- 4. Ligue o vácuo, inicie o movimento em direção a área de referência e baixe a semeadora. Dirija a semeadora a constantes 7 km/h atravessando a área.
- 5. Após passar 5 metros da área marcada o passo 2, pare a máquina.

![](_page_21_Figure_3.jpeg)

**Figura 19 - Realização do corte**

- <span id="page-21-0"></span>6. Com uma trena, meça a distância entre o início da área marcada no passo 2 e as primeiras sementes que foram depositadas dentro da área de referência. Faça a média das medidas anteriores, que neste exemplo é de 50 centímetros. Esta é a distância que se deseja antecipar o corte.
- 7. Em seguida, meça a média das distâncias até a primeira semente depositada depois da área marcada no passo 2. Por exemplo, ao medir 70 centímetros, isto significa que esta é a distância que deseja antecipar o religamento dos motores.

![](_page_21_Figure_7.jpeg)

<span id="page-21-1"></span>**Figura 20 - Medição das médias de distância no solo**

8. Os valores medidos nos itens 6 e 7 deverão ser convertidos antes de serem inseridos no campo de atraso de entrada e de atraso de saída, . Para isso, multiplicar as distâncias encontradas nos passos anteriores por 5.

#### $T$ **Dica**

*Siga todos os passos corretamente. Caso a velocidade de 7 km/h não possa ser mantida durante o corte ou a qualidade do sinal GNSS não seja satisfatória o ajuste ficará prejudicado.*

Sendo assim:

- $50 * 5 = 250$  ms.
- $70 * 5 = 350$ ms.

![](_page_22_Picture_184.jpeg)

![](_page_22_Figure_10.jpeg)

<span id="page-22-0"></span>Estes seriam os parâmetros de calibração do corte para a primeira medição do atraso de entrada e saída do exemplo citado.

### $\mathbf{T}$ **Dica**

*É importante realizar estes procedimentos três vezes pelo menos, para garantir que o sistema esteja bem calibrado.*

Se no próximo procedimento de medição do atraso de entrada e saída, as médias de distância das sementes forem, por exemplo, 10 cm e 5 cm, nos passos 6 e 7 respectivamente, os valores inseridos na tela da devem ser ajustados conforme explicação abaixo:

- Atraso de entrada: 250 (salvo anteriormente no item 8) **+** 50 (média da segunda passada na área 2 = 10 cm \* 5) = 300 ms.
- Atraso de Saída: 350 (salvo anteriormente no item 8) **+** 25 (média da segunda passada na área 2 = 5 cm \* 5) = 375 ms.

O mesmo princípio vale para a terceira medição.

Se o corte acontecer antes do esperado (nenhuma semente antes da área de referência) ou o sistema religar sobrepondo (sementes dentro da área de referência), é necessário ajustar **subtraindo** os valores calculados nos passos 6 e 7:

- Atraso de entrada: 250 (salvo anteriormente no item 8) **-** 50 (média da segunda passada na área 2= 10 cm \* 5) = 200 ms.
- Atraso de Saída: 350 (salvo anteriormente no item 8) **-** 25 (média da segunda passada na área 2= 5 cm \* 5) = 325 ms.

Lembrando que sempre que o usuário realizar alguma alteração, o botão de salvar estará habilitado. Caso o usuário esqueça de salvar alguma alteração, um aviso aparecerá na tela como descrito na [Figura 5](#page-14-2) e [Figura 6.](#page-14-3)

![](_page_23_Figure_4.jpeg)

*Todos estes parâmetros serão configurados pelos responsáveis pela instalação do sistema durante a entrega técnica. As instruções devem ser seguidas.*

![](_page_23_Figure_6.jpeg)

- C) População de sementes: A taxa fixa a ser utilizada durante o plantio pode ser escolhida entre duas opções na aba de sistemas:
	- **Sementes/hectare** Contagem de semente por hectare
	- **Sementes/metro** Contagem de semente linear por metro
- D) Qualidade mínima do GPS: Em Qualidade Mínima do GPS, o operador seleciona qual a qualidade mínima de operação do GPS, e essa opção tem uma correlação direta em habilitar ou não o corte linha a linha, item [6.1](#page-76-4) (Se atingir o sinal mínimo de GPS configurado)

# **2.4 <sup>C</sup>ONFIGURAÇÃO DOS ALERTAS DE ESTATÍSTICA**

<span id="page-23-0"></span>Para realizar a configuração dos alertas referentes às estatísticas, acesse a aba "Estatísticas":

![](_page_23_Picture_13.jpeg)

## **Figura 22 - Botão para tela de configuração dos alertas de estatísticas**

<span id="page-23-1"></span>O usuário será direcionado para a seguinte tela, , onde o mesmo pode ajustar os parâmetros de visualização das estatísticas do plantio.

![](_page_24_Picture_2.jpeg)

**Figura 23 - Configuração dos parâmetros de alarmes das estatísticas**

<span id="page-24-0"></span>A linha de parâmetros superior deve ser configurada com os valores percentuais desejados para a cultura a ser plantada. Durante o plantio, os valores de estatística acima do estipulado estarão na cor verde.

A linha de parâmetros inferior deve ser configurada com os valores percentuais de alerta para o plantio. São valores ajustados para condições de plantio consideradas ruins/perigosas para a cultura plantada. Durante o plantio, os valores de estatística abaixo do estipulado estarão na cor vermelha, servindo de alerta para o operador.

#### $\blacksquare$ **Informação**

*Para realizar esta configuração, o usuário precisa compreender que quanto maior for a população de sementes ou menor o tamanho do grão, menor deve ser o valor do limite de classificação para a cor verde. Devido ao alto número de sementes sendo depositadas ou seu tamanho reduzido o sensor de sementes tem maior dificuldade de leitura precisa de semente individuais e o valor de ajuste para indicadores em verde deve ser reduzido. As instruções devem ser seguidas.*

Durante o plantio, os valores de estatística entre estas duas faixas são representados em amarelo.

Lembrando que sempre que o usuário realizar alguma alteração, o botão de salvar estará habilitado. Caso o usuário esqueça de salvar alguma alteração, um aviso irá aparecer na tela como descrito na [Figura 5](#page-14-2) [e Figura 6.](#page-14-3)

#### $\vert \cdot \rangle$ **Informação**

*Todos estes parâmetros serão configurados pelos responsáveis pela instalação do sistema durante a entrega técnica. As instruções devem ser seguidas.*

# **Aviso**

*Se não possui conhecimento técnico, não altere nenhum parâmetro desta tela. O sistema pode não funcionar ou funcionar incorretamente se algum parâmetro não estiver correto.* 

**Sempre siga estas instruções.**

## **Bosch – Solução de Plantio Inteligente** |ISOBUS V.2.3.21| 21/08/2023

# **2.5 <sup>C</sup>ONFIGURAÇÃO DE OPERAÇÃO**

<span id="page-25-0"></span>Inevitavelmente, algumas vezes podem acontecer perdas de qualidade ou queda no sinal GNSS. Para estes casos existe a função de simulação de velocidade. .

![](_page_25_Picture_4.jpeg)

<span id="page-25-1"></span>Em seguida, a seguinte tela será exibida, :

## **Figura 25 - Tela de configuração do modo de simulação de velocidade**

<span id="page-25-5"></span><span id="page-25-2"></span>Selecione a velocidade desejada e inicie a simulação selecionando no sistema ISOBUS a opção velocidade fixa. Para a opção trator, só funcionará caso a mesma seja disponibilizada pelo trator no barramento CAN e por fim a opção do sensor de velocidade que será criado no item [2.6.5.](#page-32-5)

Para esta função funcionar, as funções de corte automático, compensação de curva e mapeamento estarão automaticamente desabilitadas, [Figura 26.](#page-25-4)

<span id="page-25-4"></span><span id="page-25-3"></span>**Figura 26 - Confirmação para desabilitar funções**

![](_page_25_Picture_10.jpeg)

![](_page_25_Picture_11.jpeg)

![](_page_25_Picture_12.jpeg)

# **Aviso**

*Opere o trator a mesma velocidade configurada na* [Figura 25](#page-25-5)*. Caso contrário, a distribuição de sementes no solo não corresponderá ao valor configurado e o plantio ficará irregular.*

*Variações de velocidade farão que os resultados exibidos na tela de trabalho não sejam válidos, pois estarão baseados na velocidade ajustada de simulação.*

As funções de corte automático, compensação de curva e mapeamento estarão automaticamente desabilitadas.

*Caso o sinal de GPS esteja funcional, mantenha a seleção como OFF.*

**Sempre siga estas instruções.**

# **2.6 <sup>C</sup>ONFIGURAÇÃO DE SENSORES ADICIONAIS**

<span id="page-26-0"></span>Para acessar a tela de configuração dos sensores adicionais o usuário deve pressionar o ícone de "Configuração de sensores adicionais" [Figura 27:](#page-26-3)

![](_page_26_Picture_11.jpeg)

## **Figura 27 - Botão para a tela dos sensores adicionais**

<span id="page-26-3"></span><span id="page-26-1"></span>Em seguida, a seguinte tela será exibida, [Figura 28:](#page-26-4)

![](_page_26_Picture_14.jpeg)

**Figura 28 - Tela de edição de sensores adicionais**

- <span id="page-26-4"></span><span id="page-26-2"></span>A) Criar sensor: abre a tela de criação do sensor adicional, onde o usuário informará a localização de instalação do sensor, como por exemplo ECU 1 (módulo 1).
- B) Botão para editar os parâmetros de configuração do sensor.
- C) Botão para apagar o sensor selecionado. Ao ser selecionado um aviso de confirmação irá aparecer na tela.

Para criar um sensor selecione a letra "A" e na seguinte tela, , é possível fazer a configuração de diferentes tipos de sensores adicionais instalados no sistema. O sistema possibilita a instalação de sensores como vacuômetro,

sensor de rotação ou de pressão por exemplo. Lembrando que a instalação deve ser realizada por uma pessoa capacitada.

![](_page_27_Picture_130.jpeg)

**Figura 29 - Tela de criação de um novo sensor**

<span id="page-27-1"></span>É importante saber o tipo de sensor que será instalado para calibrá-lo corretamente, consulte o manual do sensor para realizar a calibração.

Lembrando que sempre que o usuário realizar alguma alteração, o botão de salvar estará habilitado. Caso o usuário esqueça de salvar alguma alteração, um aviso irá aparecer na tela como descrito na [Figura 5](#page-14-2) [e Figura 6.](#page-14-3)

![](_page_27_Figure_8.jpeg)

# **Aviso**

*O sistema vem de fábrica com o sensor PowerBox1 configurado na ECU 1, com 6 pulsos por revolução não podendo ser alterado ou eliminado pois trata-se de um sensor de monitoramento da PowerBox.*

*Para a aplicações com mais de 40 linhas<sup>1</sup> criar o sensor PowerBox 2.*

**Sempre siga estas instruções.**

# <span id="page-27-2"></span><span id="page-27-0"></span>**2.6.1 SENSOR ANALÓGICO**

Na tela de criação de sensores, , selecionar o sensor como analógico, informar a sua localização (ECU na qual está instalado o sensor), e selecionar "ok", a seguinte tela de calibração será exibida[, Figura 30:](#page-28-2)

![](_page_28_Picture_101.jpeg)

## <span id="page-28-2"></span><span id="page-28-1"></span>**Figura 30 - Tela de calibração de um novo sensor analógico**

O usuário deve atribuir um nome ao sensor que está sendo adicionado, além de selecionar a unidade de medida.

Para realizar a calibração é necessário um parâmetro multiplicador (A) e um parâmetro de deslocamento (*offset*) (B). Para isso é necessário consultar o manual do sensor que está sendo adicionado. Nele existe uma equação que relaciona o valor lido pelo sensor e a grandeza física do sensor. Ao selecionar o botão de voltar, a aplicação irá perguntar se deseja salvar as alterações.

![](_page_28_Figure_7.jpeg)

# <span id="page-28-0"></span>**2.6.2 SENSOR DIGITAL**

Na tela de criação de sensor, [Figura 28,](#page-26-4) selecionar o sensor como digital, informar a sua localização(ECU na qual está instalado o sensor), e selecionar "ok", a seguinte tela de calibração será exibida, [Figura 31:](#page-29-2)

![](_page_29_Picture_2.jpeg)

**Figura 31 - Tela de calibração de um novo sensor digital**

<span id="page-29-2"></span><span id="page-29-1"></span>O usuário deve atribuir um nome ao sensor que está sendo adicionado e informar o tipo de contato que o sensor possui, se é normalmente aberto ou normalmente fechado. Para isso é necessário consultar o manual do sensor.

Quando selecionado como normalmente fechado, o quadrado referente a status vai ficar na cor verde, apenas para sinalização do status do sensor.

Ao selecionar o botão de voltar, a aplicação irá perguntar se deseja salvar as alterações.

![](_page_29_Figure_7.jpeg)

# <span id="page-29-0"></span>**2.6.3 SENSOR DE FREQUÊNCIA**

Na tela de criação de sensor, , selecionar o sensor como frequência, informar a sua localização (ECU na qual está instalado o sensor), e selecionar "ok", a seguinte tela de calibração será exibida[, Figura 32:](#page-30-2)

![](_page_30_Picture_93.jpeg)

![](_page_30_Picture_94.jpeg)

<span id="page-30-2"></span><span id="page-30-1"></span>**Figura 32 - Tela de calibração de um novo sensor de frequência**

O usuário deve atribuir o nome ao sensor que está sendo adicionado, além de selecionar a unidade de medida.

Para realizar a calibração é necessário ajustar o parâmetro de pulsos por revolução. Para isso é necessário consultar o manual do sensor que está sendo adicionado. Nele estará descrito a relação de pulsos por revolução. Ao selecionar o botão de voltar, a aplicação irá perguntar se deseja salvar as alterações.

![](_page_30_Figure_7.jpeg)

# <span id="page-30-0"></span>**2.6.4 SENSOR POWERBOX**

Como mencionado anteriormente, o sistema IPS vem de fábrica com um sensor de alerta da PowerBox configurado. É possível adicionar um segundo sensor de alerta para o PowerBox 2 para aplicações com mais de 40 linhas.

![](_page_30_Picture_95.jpeg)

© A Robert Bosch LTDA reserva todos os direitos, incluindo no caso de direitos de propriedade industrial. Reservamos todos os direitos de exclusão, como cópia e transmissão a terceiros. Liberado por CVO/ENS-LA

Se o sensor de rotação da PowerBox estiver abaixo, ou acima do limite de operação os seguintes alertas irão ser exibidos na tela do operador:

![](_page_31_Picture_84.jpeg)

<span id="page-31-0"></span>![](_page_31_Figure_5.jpeg)

![](_page_31_Picture_6.jpeg)

![](_page_31_Figure_7.jpeg)

<span id="page-31-1"></span>Além dos alertas visuais, um buzzer emitirá um sinal sonoro para o operador.

Para a correta instalação e regulagem da PowerBox veja o item [8.3.](#page-87-5)

![](_page_31_Figure_10.jpeg)

© A Robert Bosch LTDA reserva todos os direitos, incluindo no caso de direitos de propriedade industrial. Reservamos todos os direitos de exclusão, como cópia e transmissão a terceiros. Liberado por CVO/ENS-LA

# <span id="page-32-5"></span><span id="page-32-0"></span>**2.6.5 SENSOR DE VELOCIDADE**

Na tela de criação de sensor, , selecionar o sensor de velocidade, informar a sua localização (ECU na qual está instalado o sensor), e selecionar "ok", a seguinte tela de calibração será exibida, [Figura 32:](#page-30-2)

Configure o Sensor de Velocidade, inserindo o valor de pulsos por revolução e raio da roda em metros.

![](_page_32_Picture_106.jpeg)

**Figura 35 - Sensor de Velocidade**

<span id="page-32-2"></span>As informações de velocidade serão obtidas através de um sensor de frequência instalado no implemento, selecione a ECU na qual está instalado o sensor.

# <span id="page-32-1"></span>**2.6.6 ALARME DE SENSORES**

<span id="page-32-6"></span><span id="page-32-3"></span>Conforme o exemplo do item [2.6.1,](#page-27-2) em cada tela de configurações dos sensores, [Figura 36,](#page-32-6) haverá o icone de alarmes, que permite o monitoramento de componentes adicionais da semeadora ao configurar alarmes sonoros ou visuais, [Figura 37,](#page-32-7) para alertar sobre divergência com base no valor configurado.

![](_page_32_Picture_11.jpeg)

**Figura 36 – Ícone de alarmes**

![](_page_32_Picture_107.jpeg)

**Figura 37 – Configuração de alerta**

<span id="page-32-7"></span><span id="page-32-4"></span>© A Robert Bosch LTDA reserva todos os direitos, incluindo no caso de direitos de propriedade industrial. Reservamos todos os direitos de exclusão, como cópia e transmissão a terceiros. Liberado por CVO/ENS-LA

## **Tipo:**

- **Inferior:** Valor mínimo do limite para ativar o alerta.
- **Superior:** Valor máximo do limite para ativar o alerta
- **Ambos:** Considera uma margem de ambos os limites para o alerta.

## **Status:**

- **ON/OFF:** Habilita ou desabilita a alerta para os limites
- **Visual :** Nessa opção o tipo de alerta será visual.
- **Sonoro :** Nessa opção o tipo de alerta será sonoro.

Em alarmes de sensores digitais haverá uma diferença na tela de configuração,

[Figura](#page-33-3) 38, ao invés de configurar limites o usuário deve configurar os alarmes se ativado ou não ativado. Ex:Sensor de levante.

![](_page_33_Picture_143.jpeg)

## **Figura 38 - Configuração de alerta em sensor digital**

# <span id="page-33-3"></span><span id="page-33-1"></span>**2.7 <sup>C</sup>ONFIGURAÇÕES AVANÇADAS**

<span id="page-33-2"></span><span id="page-33-0"></span>Para realizar a configuração dos parâmetros de qualidade e compensação do sensor no sistema ISOBUS acesse o menu de configuração, seguido do ícone  $\equiv$  e o botão das configurações avançadas.

![](_page_33_Picture_17.jpeg)

## **Figura 39 - Botão para tela de Configurações Avançadas**

![](_page_34_Picture_3.jpeg)

**Figura 40 - Tela das configurações avançadas**

- <span id="page-34-0"></span>A) O "Parâmetro de Qualidade" serve para a determinação dos limites de qualidade de plantio. Por padrão de fábrica, o mesmo será de 15%. Porém é possível ajustá-lo, podendo ser configurado com valores entre 5% - 49%. O usuário deve compreender que ao realizar este ajuste, terá consequências diretas no plantio.
	- Caso o parâmetro seja aumentado consideravelmente, a estatística do plantio irá ficar muito considerativa (falhas e duplas podem ser consideradas como ok), podendo assim, não refletir exatamente o que o usuário deseja mensurar.
	- Caso o parâmetro seja diminuído consideravelmente, a estatística do plantio ficará muito restrita (plantio ok pode ser considerado como falha ou dupla), podendo ter a qualidade abaixada e não refletir o real, devido às limitações do dosador.
- B) Para a "Compensação do Sensor" considere a média de todas as linhas da semeadora para a realizar a compensação do erro do sensor de semente. É importante a verificação das "falsas falhas" diretamente no sulco de plantio, para certificar que as falhas reportadas pelo sistema realmente estão ocorrendo. A compensação do sensor pode ser configurada com valores entre 0 a 100% e ao aumentar o valor da compensação, consequentemente aumentará o valor de singulação e de sementes por metro.
- C) Habilitar estatísticas: Função para habilitar/desabilitar as estatísticas do plantio na tela de trabalho.

Ao desabilitar, as funções de estatísticas não serão exibidas apenas o monitoramento e RPM dos motores estarão visíveis. Conforme a [Figura 41](#page-34-2).

![](_page_34_Picture_11.jpeg)

**Figura 41 - Estatísticas desabilitadas tela de trabalho**

<span id="page-34-2"></span><span id="page-34-1"></span>© A Robert Bosch LTDA reserva todos os direitos, incluindo no caso de direitos de propriedade industrial. Reservamos todos os direitos de exclusão, como cópia e transmissão a terceiros. Liberado por CVO/ENS-LA

D) Habilitar controle: Essa função habilita/desabilita o operador controle manualmente os motores elétricos na tela de trabalho. Ao desabilitar o controle, as estatísticas também será desabilitadas Siga como exemplo a [Figura 42](#page-35-2).

![](_page_35_Picture_4.jpeg)

## **Figura 42 - Tela de monitoramento com controle desabilitado**

<span id="page-35-2"></span><span id="page-35-1"></span>E) Alarme de estatísticas: Habilita/Desabilita na tela de trabalho os alarmes de pop-ups/sonoros no controle de estatísticas.

#### **Informação**  $\mathbf{i}$

*Todos estes parâmetros serão configurados pelos responsáveis pela instalação do sistema durante a entrega técnica. As instruções devem ser seguidas.*

# **Aviso**

*Se não possui conhecimento técnico, não altere nenhum parâmetro desta tela. O sistema pode não funcionar ou funcionar incorretamente se algum parâmetro não estiver correto.* 

## **Sempre siga estas instruções.**

# <span id="page-35-0"></span>**2.8 <sup>C</sup>ONFIGURAÇÃO DO SUBSISTEMA DE FERTILIZANTE (OPCIONAL)**

#### **Cuidado**  $\mathcal{L}_{\mathbf{I}}$

*Manuseie os Produtos Químicos Agrícolas com Segurança*

*Os produtos químicos usados em aplicações agrícolas como fungicidas, herbicidas, inseticidas, pesticidas, raticidas e fertilizantes podem ser prejudiciais a sua saúde ou ao meio-ambiente, se não forem usados com cuidado.* 

*Siga sempre as instruções do rótulo para uso efetivo, seguro e legal dos produtos químicos agrícolas.*

#### **Sempre siga estas instruções.**

© A Robert Bosch LTDA reserva todos os direitos, incluindo no caso de direitos de propriedade industrial. Reservamos todos os direitos de exclusão, como cópia e transmissão a terceiros. Liberado por CVO/ENS-LA
#### **Cuidado**  $\mathbf{A}$

*Mantenha Distância de Eixos em Movimento*

*O enrolamento em eixos e cardãs que estejam em rotação podem causar ferimentos sérios ou morte.*

*Mantenha as proteções das transmissões no lugar durante o tempo todo.* 

*Use roupa justa apropriada. Desligue os motores, certifique-se de que o sistema não esteja acionado e que os motores estejam parados antes de sejam feitos quaisquer ajustes ou limpeza de qualquer equipamento acionado pelo sistema IPS.*

**Sempre siga estas instruções.**

Para acessar a tela de configuração de fertilizante o usuário deve pressionar o ícone de "Configuração de fertilizante", [Figura 43:](#page-36-0)

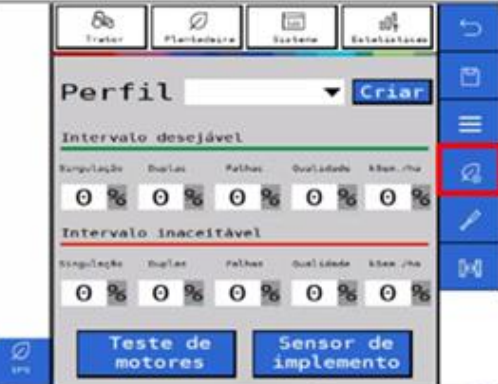

<span id="page-36-0"></span>**Figura 43 - Botão para a tela de configuração de fertilizante**

Em seguida, a seguinte tela será exibida, [Figura 44:](#page-36-1)

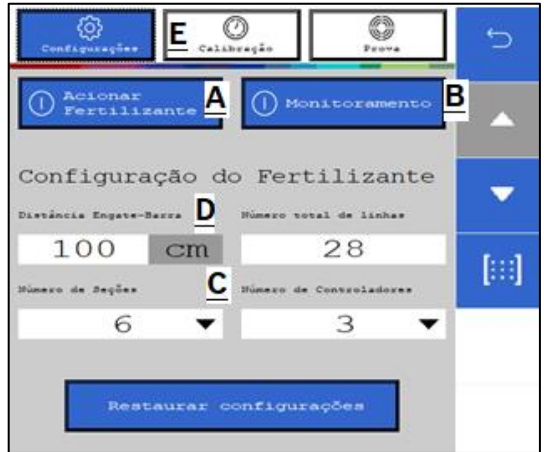

**Figura 44 - Tela de configuração de fertilizante**

- <span id="page-36-1"></span>A) Estado: chave geral para habilitar ou desabilitar o sistema de fertilizante.
- B) Monitoramento: liga ou desliga os alertas dos sensores de fertilizante para controle de linhas obstruídas e a visualização linha a linha na tela de trabalho (Quando instalado sensores de fluxo de fertilizante).
- C) Seções: configuração das seções de fertilizante presentes na semeadora.

D) Distância Engate-Barra: distância em cm entre o engate e a média de distância dos tubos de fertilizante[, Figura](#page-37-0)  [45:](#page-37-0)

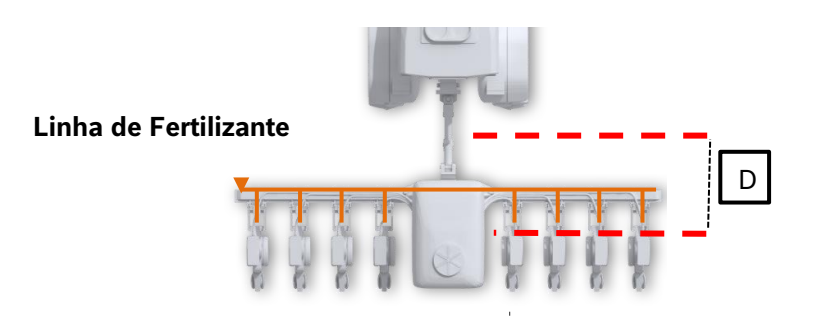

**Figura 45 - Distância engate-barra**

- <span id="page-37-0"></span>E) Calibração: acesso ao menu de calibração do sistema de fertilizantes.
- F) Configuração de Pulsos por Revolução (PPR) do encoder do motor hidráulico de fertilizantes (Seguir recomendação fabricante);

## **2.8.1 CONFIGURAÇÃO SEÇÕES DE FERTILIZANTE**

Para o sistema ISOBUS adicione as informações diretamente na tela inicial de fertilizantes.

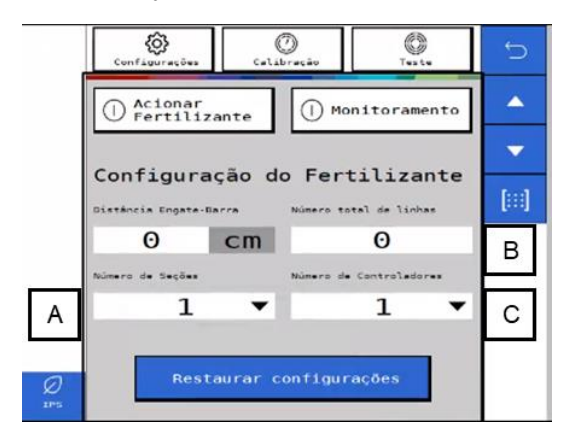

**Figura 46 - Tela configuração de seções ISOBUS**

- A) Informar o número de seções na semeadora.
- B) Informar o número total de linhas de fertilizante.
- C) Informar o número de controladores de fertilizante presentes na semeadora. Cada controlador é capaz de controlar até 4 seções de fertilizante.

#### $\mathbf{i}$ **Informação**

*Todos estes parâmetros serão configurados pelos responsáveis pela instalação do sistema durante a entrega técnica. As instruções devem ser seguidas.*

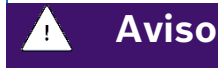

*Se não possui conhecimento técnico, não altere nenhum parâmetro desta tela. O sistema pode não funcionar ou funcionar incorretamente se algum parâmetro não estiver correto.* 

**Sempre siga estas instruções.**

## **2.8.2 CONFIGURAÇÃO DE SAÍDAS DO SUBSISTEMA DE FERTILIZANTES**

Para acessar o menu de configurações de saídas do subsistema de fertilizante no sistema ISOBUS, veja [Figura](#page-38-0)  [47.](#page-38-0)

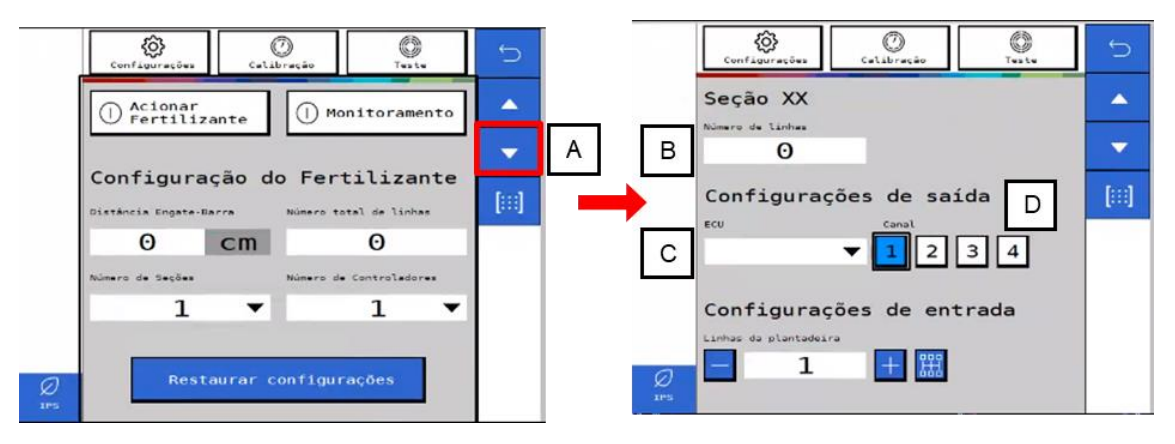

**Figura 47 - Menu de saídas fertilizante ISOBUS**

- <span id="page-38-0"></span>A) Acesse a tela de configuração das seções de fertilizante selecionando "A", a cada seleção de "A" altera-se a tela para a próxima seção.
- B) Informe o número de linhas na seção selecionada.
- C) Informe a ECU (controladora) vinculada a seção selecionada.
- D) Informe o canal que controla a seção selecionada.

#### $\mid \cdot \rangle$ **Informação**

*Todos estes parâmetros serão configurados pelos responsáveis pela instalação do sistema durante a entrega técnica. As instruções devem ser seguidas.*

#### **Aviso** 71,

*Se não possui conhecimento técnico, não altere nenhum parâmetro desta tela. O sistema pode não funcionar ou funcionar incorretamente se algum parâmetro não estiver correto.* 

**Sempre siga estas instruções.**

## **2.8.3 CONFIGURAÇÃO DE ENTRADAS DO SUBSISTEMA DE FERTILIZANTES**

Acesse o menu inicial do subsistema de fertilizante, [Figura 44](#page-36-1) e selecione o ícone entradas de Entradas, [Figura 48,](#page-39-0) para configurar a ECU e o canal no qual se encontram instalados os sensores de fertilizante. Cada sensor deve

ser instalado em um canal e ECU dedicado, selecione por meio dos botões "+" e "-" a ECU e o canal dedicado a cada sensor.

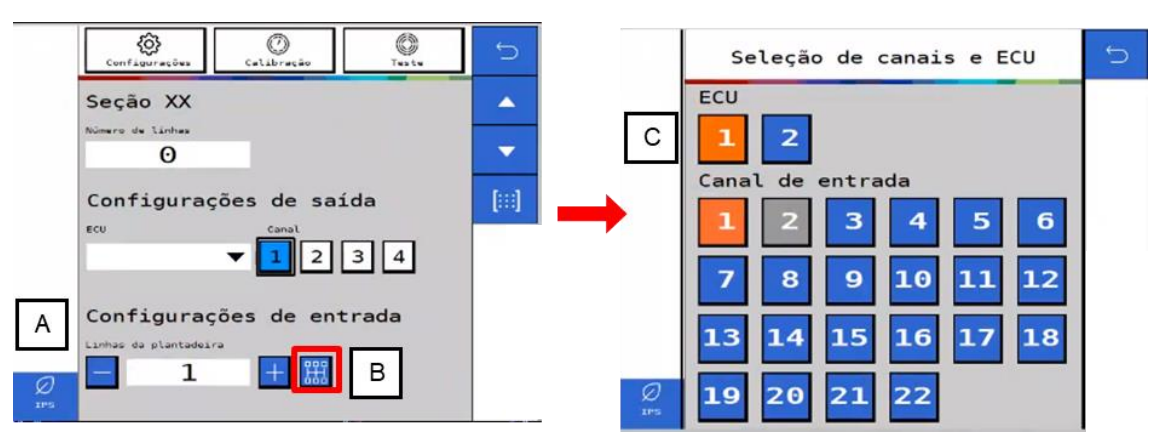

**Figura 48 - Configuração de entradas de fertilizante ISOBUS**

- <span id="page-39-0"></span>A) Informar o número de linhas com sensores de fertilizante.
- B) Acessar o menu de seleção de ECU e canal de entrada.
- C) Selecionar a ECU correspondente e quais canais de entrada estão vinculados à linha. Linhas selecionadas mudam para a cor laranja e linhas da cor cinza já estão vinculadas a outra ECU.
- D) Acesse a menu de resumo de entradas e saídas, **Erro! Fonte de referência não encontrada.**, para visualizar as configurações realizadas.

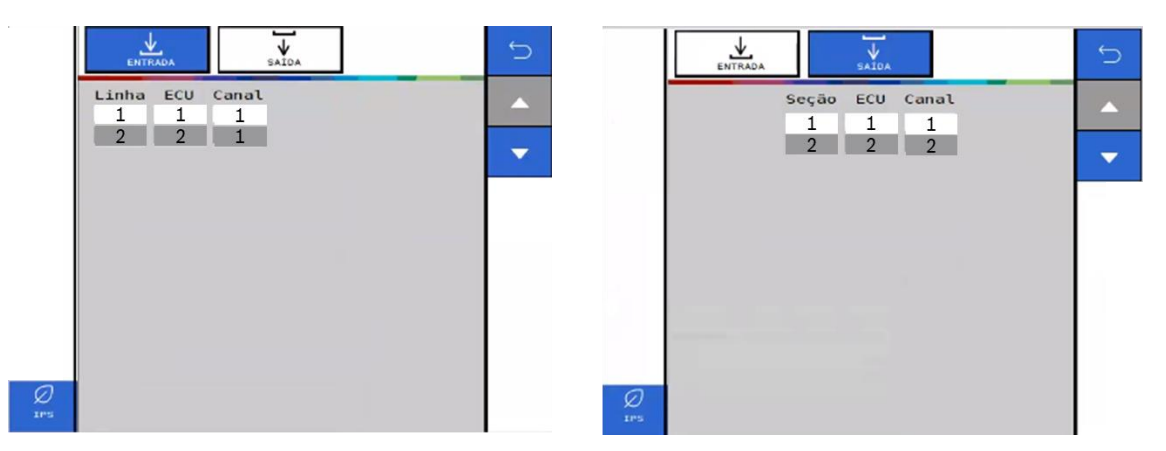

**Figura 49 - Menu resumo entradas e saídas de fertilizante ISOBUS**

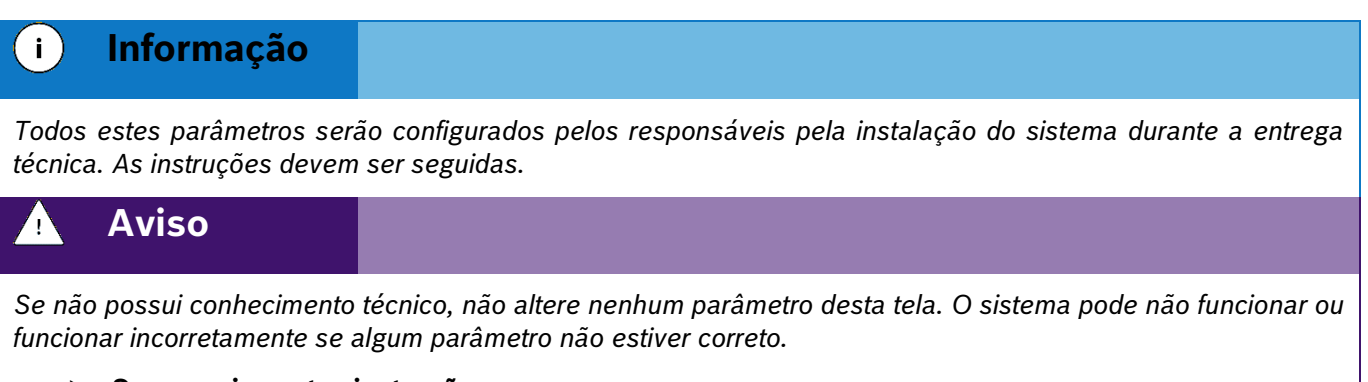

### **Sempre siga estas instruções.**

## **2.8.4 CALIBRAÇÃO DO SUBSISTEMA DE FERTILIZANTES**

Para acessar a tela de calibração do subsistema de fertilizantes o usuário deve pressionar o ícone de "Configuração de fertilizante", [Figura 50:](#page-40-0)

> O P Perfil Intervalo desejáve  $0<sup>8</sup>$  $\Theta$  $\Theta$  $\Theta$  $\Theta$ alo. 04  $\Theta$  $\Theta$  $\Theta$  $0<sup>8</sup>$  $\Theta$ % de Teste iensor motores

## **Figura 50 - Botão para a tela de configuração de fertilizante**

<span id="page-40-0"></span>Depois selecionar o ícone calibração, letra "A" na [Figura 51:](#page-40-1)

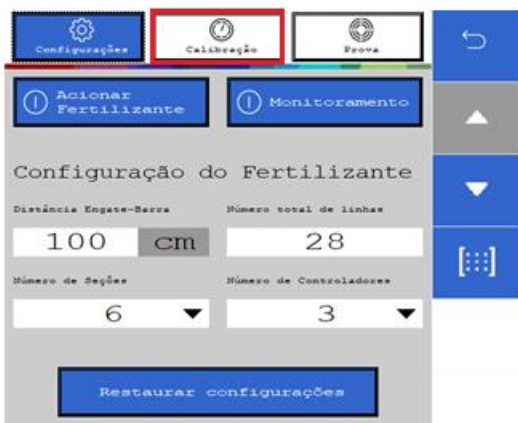

**Figura 51 - Tela de configuração de fertilizante**

<span id="page-40-1"></span>Na tela de calibração, [Figura 52,](#page-40-2) informar os valores nos itens "A" e B" conforme orientação agronômica.

|   | Configurações                                   | Calabrasão                    | Tweller            |  |
|---|-------------------------------------------------|-------------------------------|--------------------|--|
|   | face de dernationnelle<br>Θ                     | Kg/ha                         | $\circ$            |  |
|   | <b>Register</b><br><b>Libracion</b>             |                               |                    |  |
|   | 2                                               |                               | 6                  |  |
|   |                                                 |                               | Iniciar calibração |  |
|   | Tutal cululares<br>0, 0<br><b>Barroll Reals</b> | sulatedas<br>g<br>$\mathsf G$ |                    |  |
| ø | $C^{0.00}$                                      | g/rev                         |                    |  |

<span id="page-40-2"></span>**Figura 52 - Tela de calibração de fertilizantes**

- A) Taxa de fertilizante: informar a taxa de aplicação de fertilizante desejada conforme orientação agronômica.
- B) Duração: informe o tempo que deseja realizar o teste para coleta de fertilizante.
- C) Resultado: peso esperado a cada revolução, será calculado pelo sistema durante a calibração.
- D) Seções para calibração: selecione quais seções serão ligadas para coleta do fertilizante durante o teste. Após concluída a calibração todas as seções receberão os mesmos ajustes.
- E) Coloque os coletores nos tubos de descida do fertilizante de todas as linhas das seções selecionadas anteriormente e clique no botão iniciar <sup>...</sup>

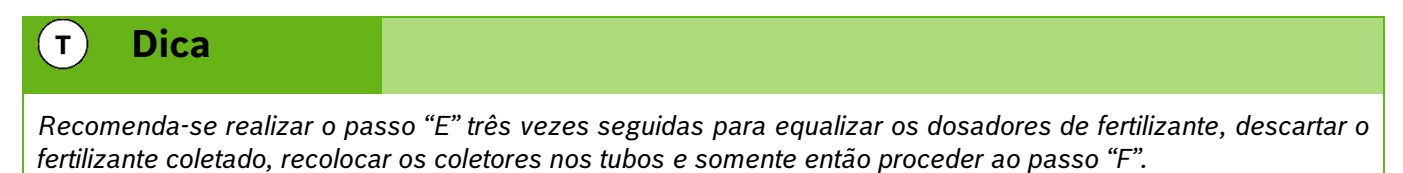

F) Total recolhido: após concluído o teste juntar e pesar o fertilizante coletado de todas as linhas testadas e informar no campo.

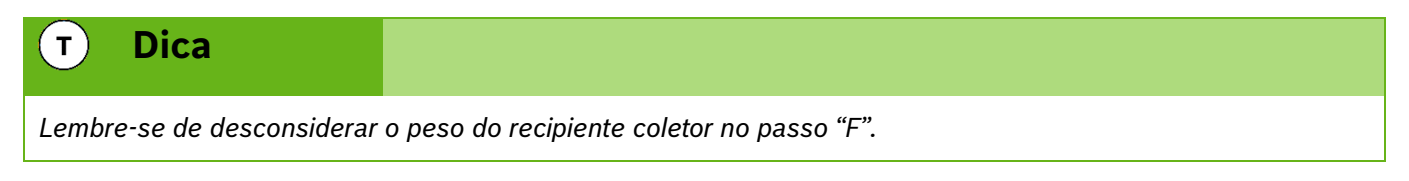

- G) Linhas recolhidas: informar a quantidade de linhas que foram coletadas amostras de fertilizante.
- H) Calcular: o sistema realizará o cálculo e ajustes com os valores informados anteriormente.

#### $T$ **Dica**

*Recomenda-se realizar a calibração a cada início de plantio ou a cada troca de fertilizante. Realizar a calibração com o óleo hidráulico a temperatura de trabalho.*

## **2.8.5 PROVA DO SUBSISTEMA DE FERTILIZANTES**

Após realizada a calibração do subsistema de fertilizantes recomenda-se realizar a prova do sistema para o ajuste fino dos componentes e prova real da calibração.

Para acessar a prova do subsistema de fertilizantes selecione o ícone "Prova" ou "Teste"" dentro do menu "Configuração de fertilizante", [Figura 52.](#page-40-2) A seguinte tela será exibida, [Figura 53:](#page-42-0)

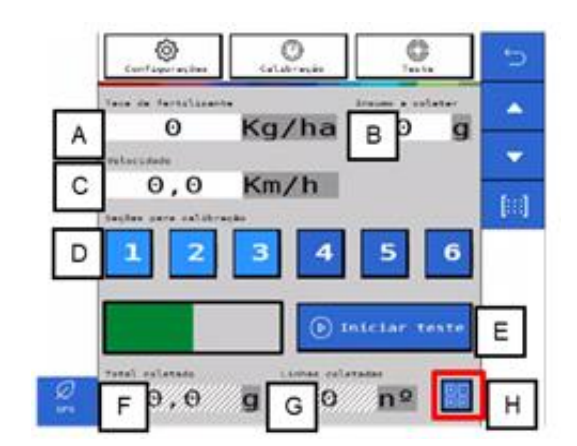

**Figura 53 - Tela de prova de fertilizantes**

- <span id="page-42-0"></span>A) Taxa de fertilizante: informar a taxa de aplicação de fertilizante desejada.
- B) Insumo a coletar: informe a quantidade de fertilizante a ser coletada no teste.
- C) Velocidade: velocidade simulada a qual se realizará o plantio.
- D) Seções para calibração: selecione quais seções serão ligadas para coleta do fertilizante durante o teste. Após concluída a calibração todas as seções receberão os mesmos ajustes.
- E) Coloque os coletores nos tubos de descida do fertilizante de todas as linhas das seções selecionadas anteriormente e clique no botão iniciar ...
- F) Total recolhido: após concluído o teste juntar e pesar o fertilizante coletado de todas as linhas testadas e informar no campo.

#### $T$ **Dica**

*Lembre-se de desconsiderar o peso do recipiente coletor no passo "F".* 

- G) Linhas recolhidas: informar a quantidade de linhas que foram coletadas amostras de fertilizante.
- H) Calcular: o sistema fará o ajuste fino da calibração com os resultados informados. Confirme se quer atualizar o valor "resultado" item "C" com o novo valor encontrado na prova.

#### $\mathbf{T}$ **Dica**

*Recomenda-se realizar a prova a cada calibração. Realizar a prova com o óleo hidráulico a temperatura de trabalho.*

## **2.9 <sup>C</sup>ONFIGURAÇÃO DO SUBSISTEMA DE MOLAS PNEUMÁTICAS (OPCIONAL)**

Para acessar a tela de configuração de molas pneumáticas o usuário deve pressionar o ícone de "Molas pneumáticas", [Figura 54.](#page-43-0)

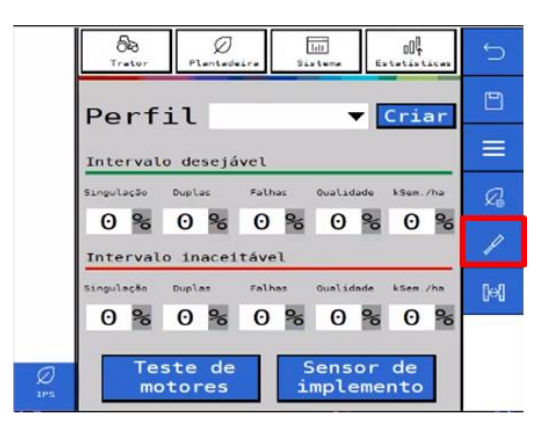

<span id="page-43-0"></span>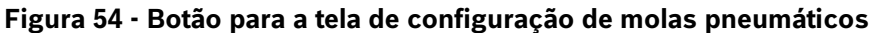

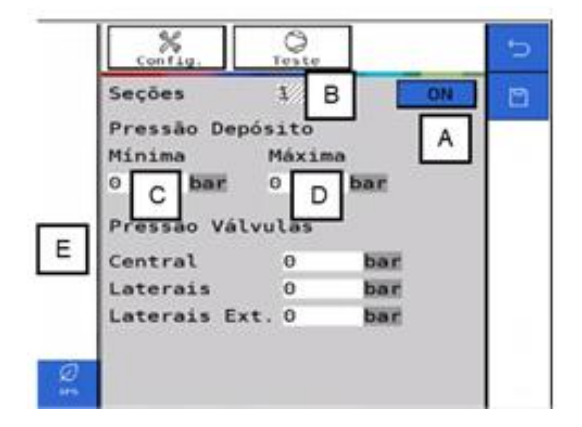

**Figura 55 - Tela de configuração de molas pneumáticas**

- <span id="page-43-1"></span>A) Estado: liga ou desliga o sistema. Se ligado controla a pressão das molas e reservatório, controla a partida do compressor de ar e emite alertas em caso de erro nos componentes.
- B) Número de seções: selecione quantas seções de molas existem na semeadora entre 1 e 5 seções.
- C) Pressão mínima: Define a pressão mínima no tanque de ar. O compressor de ar será ligado.
- D) Pressão máxima: Define a pressão máxima no tanque de ar. O compressor de ar será desligado.
- E) Pressão molas: Define a pressão das molas em cada seção.

O sistema IPS gerencia o sistema de molas pneumáticas, envia sinais para o acionamento das válvulas de enchimento / esvaziamento e compressor de ar, monitora as pressões dos componentes e emite alertas em caso de mau funcionamento. Em caso de falha de componentes ou do sistema procure o revendedor da semeadora mais próximo.

#### **Informação**  $\mathbf{i}$

*Todos estes parâmetros serão configurados pelos responsáveis pela instalação do sistema durante a entrega técnica. As instruções devem ser seguidas.*

#### **Aviso**  $\mathbf{q}$

*Se não possui conhecimento técnico, não altere nenhum parâmetro desta tela. O sistema pode não funcionar ou funcionar incorretamente se algum parâmetro não estiver correto.* 

**Sempre siga estas instruções.**

## **2.9.1 TESTE DO COMPRESSOR DO SUBSISTEMA DE MOLAS PNEUMÁTICAS (OPCIONAL)**

Para acessar a tela de teste de compressor do subsistema de molas pneumáticas o usuário deve pressionar o ícone de Teste  $\circledcirc$  no menu de "Molas pneumáticas", [Figura 55.](#page-43-1) A seguinte tela será exibida, [Figura 56.](#page-44-0)

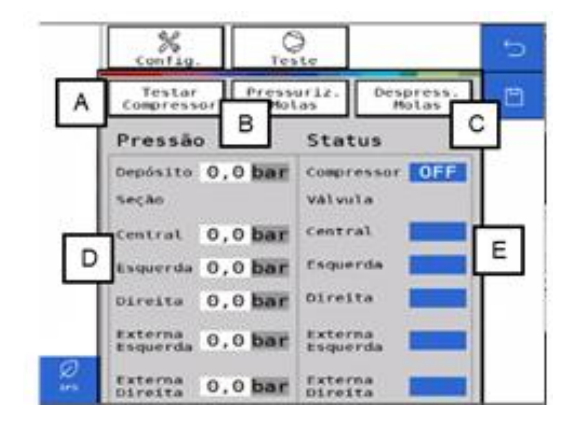

**Figura 56 - Tela de teste de compressor**

- <span id="page-44-0"></span>A) Testar compressor: envia o sinal para ligar e desligar o compressor de ar.
- B) Pressurizar molas: abre as válvulas de enchimento das molas.
- C) Despressurizar molas: abre as válvulas de esvaziamento das molas.
- D) Pressão: pressão atual de cada componente do sistema.
- E) Status: status atual dos componentes de controle do sistema.

## **2.10 <sup>S</sup>UBSISTEMA DE ABERTURA E FECHAMENTO (OPCIONAL)**

Para acessar a tela de configuração de abertura e fechamento o usuário deve pressionar o ícone de "Abertura e fechamento", [Figura 57.](#page-45-0)

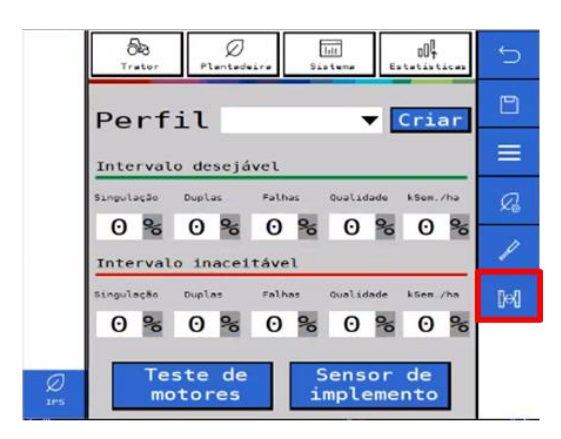

**Figura 57 - Botão para a tela de configuração abertura e fechamento**

<span id="page-45-0"></span>O sistema IPS controla o sistema elétrico da semeadora que é responsável pelo direcionamento do fluxo hidráulico do trator para realizar os movimentos de abertura e fechamento. Envia sinais para o acionamento das válvulas solenoides e emite alertas em caso de mau funcionamento dos componentes elétricos. Em caso de não funcionamento dos movimentos de abertura e fechamento verifique o fluxo hidráulico do trator e em caso de falha de componentes ou do sistema procure o revendedor da semeadora mais próximo.

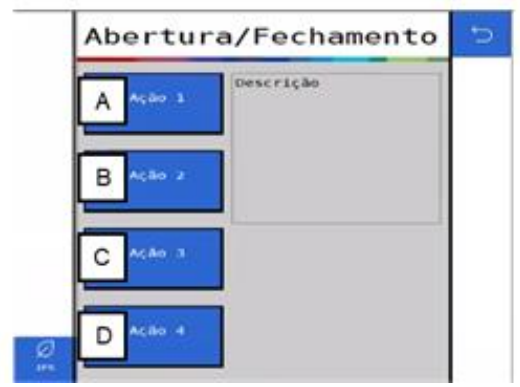

**Figura 58 - Tela abertura e fechamento**

Para acionar a abertura e fechamento da semeadora selecione o movimento que deseja efetuar na tela do sistema IPS.

- A) Pantógrafo: aciona a solenoide do pantógrafo.
- B) Travas: aciona a solenoide das travas.
- C) Rodado: aciona a solenoide das rodas.
- D) Articular: aciona a solenoide da articulação.

Depois de selecionar o movimento desejado acione a VCR conectada ao sistema de abertura e fechamento para iniciar o movimento. Após finalizado o movimento retorne a VCR para a posição neutra, selecione o próximo movimento na tela do IPS e repita os procedimentos anteriores.

#### **Cuidado** 7 (

*Ao movimentar a semeadora certifique-se de que não haja pessoas, animais ou propriedade no raio de ação do movimento.*

**Sempre siga estas instruções.**

# **2.11 <sup>C</sup>ONFIGURAÇÃO DE PERFIL 2.11**

## **2.11.1TROCA E CRIAÇÃO DE PERFIL**

O sistema IPS permite a criação de diferentes perfis de configuração que reúne todos os parâmetros (Trator, Semeadora, Sistema e Estatísticas); podendo ser usado como uma configuração particular para cada cultura plantada, especialmente quando é realizada a troca de discos dos dosadores, com um número de furos diferente, ou o uso de diferentes tratores na mesma semeadora. Desta forma, o usuário não precisará ajustar todos os parâmetros de configuração sempre que for plantar uma cultura diferente ou trocar de trator.

Para criar um novo perfil, selecione o botão de configuração, no formato de engrenagem na tela inicial da aplicação, [Figura 2.](#page-13-0)

Em seguida, a tela de configurações será exibida, , esta tela é dividida em 4 seções: Trator, Semeadora, Sistema e Estatísticas. Em qualquer uma destas 4 seções é possível criar um novo perfil.

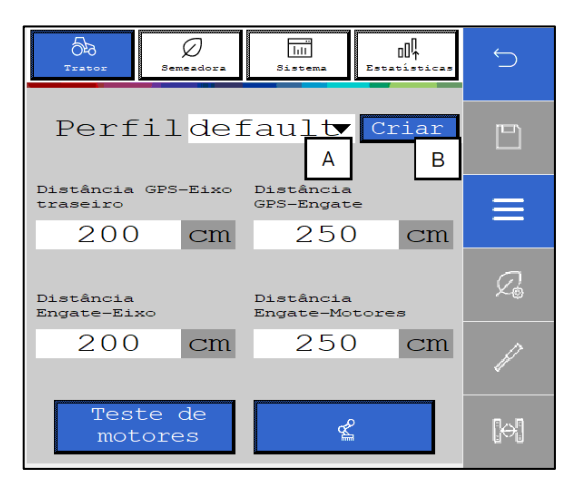

**Figura 59 - Tela de acesso para criação de perfil**

- A) Botão para selecionar um dos perfis existentes na aplicação, ao ser selecionado, todos os perfis existentes serão apresentados na janela. O perfil selecionado está disponível para alterar os parâmetros de configuração.
- B) Botão para criar um novo perfil. Ao ser selecionado a seguinte tela irá ser exibida:

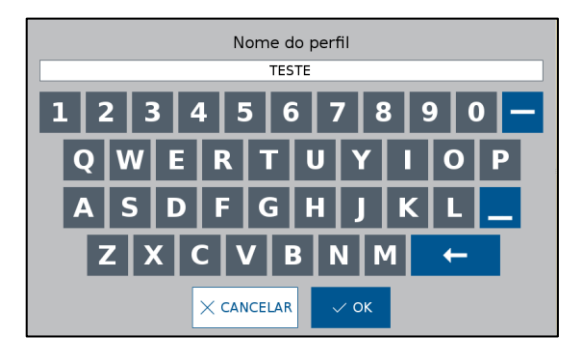

**Figura 60 - Nomeando um novo perfil**

<span id="page-46-0"></span>Após nomear o novo perfil e selecionar ok, [Figura 60.](#page-46-0) O novo perfil será selecionado, sendo possível editar e ajustar os parâmetros que deseja, [Figura 61.](#page-47-0)

47/94

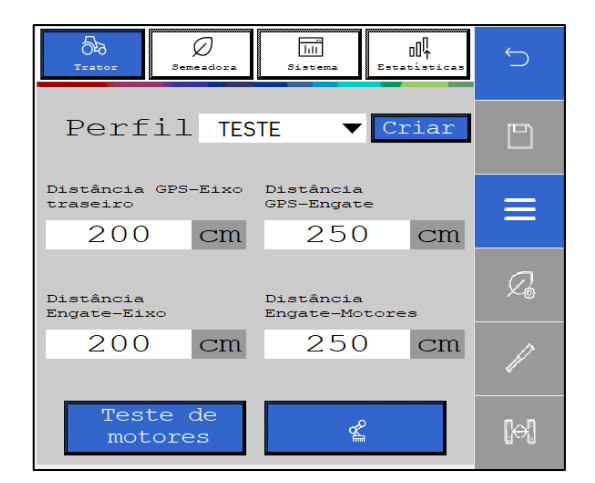

**Figura 61 - Tela de configurações com novo perfil criado**

<span id="page-47-0"></span>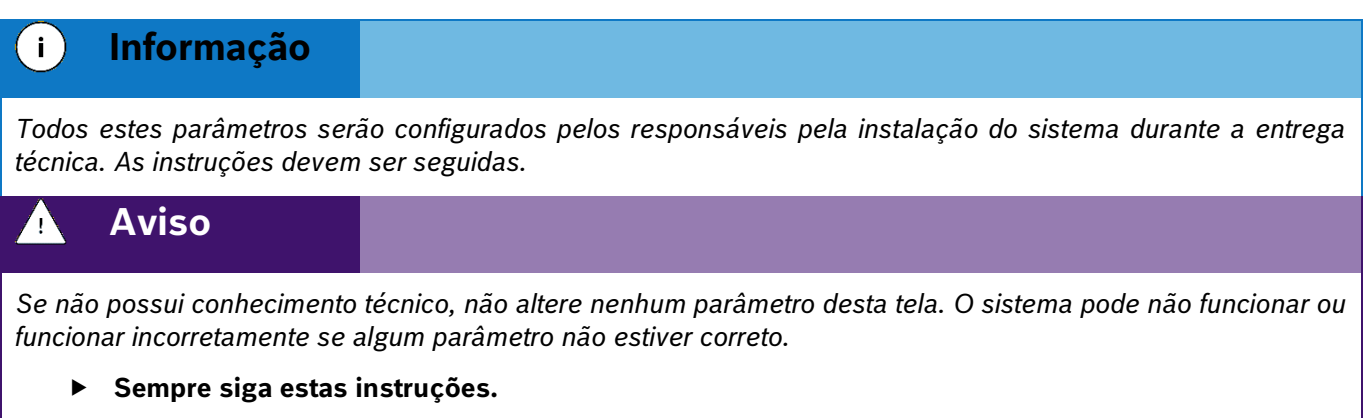

## **2.11.2 APAGAR PERFIL**

Para acessar a tela de gerenciamento de perfil, selecione o botão "Perfil", [Figura 62:](#page-47-1)

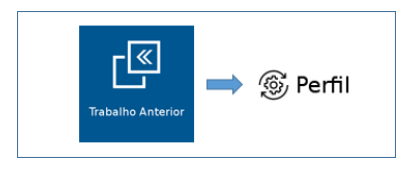

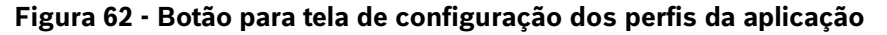

<span id="page-47-1"></span>A seguinte tela será exibida, [Figura 63.](#page-48-0) Nela são exibidos todos os perfis existentes na aplicação. Para excluir um perfil, selecione o perfil que deseja ser excluído e em seguida selecione o botão de apagar.

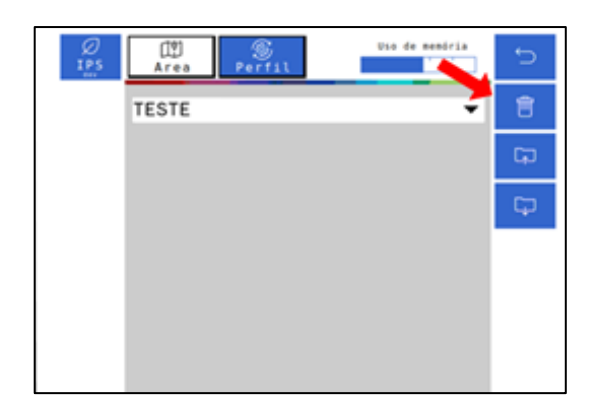

**Figura 63 - Botão para eliminar perfis**

<span id="page-48-0"></span>Logo depois, o seguinte aviso será exibido na tela, onde o usuário pode confirmar ou cancelar a ação, [Figura 64:](#page-48-1)

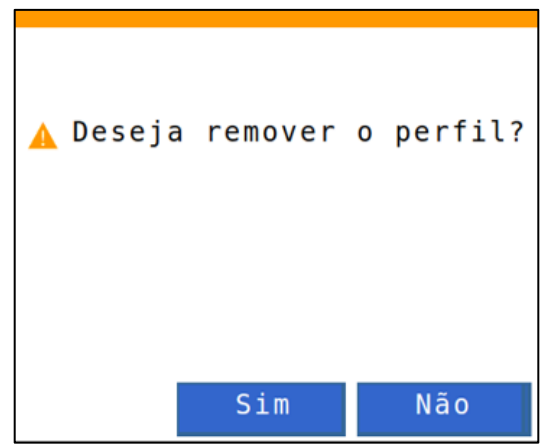

**Figura 64 - Confirmação para excluir perfil selecionado**

## <span id="page-48-1"></span>**2.11.3 EXPORTANDO PERFIL**

Para exportar o compilado de perfis para um pendrive, selecione "Exportar", [Figura 65:](#page-48-2)

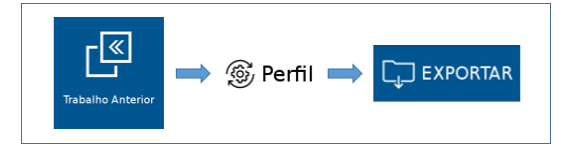

**Figura 65 - Caminho para exportar perfil**

<span id="page-48-2"></span>Em seguida, o seguinte aviso será exibido, [Figura 66:](#page-49-0)

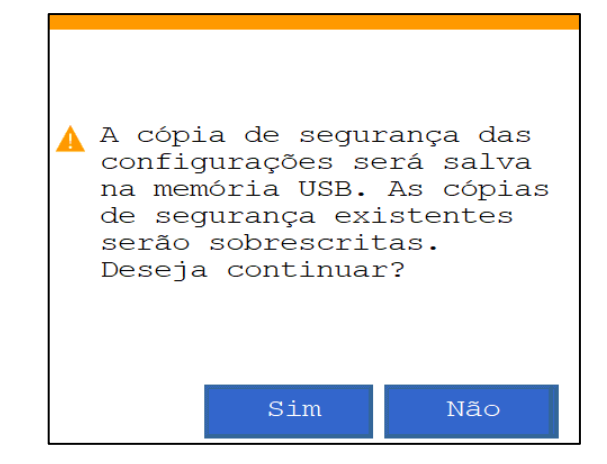

**Figura 66 - Aviso de confirmação para exportar perfil**

<span id="page-49-0"></span>Ao aceitar, quando concluída a exportação, o seguinte aviso de confirmação será exibido, [Figura 67.](#page-49-1)

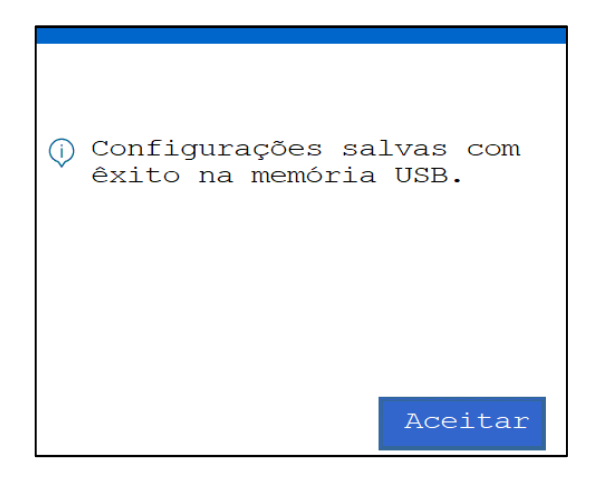

**Figura 67 - Aviso de exportação bem-sucedida**

<span id="page-49-1"></span> $\mathbf{i}$ **Informação**

*Todos os perfis existentes na aplicação serão exportados juntos em um único arquivo compilado. Todos os arquivos no pendrive serão excluídos e substituídos pelo compilado de perfis.*

## **2.11.4 IMPORTANDO PERFIL**

Para importar o compilado de perfis do pendrive, selecione o botão de "Importar", [Figura 68:](#page-49-2)

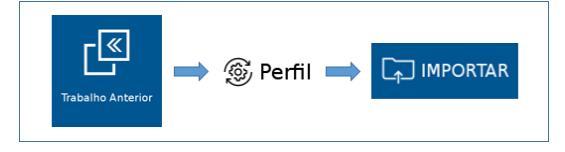

**Figura 68 - Caminho para importar perfil**

<span id="page-49-2"></span>Em seguida, o seguinte aviso será exibido, [Figura 69:](#page-50-0)

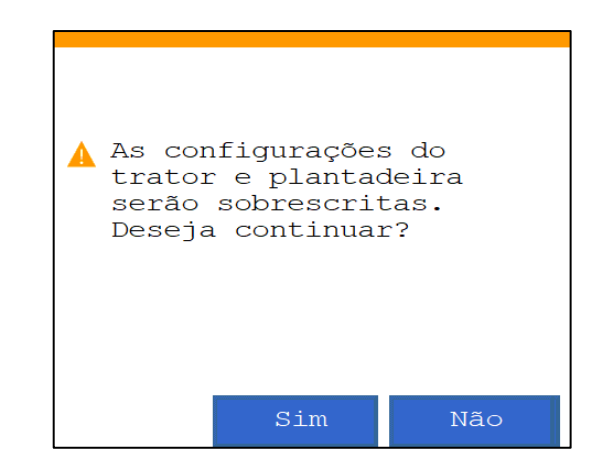

**Figura 69 - Aviso de confirmação para importar perfil**

<span id="page-50-0"></span>Após aceitar e depois de concluída a importação, o seguinte aviso de confirmação será exibido, [Figura 70:](#page-50-1)

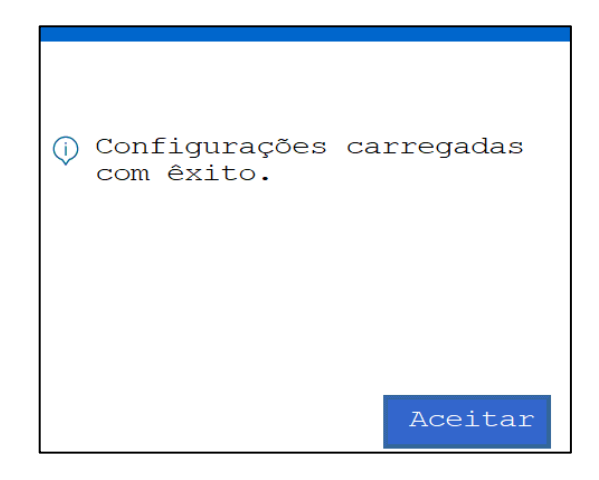

**Figura 70 - Aviso de importação bem-sucedida**

<span id="page-50-1"></span>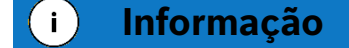

*Todos os perfis existentes na aplicação serão excluídos e substituídos pelo compilado de perfis importado do pendrive.*

# **2.12 <sup>F</sup>IELDVIEW**

## <span id="page-50-2"></span>**2.12.1ATIVAÇÃO FIELDVIEW**

Para ativação da chave do FieldView, clique no ícone do menu inicial, [Figura 71:](#page-51-0)

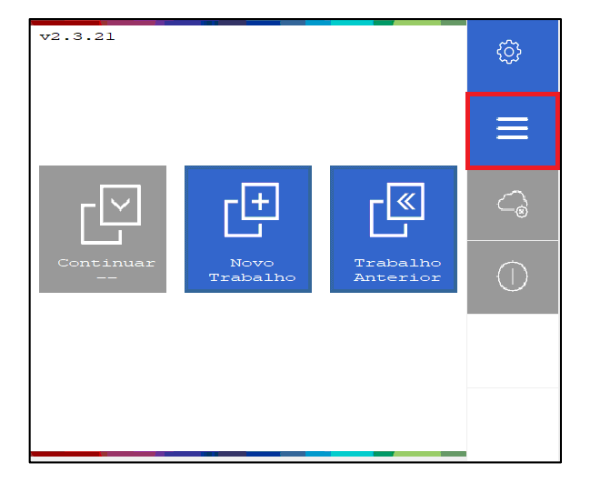

### **Figura 71 - Acesso ao Menu adicional**

<span id="page-51-0"></span>Na tela de menu adicional, clique em ativação do FieldView, [Figura 72:](#page-51-1)

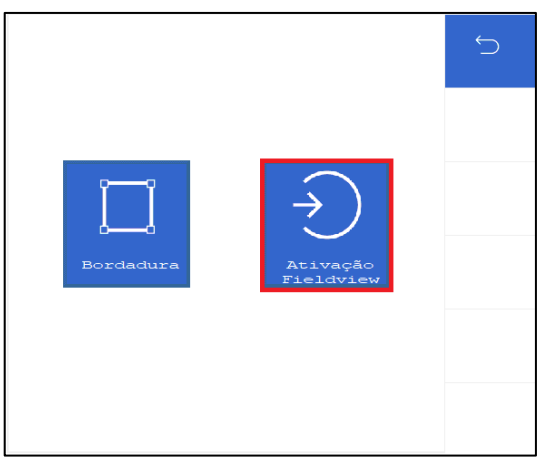

**Figura 72 - Ativação do FieldView**

<span id="page-51-1"></span>Na tela ativação do FieldView, clique no campo da chave do produto, [Figura 73:](#page-51-2)

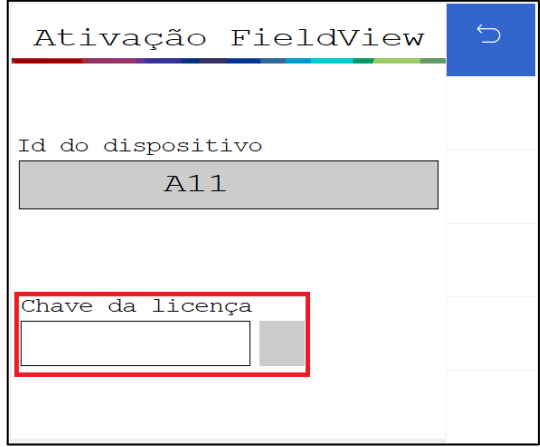

**Figura 73 - Chave do produto FieldView**

<span id="page-51-2"></span>Insira a chave do produto na janela de digitação e clique em OK.

A seguinte tela de confirmação será exibida, [Figura 74:](#page-52-0)

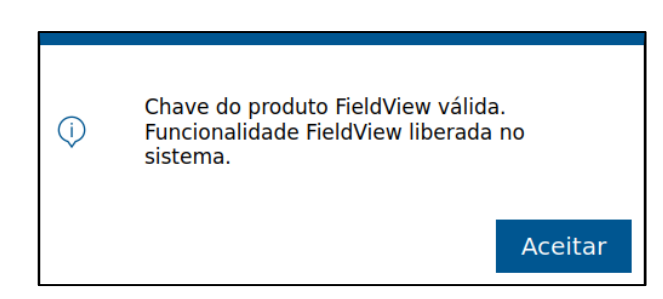

**Figura 74 - Tela de aviso da funcionalidade do FieldView**

<span id="page-52-0"></span>Para confirmação efetiva da ativação, o seguinte icone será exibido na tela de ativação do FieldView, [Figura 75:](#page-52-1)

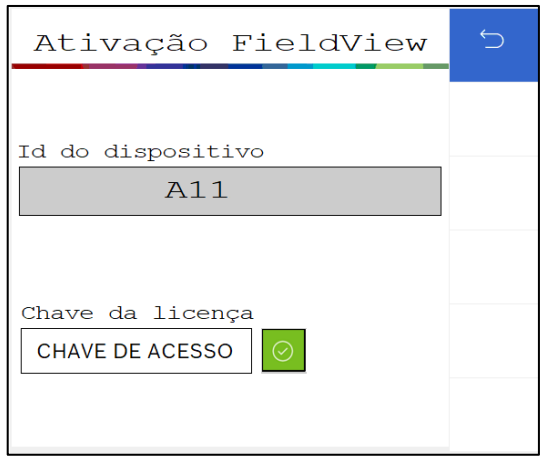

**Figura 75 - Tela de ativação do FieldView com keypass**

## <span id="page-52-3"></span><span id="page-52-1"></span>**CONFIGURAÇÃO DE TRABALHO**

## **3.1 <sup>C</sup>RIANDO ÁREA COM TAXA FIXA**

Para criar uma área de trabalho com a taxa fixa, selecione o botão de novo trabalho, [Figura 76:](#page-52-2)

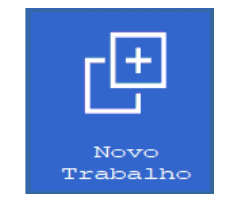

**Figura 76 - Botão de novo trabalho**

<span id="page-52-2"></span>A seguinte tela será exibida, [Figura 77:](#page-53-0)

53/94

| Criar            |           | Use de membrie | ⅁ |                 | Criar               |                 | Uso de memória    | $\Box$     |
|------------------|-----------|----------------|---|-----------------|---------------------|-----------------|-------------------|------------|
| Nome             |           |                | œ |                 | <b>Nome</b>         |                 |                   | <b>Til</b> |
| <b>WORK</b><br>A |           |                | Ø | C               |                     |                 |                   | Ø          |
|                  | Taxa Fixa |                | ◘ |                 |                     | Taxa fixa fert. |                   | о          |
| 150.0<br>B       |           | kSem./ha       |   |                 | $\theta$ , $\theta$ |                 | kg/ha             | 凹          |
| Mapa             |           |                | 曰 |                 |                     |                 | Mapa fertilizante |            |
|                  |           |                |   |                 |                     |                 |                   |            |
|                  | Atributos | Unidades       |   |                 | Atributos           |                 | Unidades          |            |
| Ø<br><b>TPS</b>  |           | $\bullet$ s/ha |   | Ø<br><b>TPS</b> |                     |                 |                   |            |

**Figura 77 - Tela para criação de um novo trabalho**

<span id="page-53-0"></span>A) Botão para nomear o novo trabalho. Ao ser selecionado, a seguinte tela será exibida, [Figura 78:](#page-53-1)

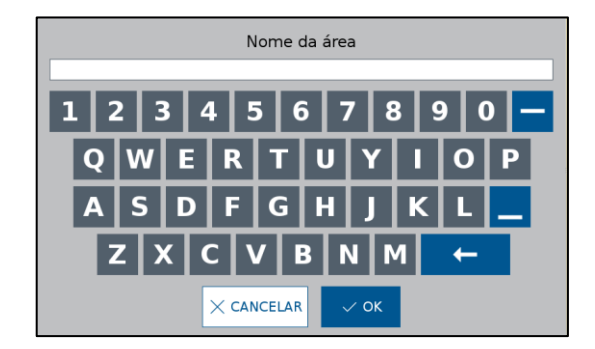

**Figura 78 - Tela para nomear um novo trabalho**

<span id="page-53-1"></span>B) Botão para definição da taxa fixa de semente por hectare ou de semente por metro, dependerá de como estiver ajustado nas configurações de sistema, [Figura 79.](#page-53-2)

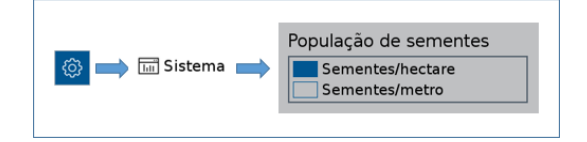

**Figura 79 - Acesso para ajuste da unidade de medida da semeadora**

<span id="page-53-2"></span>Ao selecionar o botão para definir a taxa fixa de sementes, as seguintes telas poderão aparecer:

54/94

| Sementes por hectare | Sementes por metro      |  |  |
|----------------------|-------------------------|--|--|
| 9                    | 8                       |  |  |
| 8                    | 9                       |  |  |
|                      | 4<br>5                  |  |  |
| 2                    | $\overline{\mathbf{2}}$ |  |  |
| 3                    | 1                       |  |  |
| 1                    | З                       |  |  |
| г                    |                         |  |  |
| $\times$ CANCELAR    | $\times$ CANCELAR       |  |  |
| $\checkmark$ ok      | $\checkmark$ OK         |  |  |

**Figura 80 - Ajuste da taxa fixa de sementes**

<span id="page-54-0"></span>Após ajustar o valor de taxa fixa de sementes, [Figura 80](#page-54-0) , selecione o botão de salvar.

C) Botão para definição da taxa fixa de fertilizante em kg/ha, [Figura 81.](#page-54-1)

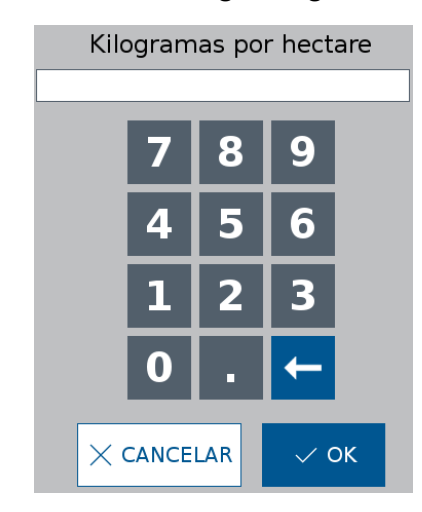

**Figura 81 - Ajuste da taxa fixa de fertilizante**

<span id="page-54-1"></span>Após ajustar o valor de taxa fixa de fertilizante, selecione o botão de salvar.

<span id="page-54-2"></span>O sistema IPS com base nas informações de configuração irá alertar caso o valor inserido esteja fora dos limites permitidos. Neste caso, a seguinte tela será exibida, [Figura 82:](#page-54-2)

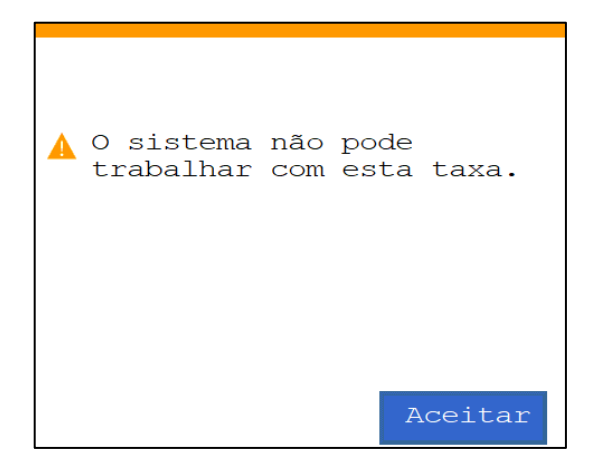

**Figura 82 - Aviso de taxa fora do limite de operação**

Para alcançar a taxa desejada é possível alterar o disco no dosador usando como referência a [Figura 1](#page-12-0) e atualizar os dados na configuração da semeadora no item [2.1.](#page-13-1)

Se o valor de taxa fixa inserido estiver próximo ao limite superior ou inferior, porém ainda dentro da faixa permitida, um aviso com a velocidade (máxima ou mínima) de operação irá ser exibido, [Figura 83](#page-55-0) e [Figura 84.](#page-55-1)

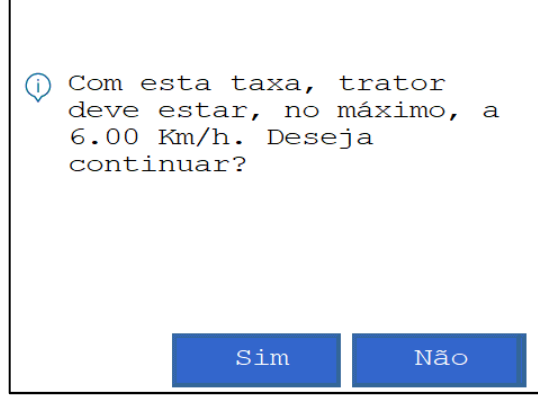

<span id="page-55-0"></span>**Figura 83 - Exemplo de aviso de velocidade máxima para o valor de taxa ajustado**

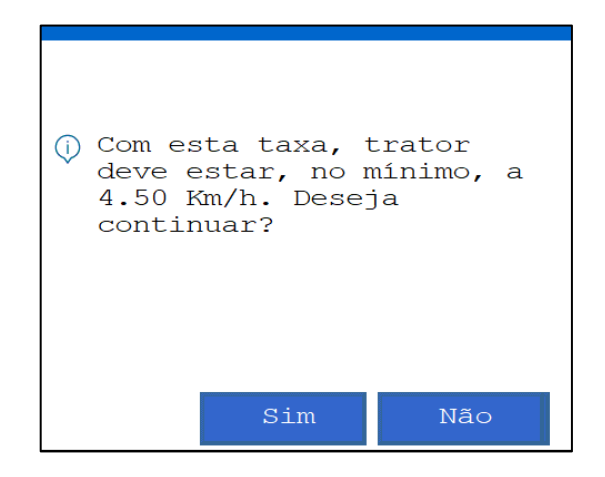

**Figura 84 - Exemplo de aviso de velocidade mínima para o valor de taxa ajustado**

<span id="page-55-2"></span><span id="page-55-1"></span>Clique no botão "Sim" e um aviso de confirmação para criação do novo trabalho será exibido, [Figura 85.](#page-55-2) Este aviso também será exibido quando o usuário inserir um valor de taxa que não esteja próximo dos limites máximos e mínimos permitido pelo sistema.

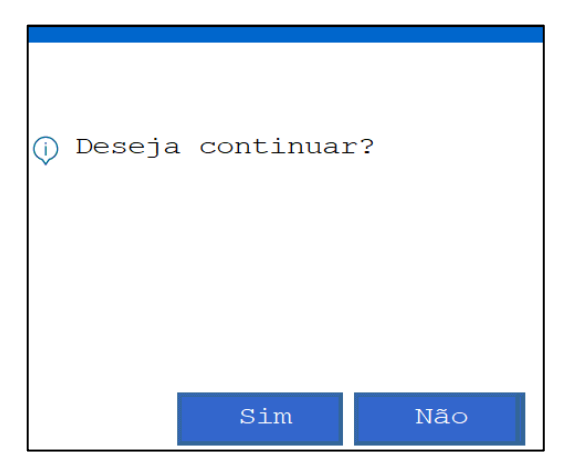

**Figura 85 - Aviso de confirmação para criar nova área**

<span id="page-56-0"></span>Para editar o valor de taxa fixa inserido, ou então o nome da área que está sendo criada, selecione o botão "Não".

## **3.2 <sup>C</sup>RIANDO ÁREA COM TAXA VARIÁVEL**

É possível criar uma área com deposição de sementes e fertilizante a taxa variável, onde através de um mapa de prescrição o sistema ajusta a taxa de sementes por metro ou kg/ha de fertilizante instantaneamente.

Para isso, conecte um pendrive ao display do sistema standard ou a RCU do sistema ISOBUS, com um arquivo de mapa de prescrição.

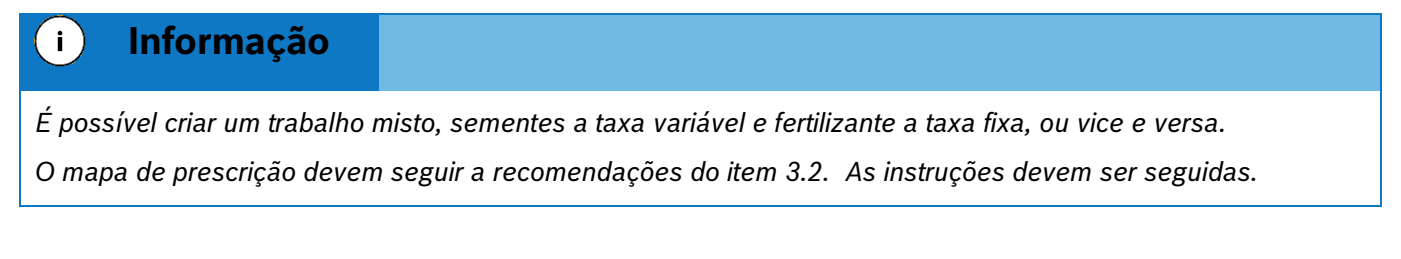

De forma análoga a criação de área com taxa fixa item [3.1,](#page-52-3) selecione o botão de novo trabalho . O usuário será direcionado para a tela de criação de um novo trabalho, nomear a nova área que será criada, selecionar um valor de taxa que o usuário deseja no campo de taxa fixa para sementes e fertilizante.

É necessário inserir o valor no campo de taxa fixa pois é possível alterar entre taxa fixa e variável durante o plantio. Por exemplo, uma área no mapa pode estar com taxa zero, mas o usuário deseja depositar semente ou fertilizante nela.

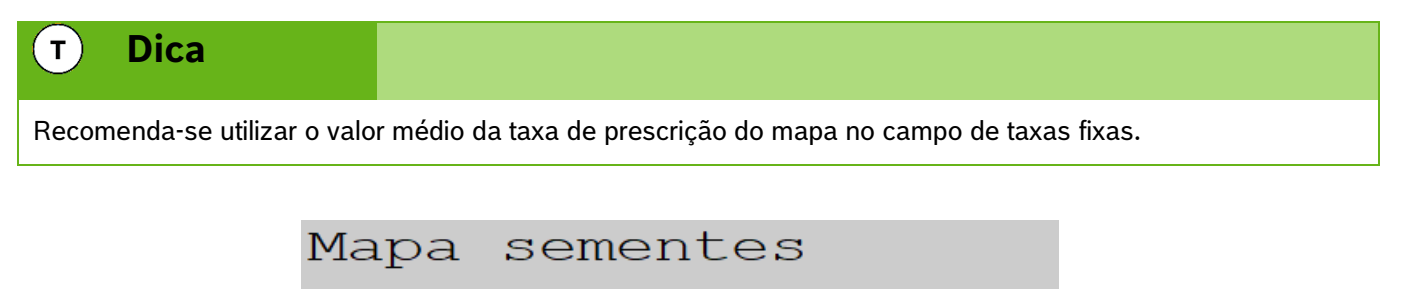

**Figura 86 - Botão de mapa de prescrição**

Selecione "OK" e a seguinte tela será exibida, [Figura 87.](#page-57-0) O sistema lerá todos os fatores dentro do arquivo Shapefile e os listará no campo de "atributo". Selecione o atributo referente à taxa de sementes ou fertilizantes propriamente dita. Selecione, ao lado, a unidade da taxa e em seguida o botão "OK". Para o sistema ISOBUS faça a seleção no menu estilo dropdown.

No sistema ISOBUS o nome do mapa aparecerá no menu correspondente. Em seguida selecione o botão de "Salvar".

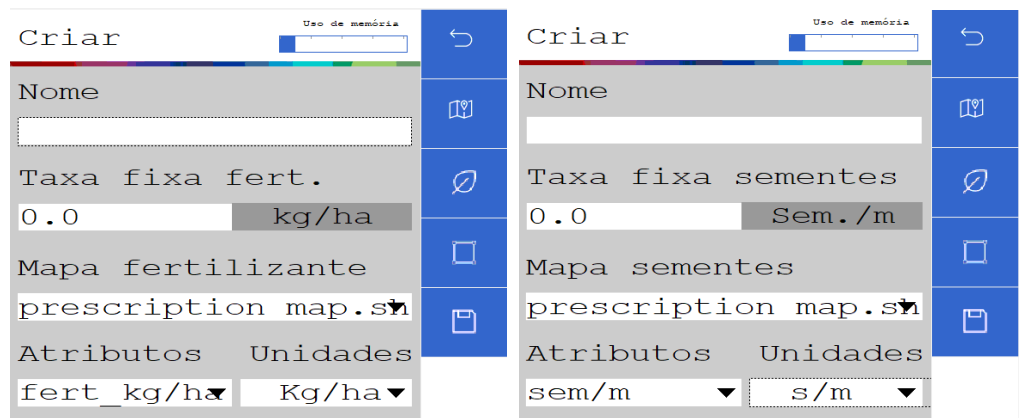

## **Figura 87 - Ajuste dos atributos do mapa de prescrição**

<span id="page-57-0"></span>Caso as taxas fixas de semente ou fertilizante não tenham sido informadas o seguinte alerta será exibido, .

Os aviso de velocidade máxima, [Figura 83,](#page-55-0) ou mínima, [Figura 84,](#page-55-1) poderão aparecer na tela caso o valor que tenha sido inserido no campo de taxa fixa esteja próximo aos limites da aplicação. O aviso de confirmação, será exibido na sequência.

#### **Informação**  $\vert \cdot \vert$

*Nos pontos fora do mapa de prescrição o sistema IPS plantará com a taxa fixa informada nos itens [3.1](#page-52-3) "B" e "C".*

## **3.3 <sup>C</sup>ONTINUANDO UM TRABALHO ANTERIOR**

O botão de continuar trabalho estará desabilitado (na cor cinza), [Figura 88,](#page-57-1) caso o usuário ligue o display e não carregue nenhum trabalho anterior.

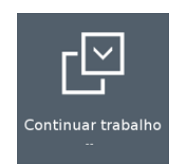

### **Figura 88 - Botão continuar trabalho desabilitado**

<span id="page-57-2"></span><span id="page-57-1"></span>Caso esteja com um trabalho em andamento e deseje voltar para a tela inicial, selecione o botão de "Voltar", [Figura 89.](#page-57-2) O seguinte aviso será exibido:

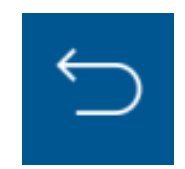

**Figura 89 - Botão de voltar**

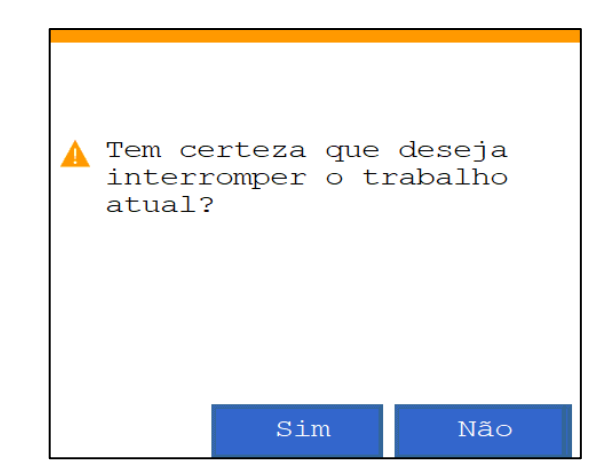

### **Figura 90 - Aviso de interrupção do trabalho atual**

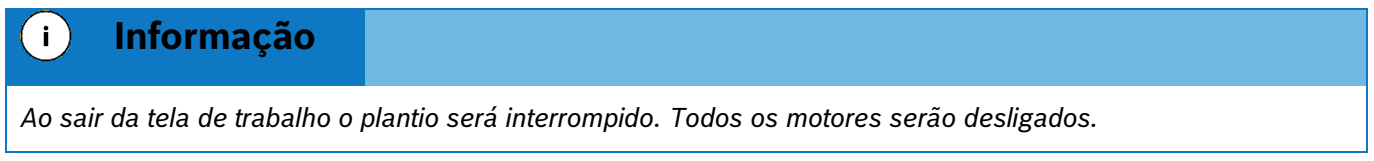

Ao selecionar aceitar, o usuário será direcionado para a tela inicial de operação do display. Caso o usuário deseje retornar para o trabalho que estava em andamento, a função de continuar trabalho estará habilitada (em azul) com o nome da área relacionada ao trabalho logo abaixo, [Figura 93.](#page-59-0)

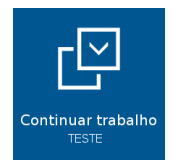

**Figura 91 - Botão continuar trabalho habilitado**

## **3.4 <sup>C</sup>ARREGANDO UM TRABALHO ANTERIOR**

Para carregar um trabalho anterior o usuário selecione o botão de "Trabalho Anterior, [Figura 93:](#page-59-0)

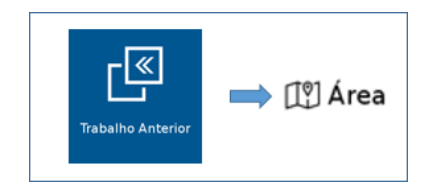

**Figura 92 - Acesso para tela de áreas existentes**

A tela com todas as áreas salvas na memória do display será exibida. Selecione a área que deseja continuar e então pressione o botão "Carregar", [Figura 94.](#page-59-1)

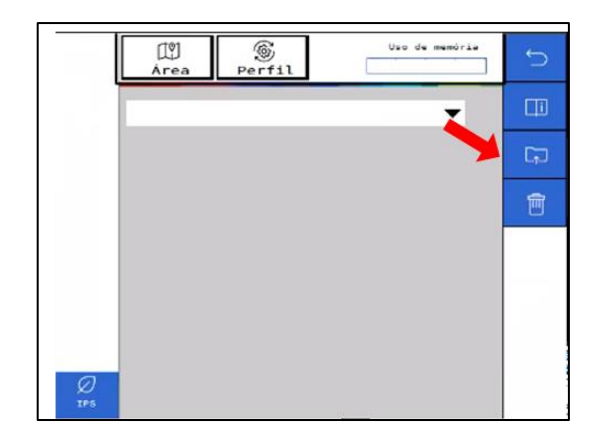

**Figura 93 – Carregando uma área salva**

<span id="page-59-0"></span>O seguinte aviso de confirmação será exibido na tela, , ao confirmar, a área selecionada será carregada.

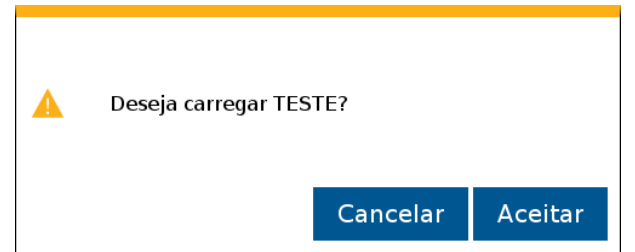

**Figura 94 - Aviso de confirmação para carregar área selecionada**

<span id="page-59-1"></span>Selecione "Aceitar "e o aviso de área carregada com êxito será exibido em seguida, . Logo depois a aplicação irá abrir a tela de trabalho.

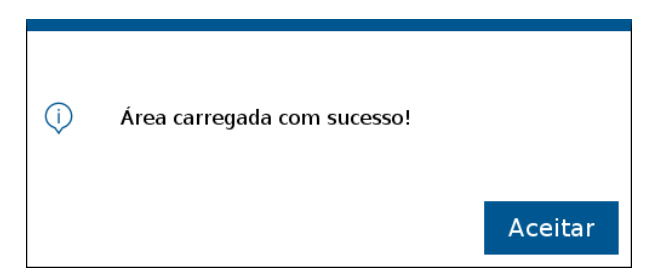

**Figura 95 - Área carregada com sucesso**

## **3.5 <sup>A</sup>PAGANDO UM TRABALHO ANTERIOR**

Para apagar um trabalho anterior, pressione o botão de "Trabalho Anterior" . Na tela com as áreas existentes, selecione a área que deseja excluir, e então pressione o botão "Apagar", [Figura 96:](#page-60-0)

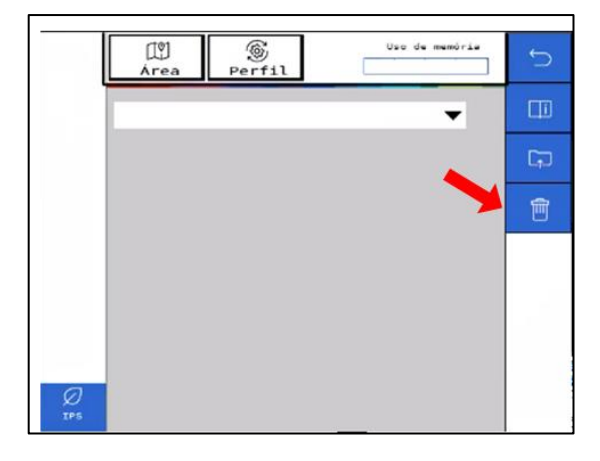

**Figura 96 - Apagando uma área salva**

<span id="page-60-0"></span>O seguinte aviso de confirmação será exibido na tela, [Figura 97:](#page-60-1)

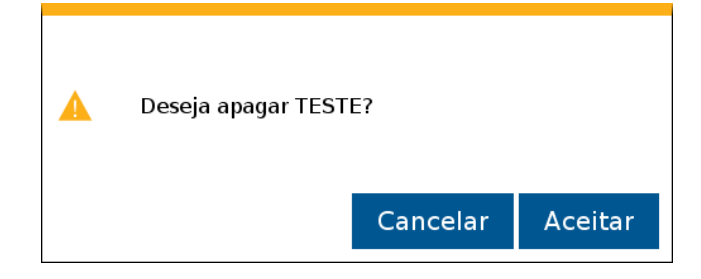

**Figura 97 - Aviso de confirmação para apagar área selecionada**

<span id="page-60-1"></span>Selecione "Aceitar" e o aviso de "Trabalho apagado com êxito" será exibido em seguida, [Figura 98:](#page-60-2)

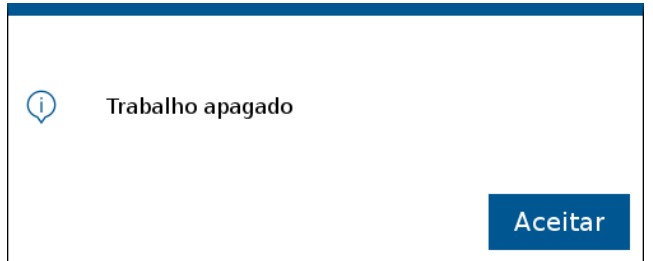

**Figura 98 - Aviso de trabalho apagado**

# <span id="page-60-2"></span>**3.6 <sup>V</sup>ISUALIZAR E EXPORTAR O RESUMO DE UM TRABALHO ANTERIOR**

O usuário pode verificar o resumo dos dados de um trabalho anterior. Para isso, pressione o botão de trabalho anterior, , na tela com as áreas existentes, selecione a área que deseja verificar o resumo de informações, e então pressione o botão "Info".

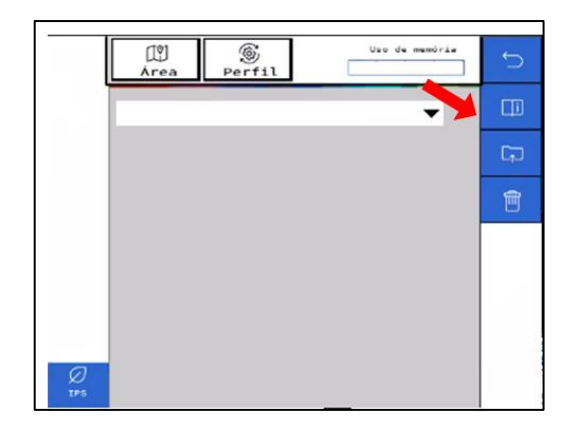

### **Figura 99 - Exibindo resumo de informações de um trabalho anterior**

Em seguida o seguinte quadro será exibido na tela, [Figura 100:](#page-61-0)

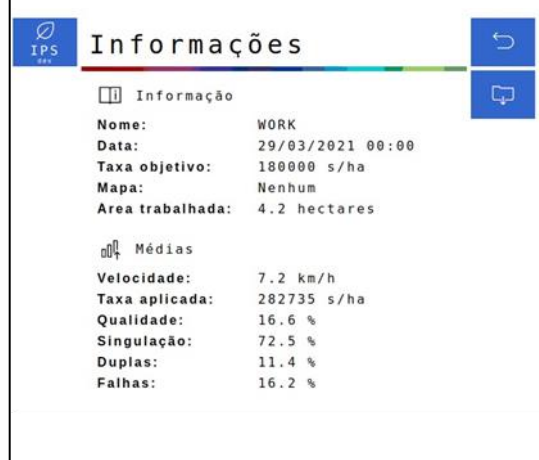

**Figura 100 - Quadro de informações de um trabalho anterior**

<span id="page-61-0"></span>Caso deseje, é possível exportar a área no formato Shapefile para um pendrive. Ao clicar no botão "Exportar", o seguinte aviso de confirmação será exibido, [Figura 101:](#page-61-1)

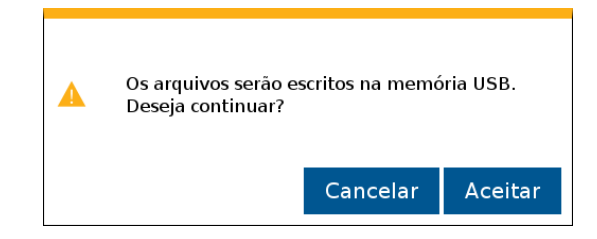

**Figura 101 - Aviso de confirmação para exportar os dados do arquivo**

<span id="page-61-2"></span><span id="page-61-1"></span>Pressione e a seguinte mensagem de confirmação será exibida, [Figura 102:](#page-61-2)

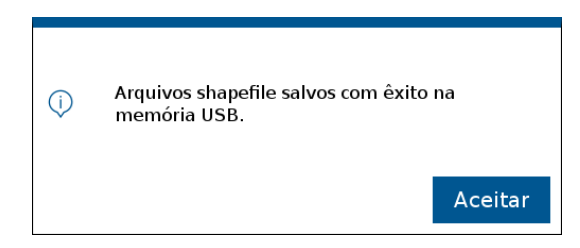

**Figura 102 - Arquivos Shapefile exportados**

## **3.7 <sup>B</sup>ORDADURA**

A função Headland (bordadura) cria cabeceiras internas ou externas com relação aos limites via shapefile. Dessa forma o sistema realizará o desligamento dos motores ao entrar na área de bordadura. Para o plantio da área de bordadura recomenda-se utilizar o piloto automático do trator.

Para acessar o menu da bordadura, siga a [Figura 103](#page-62-0).

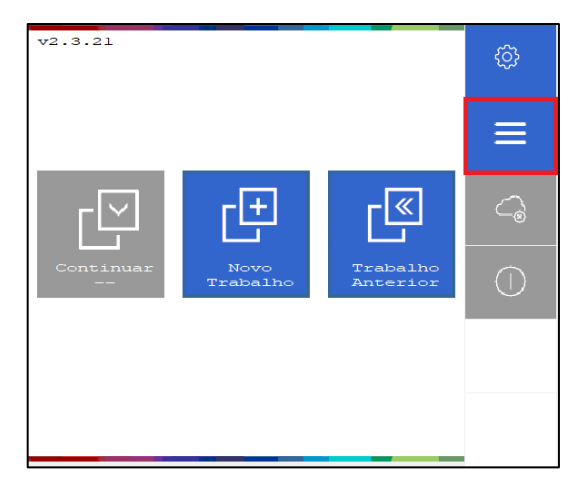

**Figura 103 - Acesso ao menu Bordadura**

## <span id="page-62-1"></span><span id="page-62-0"></span>**3.7.1 MENU BORDADURA**

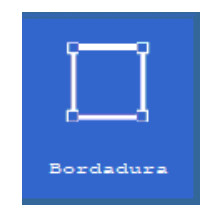

## **Figura 104 – Menu Bordadura**

O arquivo bordadura é formado pelo grupo de polígonos criados em sequência de acordo com o caminhamento em torno do talhão, seguindo a ordem do arquivo de limites. Cada polígono é descrito em um grupo de coordenadas usando dados latitude e longitude e determina a área coberta pela trajetória da máquina em virtude da largura regulada na configuração da semeadora, veja item [2.1.](#page-13-1)

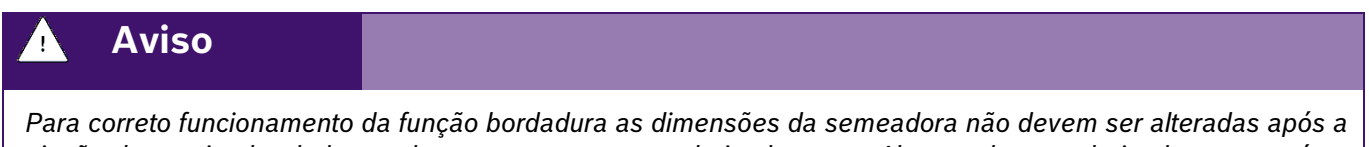

*criação do arquivo bordadura e devem ser as mesmas do implemento. Alterar a largura do implemento após a criação do arquivo acarretará o mal funcionamento do sistema.* 

### • **Sempre siga estas instruções.**

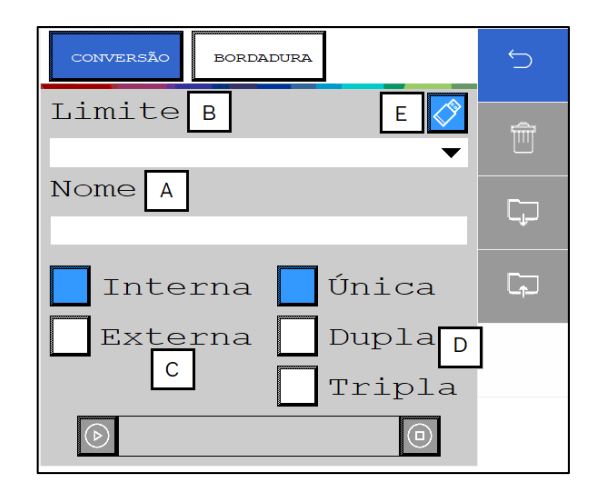

**Figura 105 – Aba Conversão de bordadura**

### **A) Nome**

Esse recurso permite criar a identificação do seu arquivo

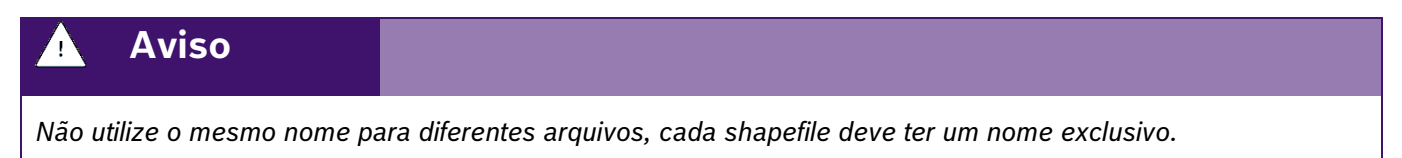

### **B) Limite**

Selecione o arquivo referente ao limite externo do talhão, seja ele arquivo proprietário do sistema IPS ou importado via arquivo shapefile (.shp).

A extensão aceita para o reconhecimento do arquivo de limites de shapefile (.shp) (são necessários 3 arquivos todos na mesma pasta: **.shp**, **.dbf** e **.shx**). O arquivo precisa ter uma única feição e ser do tipo linha ou polígono.

### **C) Interna / Externa**

É possível selecionar se a bordadura será criada de forma interna ou externa em relação ao limite do talhão.

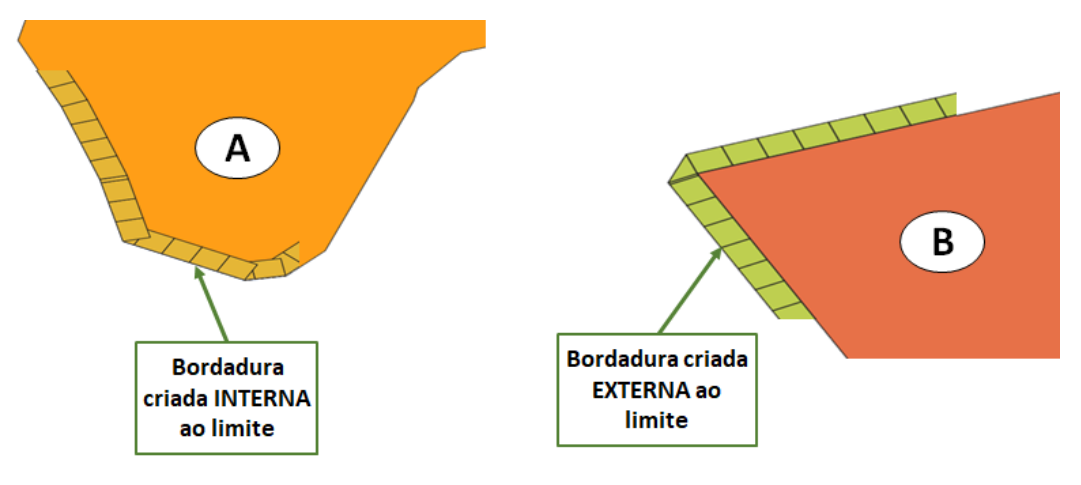

**Figura 106 - Bordadura interna ou externa**

### **D) Única, Dupla e Tripla**

Configura o número de passadas que deseja realizar, cada passada terá a largura de uma passada da plantadeira, Figura 120:

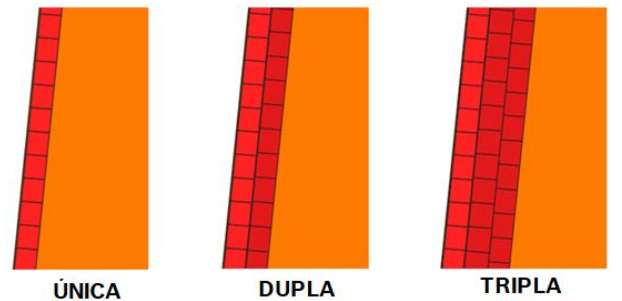

### **Figura 107 - Bordadura Única, Dupla ou Tripla**

### **E) Tipo de memória**

 Opção para alterar o tipo de memória para acessar os arquivos de limites, sendo estas a memória interna do sistema ou uma memória externa. Ex: PenDrive.

# **Aviso** *Para correto funcionamento da função bordadura as dimensões da semeadora não devem ser alteradas após a criação do arquivo bordadura e devem ser as mesmas do implemento. Alterar a largura do implemento após a criação do arquivo acarretará o mal funcionamento do sistema.*  • **Sempre siga estas instruções.**

Para criar o arquivo bordadura, preencha todos os campos e clique em **PLAY** .

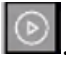

Após clicar no icone acima e aguardar até o final da conversão, aparecerá a seguinte mensagem:

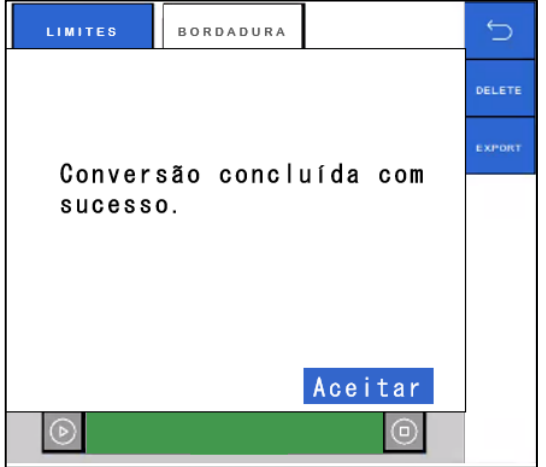

**Figura 108 - Conversão de bordadura concluida com sucesso**

Na aba de bordadura pode ser realizado todo o gerenciamento de arquivos de bordaduras geradas, [Figura 109.](#page-65-0) Sendo possível acessar pela memória interna do sistema ou uma memória externa. EX: PenDrive.

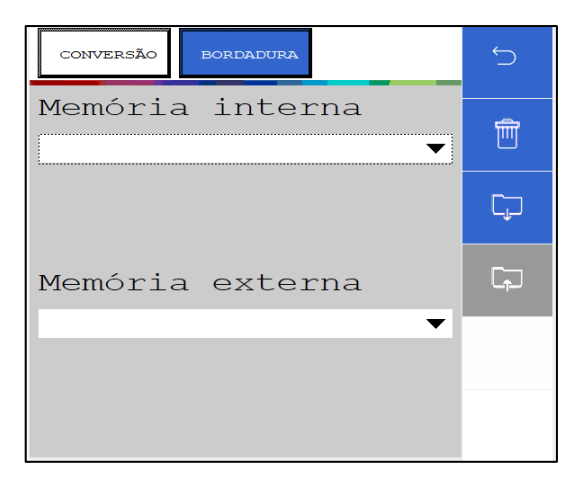

**Figura 109 - Gerenciamento de bordaduras**

## <span id="page-65-0"></span>**3.7.2 ASSOCIAR BORDADURA**

No menu inicial, clique em **Novo Trabalho**, conforme o item [2.12;](#page-50-2)

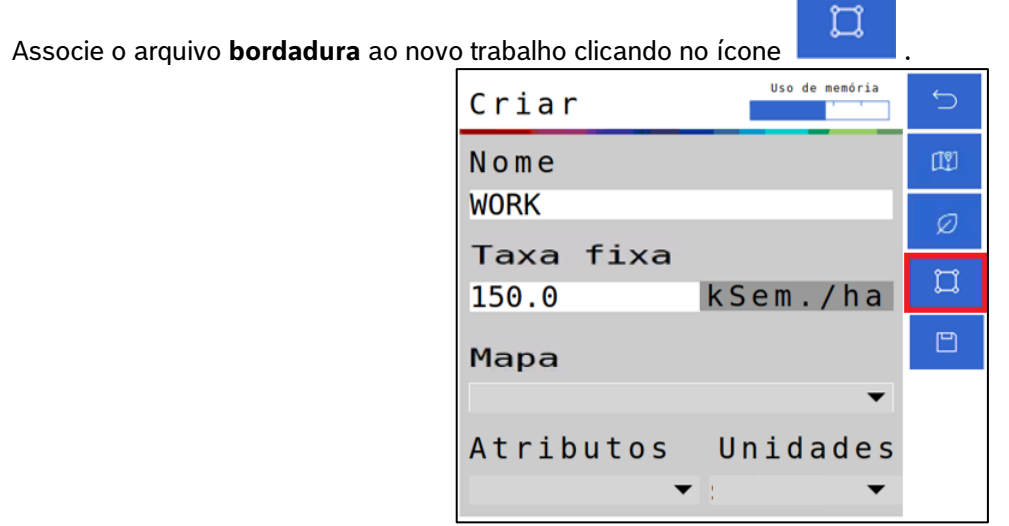

**Figura 110 - Associar Bordadura**

Selecione o arquivo de bordadura criado, item [3.7.1:](#page-62-1)

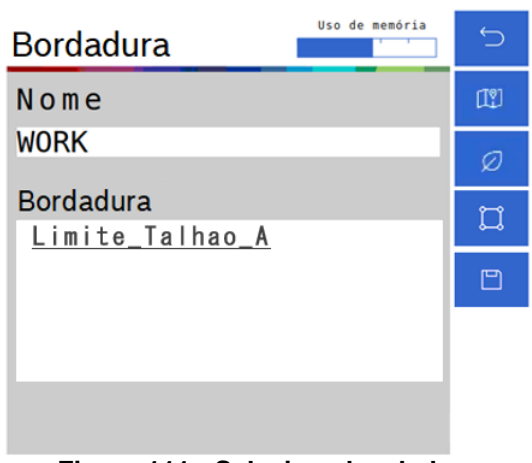

**Figura 111 - Selecione bordadura**

Após a seleção o ícone de bordadura ficará verde , confirmando a associação da bordadura ao novo trabalho, para finalizar, clique em **SALVAR**.

## **3.7.3 PLANTANDO COM BORDADURA**

O plantio da área interna deve ser realizado com a função de corte linha a linha ativada, veja item [6.1.](#page-76-0) Após finalização do plantio da área interna e para plantio da bordadura, o corte linha a linha deve ser desligado e o plantio realizado utilizando o piloto automático do trator.

#### **Cuidado**  $\mathcal{L}_{\mathrm{I}}$

*Realizar o plantio da bordadura sem utilizar o piloto automático pode gerar sobreposição em áreas já plantadas.*

**Sempre siga estas instruções.**

## **4** TESTES

## **4.1 <sup>T</sup>ESTES DOS MOTORES**

## **Cuidado**

*Mantenha Distância de Eixos em Movimento*

*O enrolamento em eixos e cardãs que estejam em rotação podem causar ferimentos sérios ou morte.*

*Mantenha as proteções das transmissões no lugar durante o tempo todo.* 

*Use roupa justa apropriada.* 

*Desligue os motores, certifique-se de que o sistema não esteja acionado e que os motores estejam parados antes de sejam feitos quaisquer ajustes ou limpeza de qualquer equipamento acionado pelo sistema IPS.*

**Sempre siga estas instruções.**

A aplicação permite realizar os testes dos motores de cada linha sem que a semeadora esteja necessariamente plantando. Para isso selecione o botão de "Teste de Motores", [Figura 112:](#page-67-0)

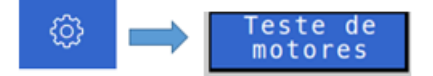

**Figura 112 - Acesso para tela de testes de motores**

<span id="page-67-0"></span>A seguinte tela será exibida, [Figura 113,](#page-67-1) nela existe a barra relacionada a ECU (módulo) e cinco barras relacionadas aos motores 1, 2, 3, 4, 5 de cada ECU (módulo). Lembrando que um módulo controla até cinco motores.

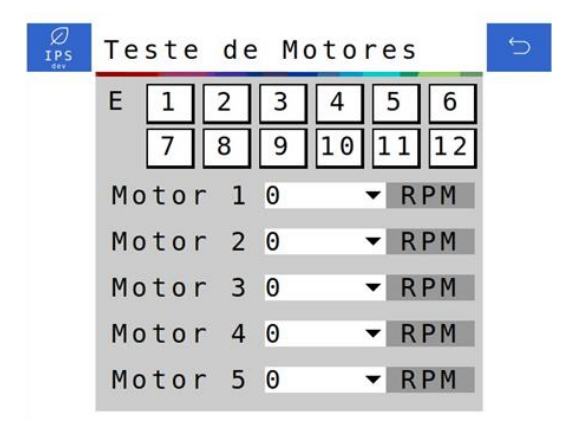

### **Figura 113 - Tela de teste dos motores**

<span id="page-67-1"></span>É possível deslizar a barra da ECU (módulo), , para selecionar a ECU desejada, esta barra varia de 1 a 12 (número máximo de ECUs existentes para uma aplicação). As barras referentes aos motores significam RPM (rotações por minuto), podendo ser ajustadas de 1 até 50 RPM.

| IPS | 0<br>Teste               | es                       |  |
|-----|--------------------------|--------------------------|--|
|     | Е<br>4                   | 5<br>6<br> 12<br>11      |  |
|     | 5<br>6<br>Motor          | <b>RPM</b>               |  |
|     | Motor<br>8<br>9<br>Motor | <b>RPM</b><br><b>RPM</b> |  |
|     | 10<br>Motor<br>11<br>12  | <b>RPM</b>               |  |
|     | Motor<br>13              | RPM                      |  |

**Figura 114 - Seleção do módulo e de RPM desejada nos motores**

Se o usuário selecionar um número de módulo que ele não possua em seu sistema, os motores não serão energizados. Por exemplo selecionar o módulo número 3 para um sistema de 8 linhas (somente 2 módulos).

Se o usuário quiser testar o motor da linha 13, por exemplo, ele vai selecionar o módulo (ECU) 3, motor 3.

A tabela a seguir representa todas as condições para teste dos motores até o total de 60 linhas.

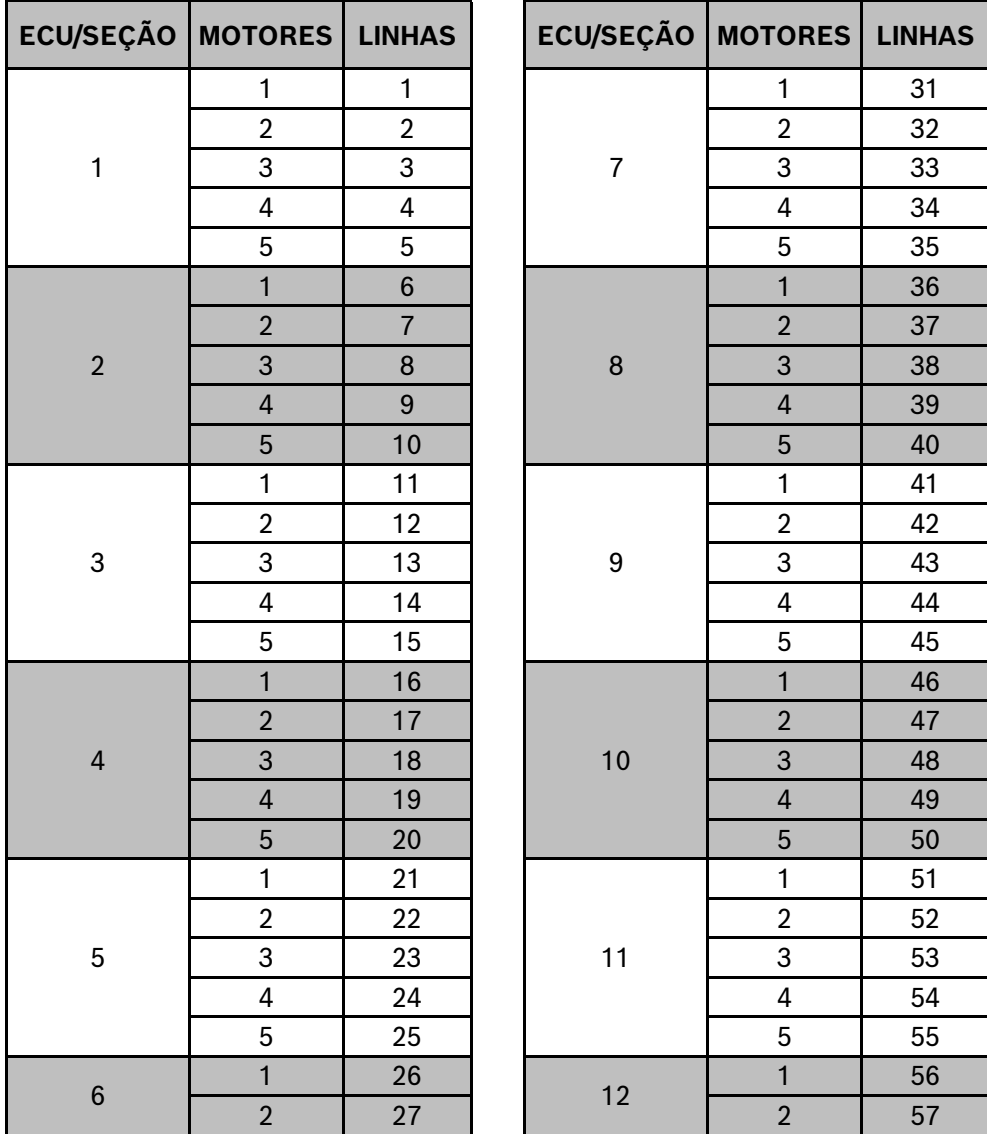

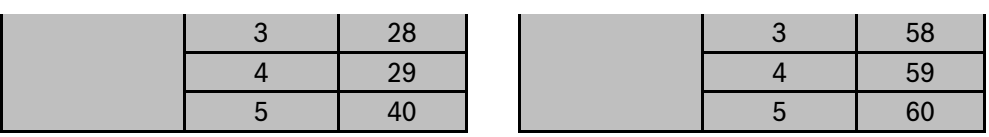

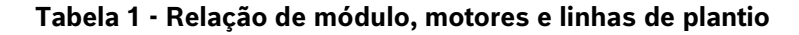

## $5$  VISUALIZAÇÃO DO SISTEMA EM OPERAÇÃO

## **5.1 <sup>E</sup>STATÍSTICAS DE OPERAÇÃO**

Quando em operação de plantio, na tela de trabalho, o sistema standard irá exibir todas as linhas da semeadora através de retângulos com suas respectivas informações, . No sistema ISOBUS as linhas são agrupadas em seções e podem ser visualizadas individualmente ao selecionar a estatística e a seção desejada.

O valor percentual informado estará relacionado com o menu que o usuário tenha selecionado (indicado pela cor azul claro) do "Menu de funções para visualização".

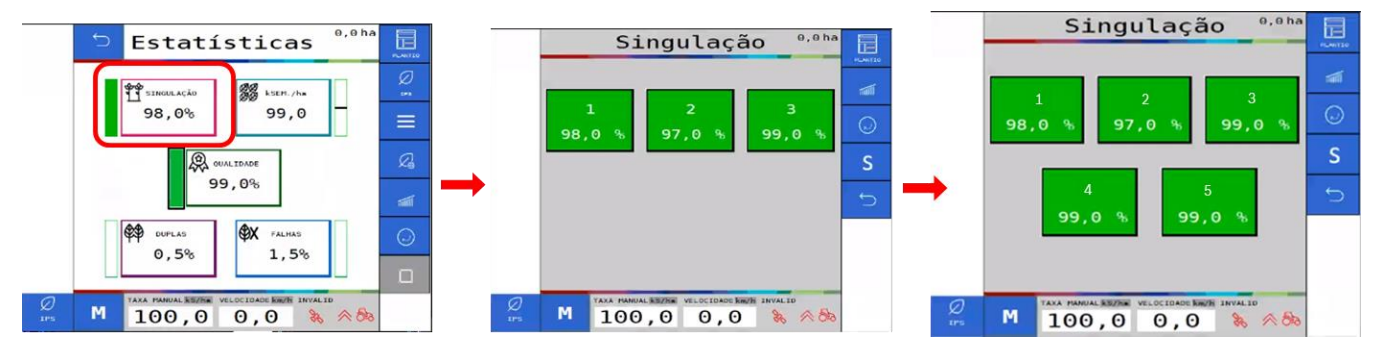

**Figura 115 - Linhas e funções de visualização da tela de plantio ISOBUS**

Os indicadores apresentados pelo sistema IPS no "Menu de funções para visualização" são:

• Singulação: Resultado do cálculo realizado pelo IPS para determinar se as sementes estão sendo depositadas no espaçamento ideal.

É calculado pela subtração da condição ideal (100% das sementes são depositadas exatamente no espaçamento ideal) - a porcentagem de duplas e falhas. Singulação = [100% - (% dupla + % falhas)].

- Duplas: Sementes depositadas a uma distância inferior de 50% do espaço/tempo teórico ideal para a taxa estabelecida.
- Falhas: Sementes depositadas a uma distância superior de 50% do espaço/tempo teórico ideal para a taxa estabelecida.

Para facilitar a compreensão destas estatísticas, imagine a seguinte situação: uma linha está plantando com taxa fixa de 10 sementes por metro.

Dessa maneira a cada 10 centímetros uma semente deve ser depositada no solo, (1 m = 100 cm -> 10 sementes / 1 m = 10 sementes / 100 cm = 1 semente a cada 10 cm). Porém, pode acontecer de 2 sementes serem depositadas no mesmo ponto, ou inclusive nenhuma semente ser depositada.

Diante disso pode-se classificar a deposição de sementes das seguintes maneiras:

A imagem a seguir, [Figura 116,](#page-70-0) exemplifica todos esses conceitos:

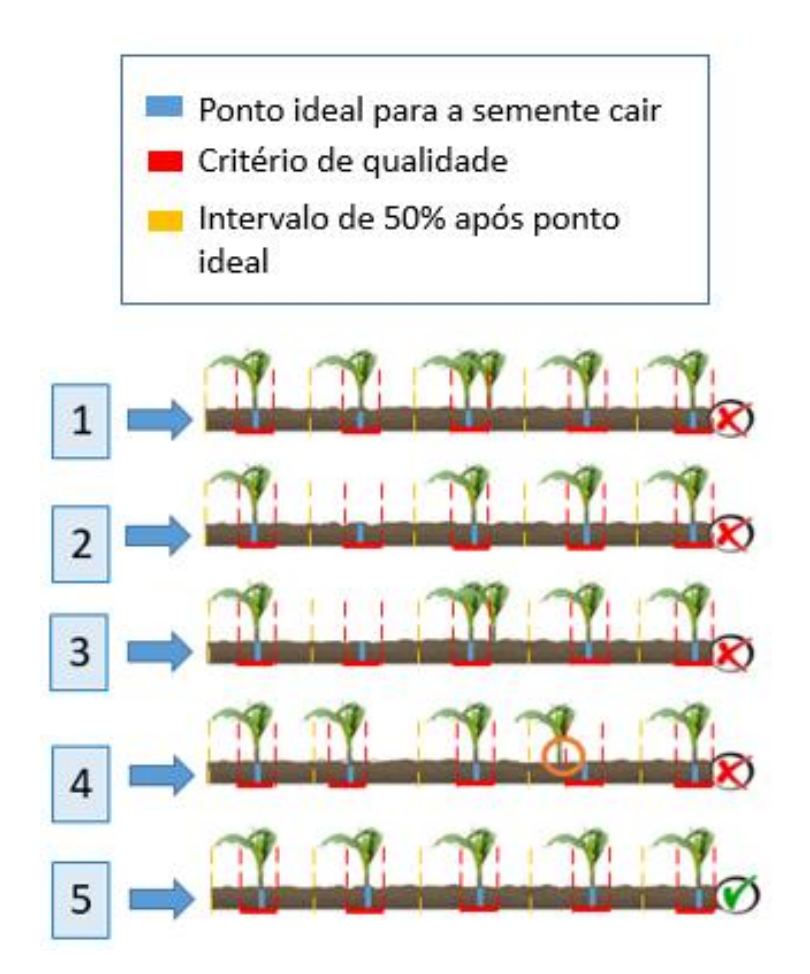

<span id="page-70-0"></span>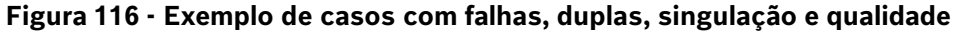

| Situação     | <b>Falhas</b> | <b>Duplas</b> | Singulação | Qualidade |
|--------------|---------------|---------------|------------|-----------|
|              | 0%            | 20%           | 80%        | 100%      |
| $\mathbf{p}$ | 20%           | $0\%$         | 80%        | 100%      |
| 3            | 20%           | 20%           | 60%        | 100%      |
| 4            | 0%            | $0\%$         | 100%       | 80%       |
| 5            | 0%            | $0\%$         | 100%       | 100%      |

**Tabela 2 - Relação entre falhas, duplas, singulação e qualidade**

- Qualidade: Relação entre as sementes que estão sendo depositadas dentro de um intervalo de ± 15% do espaço/tempo ideal para a taxa selecionada pelo usuário. O valor de ± 15% pode ser ajustado seguindo o item [2.7.](#page-33-0)
- Sementes: Representa a taxa de sementes depositada para cada linha.
- RPM: Representa a rotação em RPM (rotações por minuto) de cada motor de linha.
- Fertilizante: Exibe as seções de fertilizante e seu status.

## **Bosch – Solução de Plantio Inteligente** |ISOBUS V.2.3.21| 21/08/2023

## **5.2 <sup>V</sup>ISUALIZAÇÃO DE SENSORES ADICIONAIS**

É possível visualizar os status dos sensores adicionados do sistema. Para a visualização dos sensores adicionais, selecione o seguinte botão na tela de trabalho, [Figura 117:](#page-71-0)

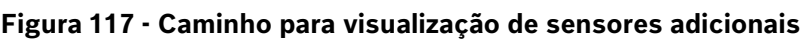

<span id="page-71-0"></span>Em seguida a seguinte tela será exibida, [Figura 118:](#page-71-1)

**Figura 118 - Visualização de sensor analógico adicionado**

<span id="page-71-1"></span>É possível alterar a seção de visualização caso o sensor adicionado seja analógico, digital ou de frequência. As imagens a seguir, e , mostram as outras telas de visualização de sensores digital e de frequência:

> Τ  $0.00$

 $=$ 

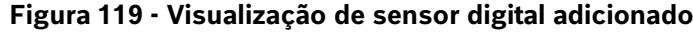

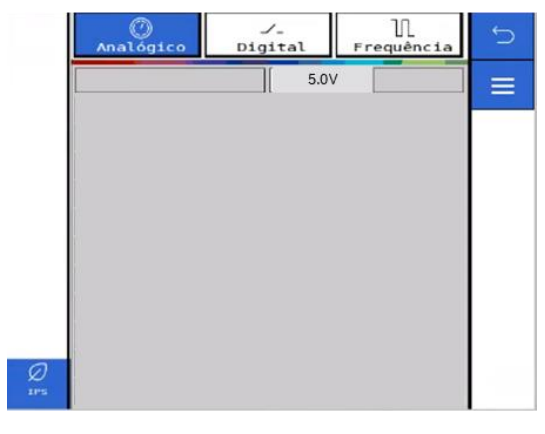

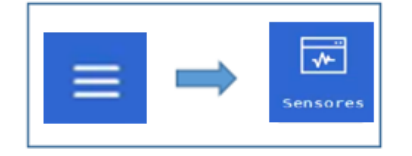
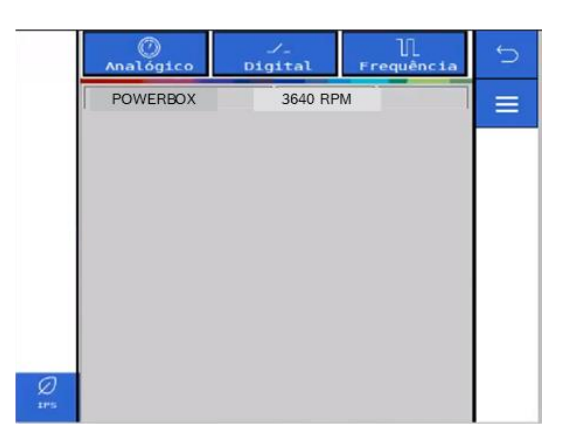

**Figura 120 - Visualização de sensor de frequência adicionado**

## <span id="page-72-2"></span>**5.3 <sup>S</sup>TATUS DO SINAL GNSS**

O status do sinal GNSS estará sinalizado em todas as telas de trabalho.

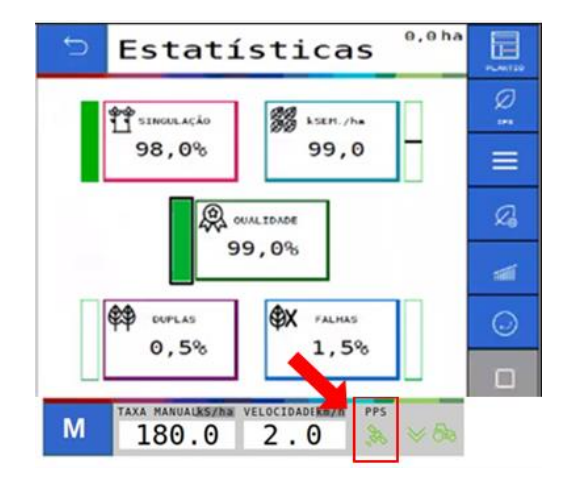

**Figura 121 - Indicação do status do GNSS**

O status de sinal GNSS estará na cor verde quando o sinal de GNSS for reconhecido e a descrição do tipo de sinal, DGPS (sinal sem correção) ou RTX (sinal corrigido) será exibida no ícone, [Figura 122.](#page-72-0)

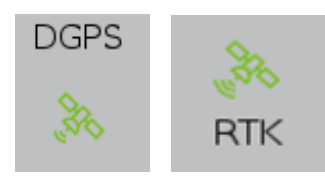

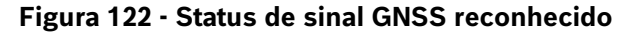

<span id="page-72-0"></span>Se o sistema não reconhecer o sinal GNSS, uma mensagem de alerta será exibida para o usuário item [0](#page-93-0) e também estará sinalizado, como indica a imagem a seguir, [Figura 123:](#page-72-1)

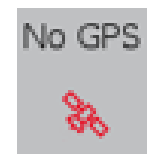

**Figura 123 - Sem sinal GNSS**

<span id="page-72-1"></span>© A Robert Bosch LTDA reserva todos os direitos, incluindo no caso de direitos de propriedade industrial. Reservamos todos os direitos de exclusão, como cópia e transmissão a terceiros. Liberado por CVO/ENS-LA

Em caso de perda do sinal de GNSS é possível seguir o plantio por meio da simulação de velocidade, item [2.5.](#page-25-0)

# **5.4 <sup>S</sup>TATUS DO SENSOR DE LEVANTE**

O status do sensor de levante estará sinalizado em todas as telas da área de trabalho.

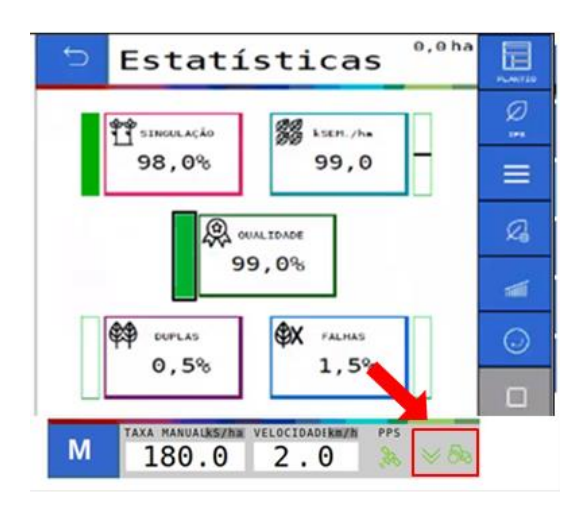

#### **Figura 124 - Indicação do status do sensor de levante**

A seta para cima e o trator vermelho, significam que implemento está levantado.

A seta para baixo e o trator verde, significam que o implemento está abaixado.

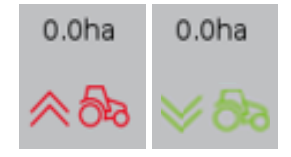

### **Figura 125 - Indicação do sensor de levante da semeadora**

Caso o indicador não represente a posição real da semeadora verifique a configuração no item [2.2](#page-15-0) e o status da fiação e do sensor.

## **5.5 <sup>V</sup>ELOCIDADE DO TRATOR**

A janela com a sinalização da velocidade do trator está indicada na figura a seguir, [Figura 126:](#page-74-0)

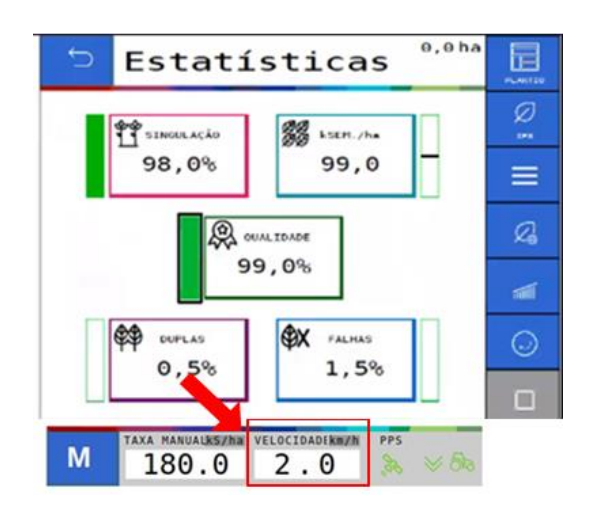

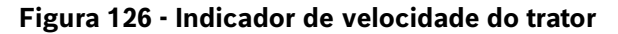

<span id="page-74-0"></span>Quando o sinal de GNSS for de qualidade, veja item [5.3,](#page-72-2) a velocidade apresentada na tela será a velocidade coletada da antena do GNSS. Caso o sinal seja perdido é possível simular a velocidade de deslocamento, veja item [2.5.](#page-25-0).

Durante a simulação a velocidade indicada não é a real velocidade de deslocamento e sim a velocidade selecionada pelo usuário no item [5.3.](#page-72-2) Nesse caso o símbolo de status do sinal GNSS, item [5.3](#page-72-2) mudará para a cor vermelha com a abreviação "Simul." acima do mesmo, [Figura 127.](#page-74-1)

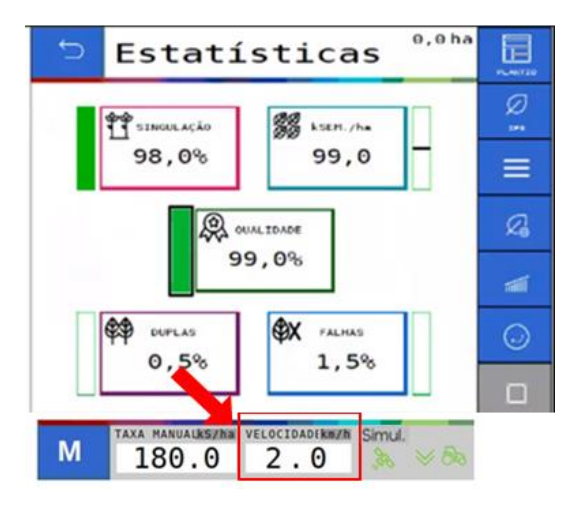

**Figura 127 - Indicação de velocidade no modo simulação de velocidade**

#### <span id="page-74-1"></span>**Aviso**  $\bigwedge$

*Opere o trator a mesma velocidade selecionada na . Caso contrário, a distribuição de sementes no solo não corresponderá ao valor configurado e o plantio ficará irregular.*

*Variações de velocidade farão que os resultados exibidos na tela de trabalho não sejam válidos, pois estarão baseados na velocidade ajustada de simulação.*

As funções de corte automático, compensação de curva e mapeamento estarão automaticamente desabilitadas.

**Sempre siga estas instruções.**

## **5.6 <sup>V</sup>ISUALIZAÇÃO DO SISTEMA DE MOLAS PNEUMÁTICAS**

É possível visualizar os status do sistema de molas pneumáticas durante o plantio. Para a visualização do sistema de molas pneumáticas, selecione o seguinte botão na tela de trabalho, [Figura 128:](#page-75-0)

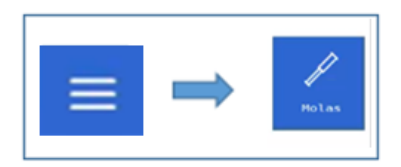

### **Figura 128 - Caminho para visualização do sistema de molas pneumáticas**

<span id="page-75-0"></span>Em seguida a seguinte tela será exibida, [Figura 129:](#page-75-1)

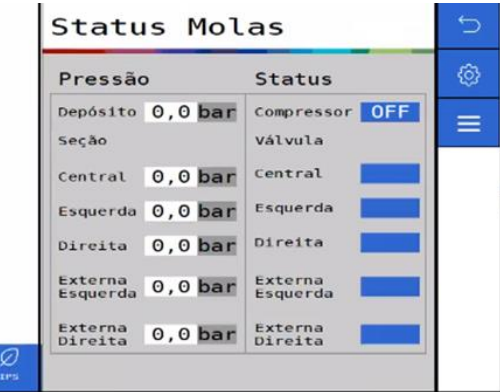

**Figura 129 - Visualização do sistema de molas pneumáticas**

<span id="page-75-1"></span>É possível visualizar as pressões de cada seção do sistema e o status de cada componente.

O significado de cada status é descrito abaixo.

- On: Ligado
- Off: Desligado
- Inf: Inflando
- Desf: Desinflando

Também é possível acessar e alterar as pressões das seções de molas do sistema por meio do botão de configuração <sup>@</sup> no canto direito superior da tela.

## <span id="page-76-1"></span>**6** FUNÇÕES DO SISTEMA EM OPERAÇÃO

## **6.1 <sup>H</sup>ABILITAR/DESABILITAR CORTE AUTOMÁTICO DE LINHAS**

Para habilitar o corte automático linha a linha o usuário deve selecionar o seguinte botão, [Figura 130:](#page-76-0)

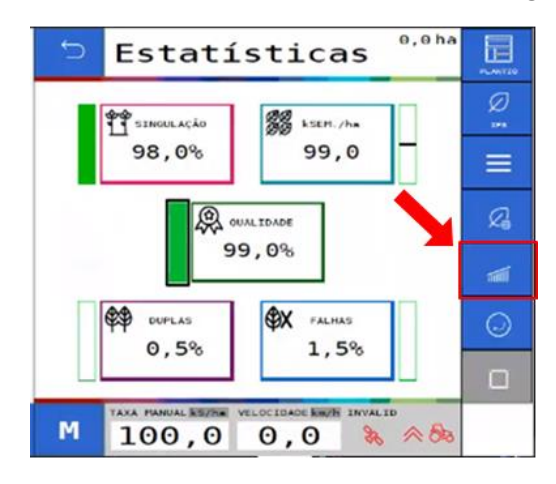

### **Figura 130 - Botão habilitar/desabilitar corte**

<span id="page-76-0"></span>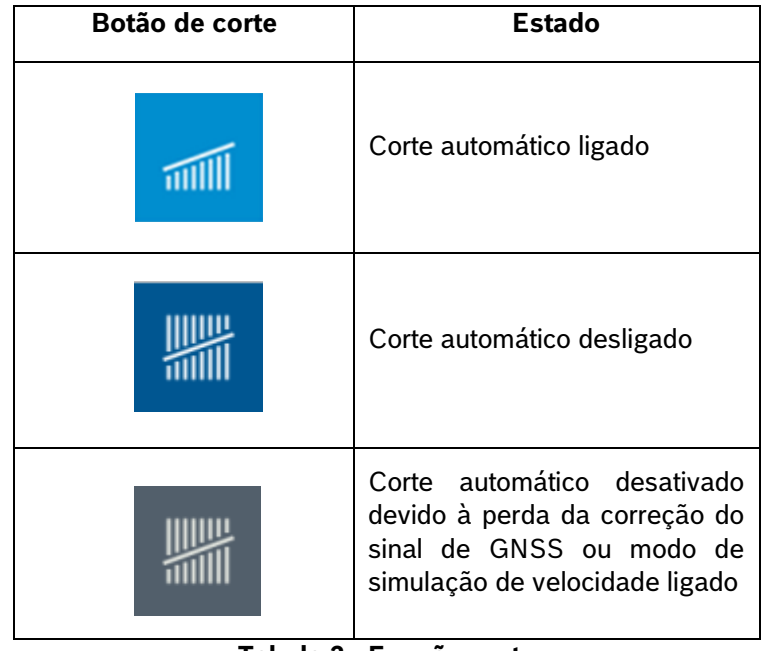

#### **Tabela 3 - Função corte**

Quando acionado, o corte automático desligará as linhas em caso de sobreposição e as religará automaticamente. Para o uso correto do sistema veja o item [8.1.](#page-85-0)

#### **Aviso**  $\langle 1 \rangle$

Para o correto funcionamento do sistema a calibração do corte automático deve ser realizada conforme descrito no item [2.1.](#page-13-0)

**Sempre siga estas instruções.**

## **6.2 <sup>P</sup>ROCEDIMENTO PARA CARREGAR O DISCO DE SEMENTES**

<span id="page-77-1"></span>A função de carregamento de discos é utilizada quando o plantio é iniciado pela primeira vez ou interrompido durante o trabalho e a turbina de vácuo é desligada. Esta função aciona os motores elétricos por uma volta, fazendo com que os orifícios sejam preenchidos com sementes. Para o correto funcionamento, a turbina de vácuo deve estar acionada e a pressão de vácuo deve ser a recomendada pelo fabricante da semeadora.

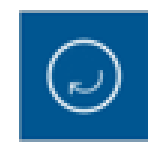

**Figura 131 - Botão para carregamento dos discos**

Após selecionado, os motores serão acionados por uma volta completa dos discos, durante o processo o botão mudará para a imagem abaixo, e quando finalizado retornará ao estado acima.

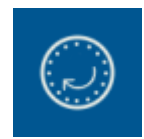

### **Figura 132 - Botão de carregamentos dos discos acionado**

## **6.3 <sup>A</sup>LTERAÇÃO DA TAXA FIXA**

Durante o plantio, é possível alterar a taxa fixa de aplicação de sementes. O valor de taxa fixa poderá ser configurado com a unidade de sementes por hectare [s/ha], sementes por metro [s/m] ou quilo sementes por metro [ks/m] (milhar de sementes por metro), conforme item [3.1.](#page-52-0)

<span id="page-77-0"></span>Para alteração da taxa fixa selecione o seguinte botão na tela de trabalho, [Figura 133:](#page-77-0)

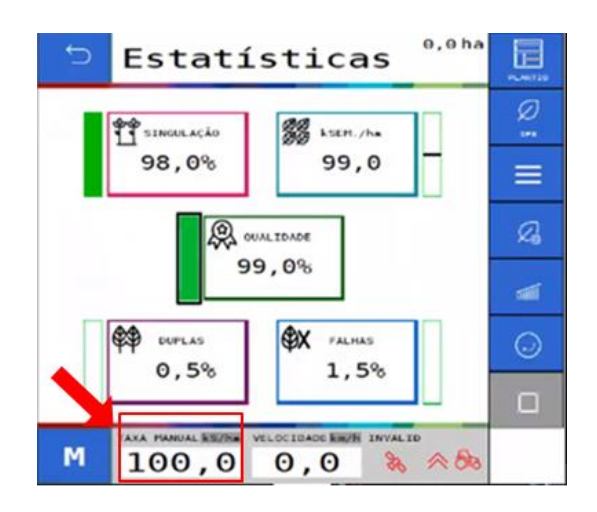

**Figura 133 - Botão para alteração da taxa fixa**

Logo depois, a seguinte tela será exibida, [Figura 134:](#page-78-0)

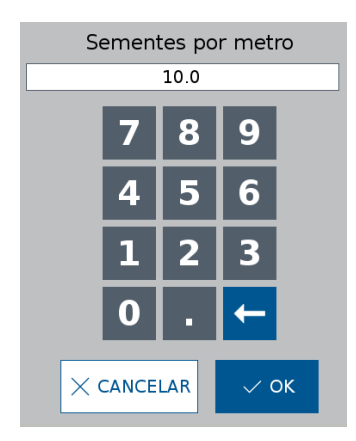

**Figura 134 - Ajuste da taxa fixa em operação**

<span id="page-78-0"></span>Informe a nova taxa fixa e selecione OK.

## **6.4 <sup>H</sup>ABILITAR/DESABILITAR MODO DE TAXA VARIÁVEL**

É possível alternar entre a taxa variável e taxa fixa de deposição de sementes ou fertilizante durante o trabalho.

No modo taxa variável, o sistema irá aplicar uma taxa de sementes ou fertilizante seguindo o mapa de prescrição selecionado no sistema IPS, vide item [3.2.](#page-56-0) Já no modo taxa fixa a quantidade de sementes e fertilizante é a mesma para toda a área, vide item [3.1.](#page-52-0)

No sistema ISOBUS a alteração de taxas pode ser feita na tela de trabalho clicando no seguinte botão,

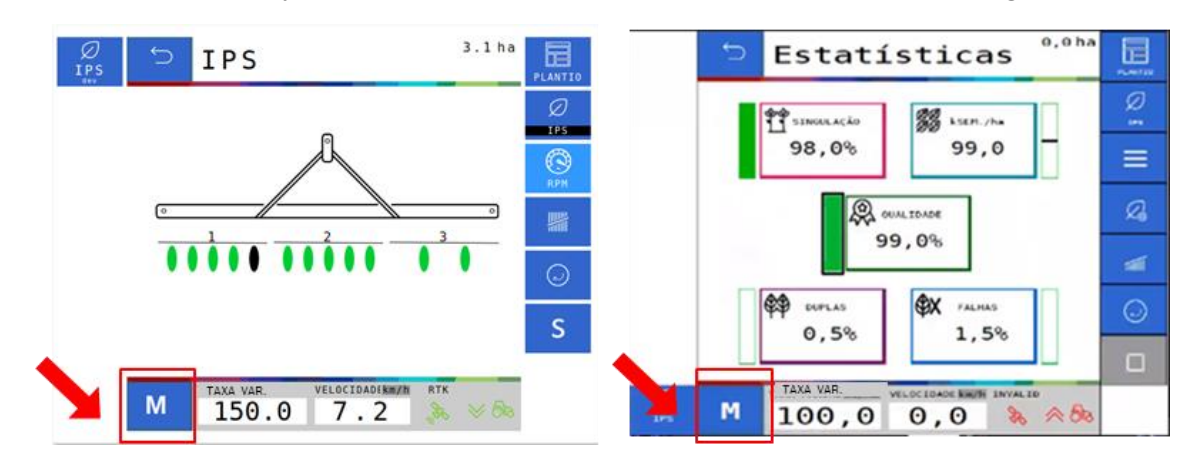

**Figura 135 - Alteração taxa fixa e variável ISOBUS**

<span id="page-78-1"></span>Altere entre os modos clicando nos botões indicados acima, [Figura 135.](#page-78-1) A confirmação da alteração de modo se dá por meio da mudança do texto do botão e pelo texto acima do visor de taxa.

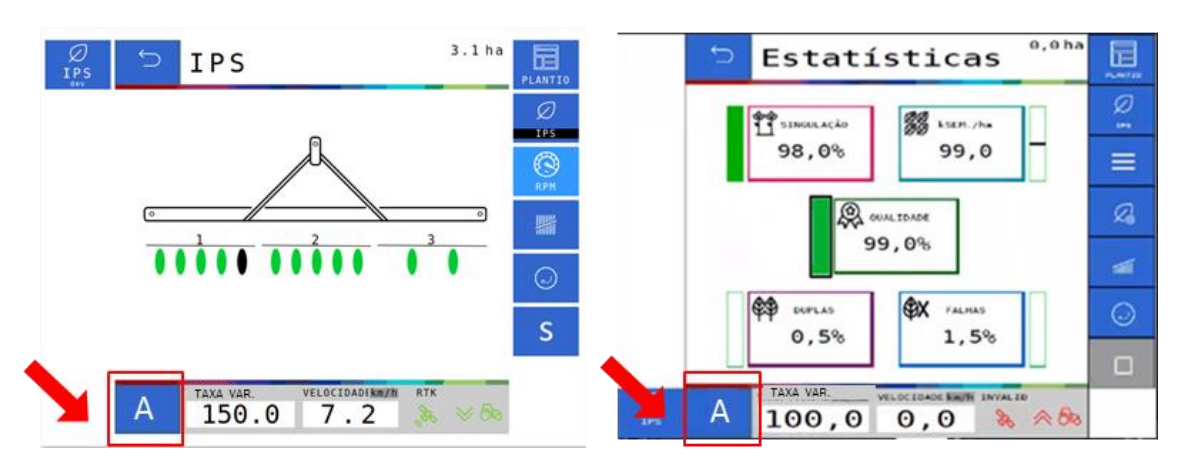

**Figura 136 - Visualização taxa variável e taxa fixa ISOBUS**

## <span id="page-79-1"></span>**6.5 <sup>C</sup>OMPENSAÇÃO EM CURVA**

Durante o plantio o sistema IPS identifica as manobras em curva do trator e realiza o ajuste de deposição de sementes de forma automática, linha a linha, para que a taxa de sementes se mantenha a mesma tanto na parte interna, distância horizontal de deslocamento menor, quando externa da semeadora, distância horizontal de deslocamento maior.

Nenhuma ação por parte do operador é necessária e o sistema atua de forma automática e constante desde que haja sinal de GNSS disponível, veja item [5.3.](#page-72-2) Para seu correto funcionamento realize as configurações dos itens [2.1](#page-13-0) e 2.2 de forma precisa.

## **ALERTAS DO SISTEMA**

O sistema IPS controla o status de seus componentes e dos subsistemas da fabricante da semeadora (abertura e fechamento e molas pneumáticas), emitindo sinais sonoros e visuais em caso de erro ou parâmetros fora do especificado.

#### **Aviso** 74

*Sempre verifique a causa raiz dos erros emitidos pelo sistema IPS. Ignorar erros e alertas pode causar danos materiais, físicos e/ou à qualidade do plantio.*

**Sempre siga estas instruções.**

# <span id="page-79-0"></span>**7.1 <sup>F</sup>ALHAS E SOLUÇÕES**

Caso o sistema IPS apresente algum problema de funcionamento, verifique as prováveis causas e soluções. Caso as correções sugeridas não sejam suficientes, entre em contato com o Serviço Autorizado da fabricante da semeadora.

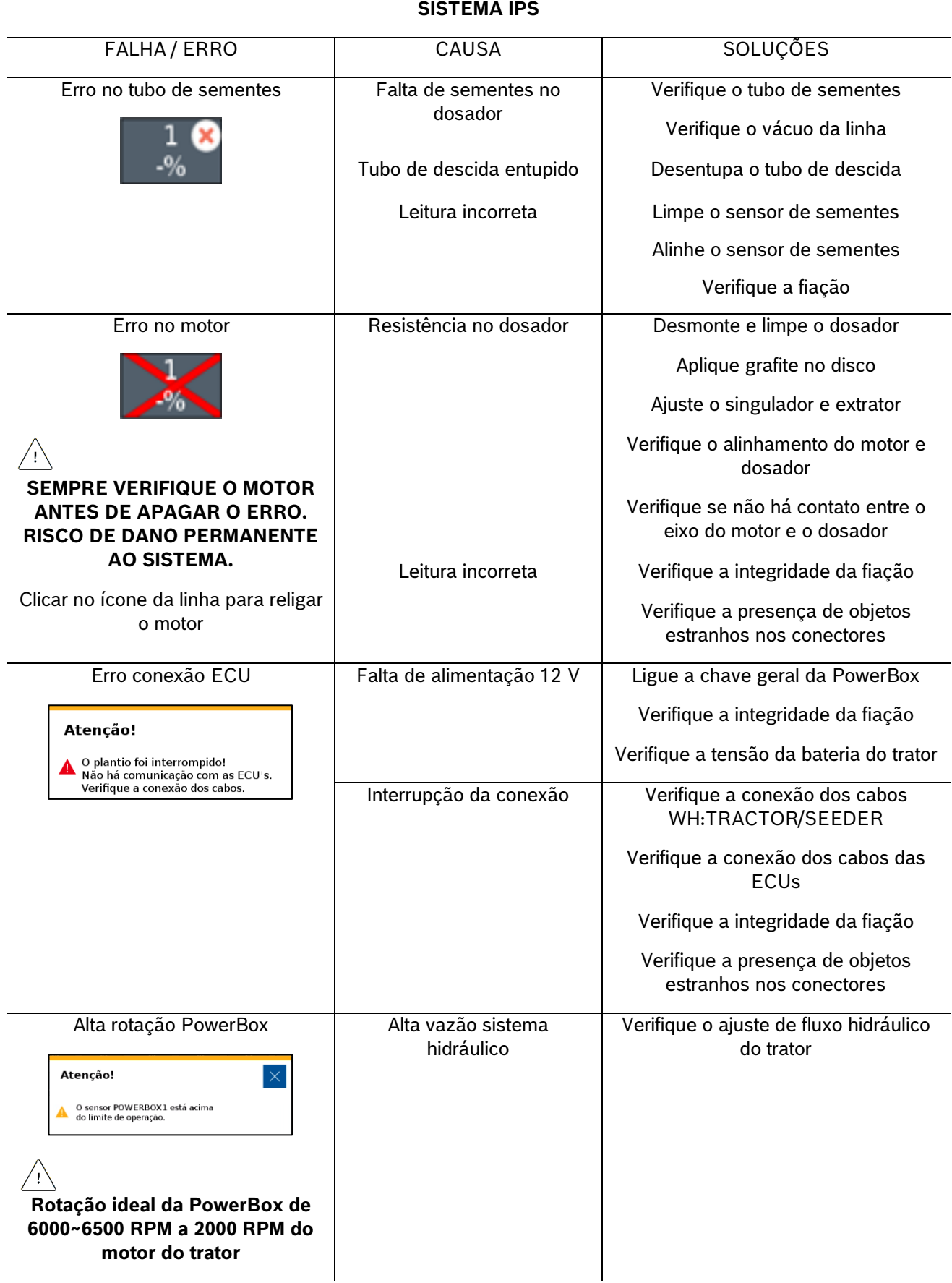

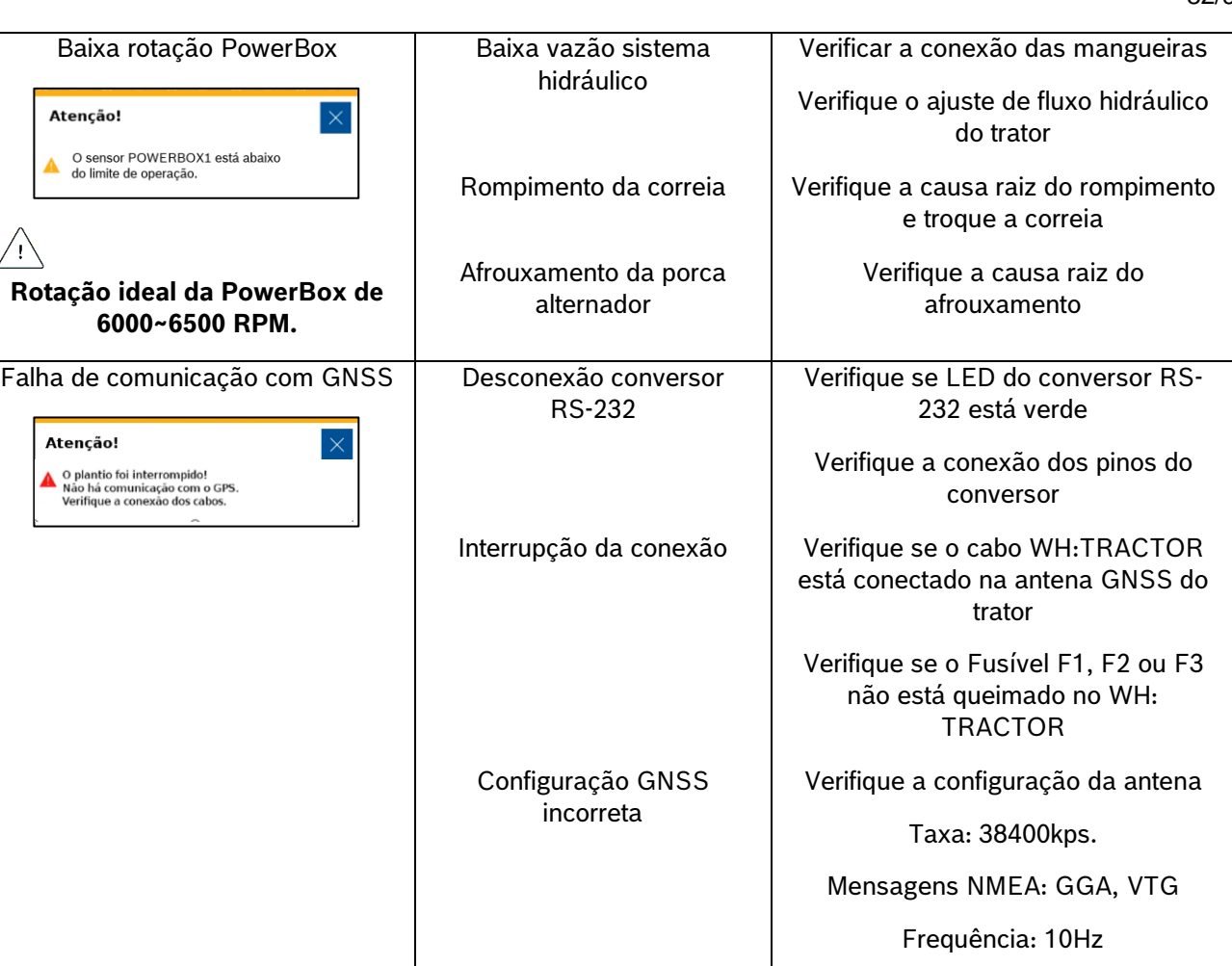

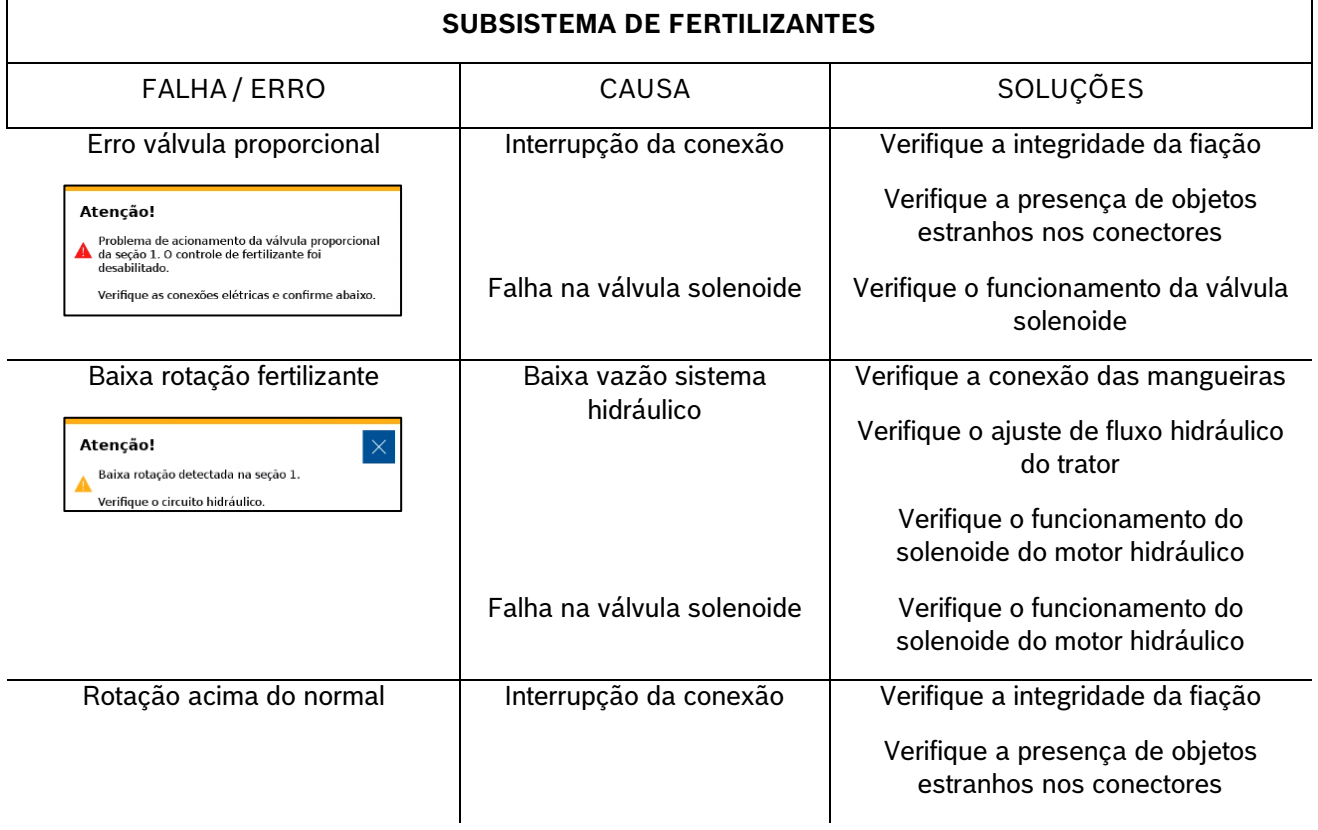

 $\mathbf{r}$ 

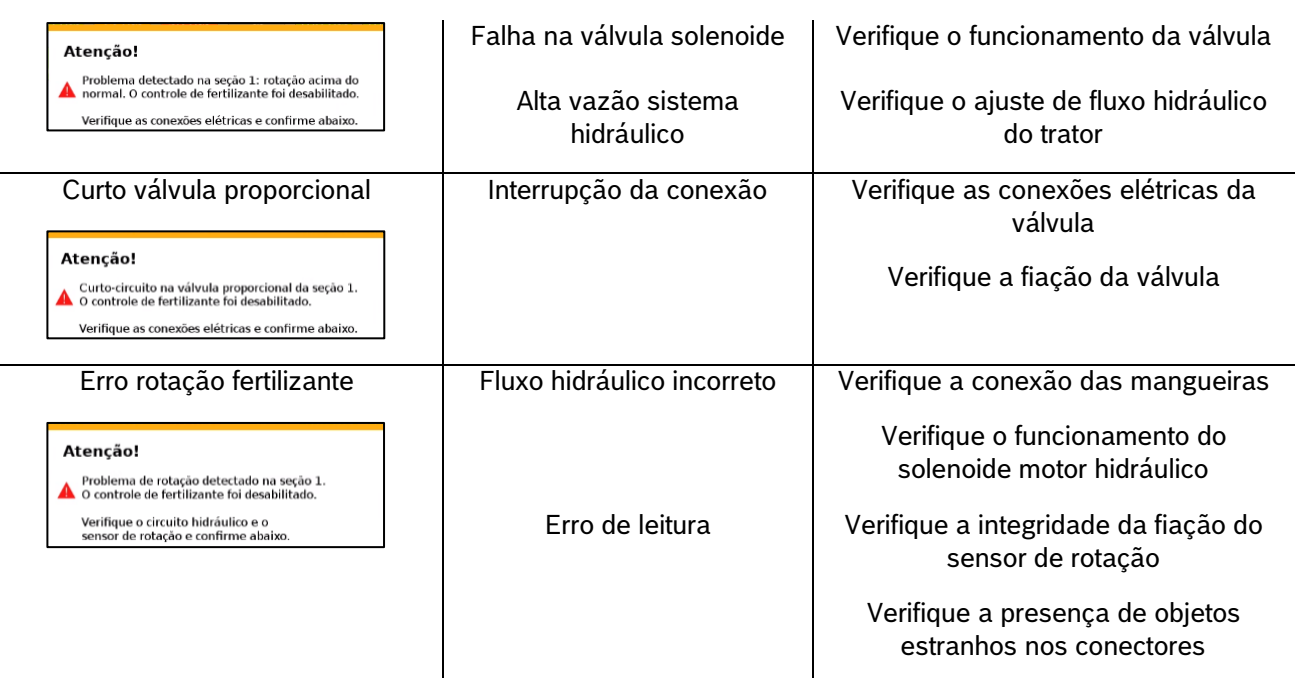

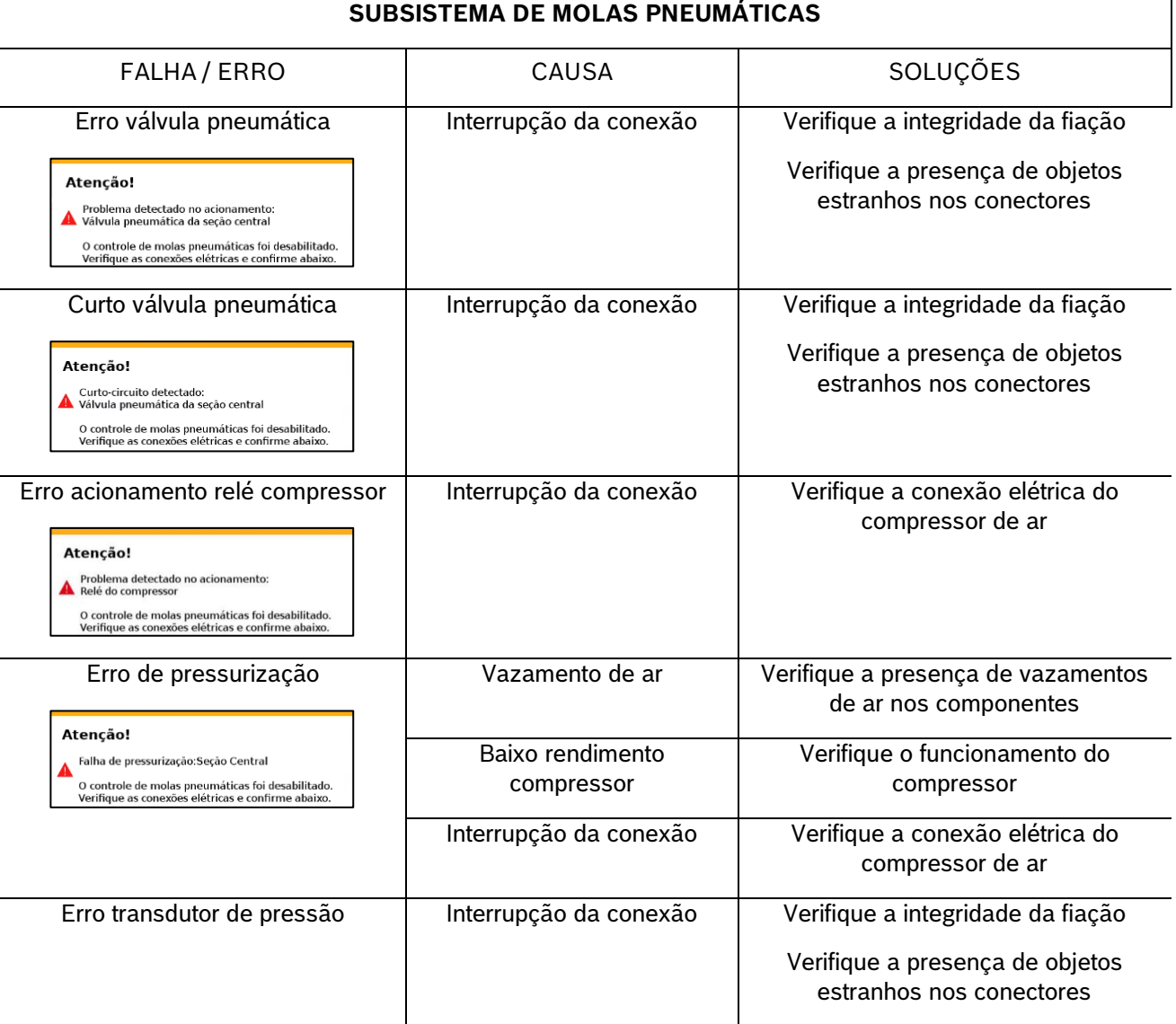

© A Robert Bosch LTDA reserva todos os direitos, incluindo no caso de direitos de propriedade industrial. Reservamos todos os direitos de exclusão, como cópia e transmissão a terceiros. Liberado por CVO/ENS-LA

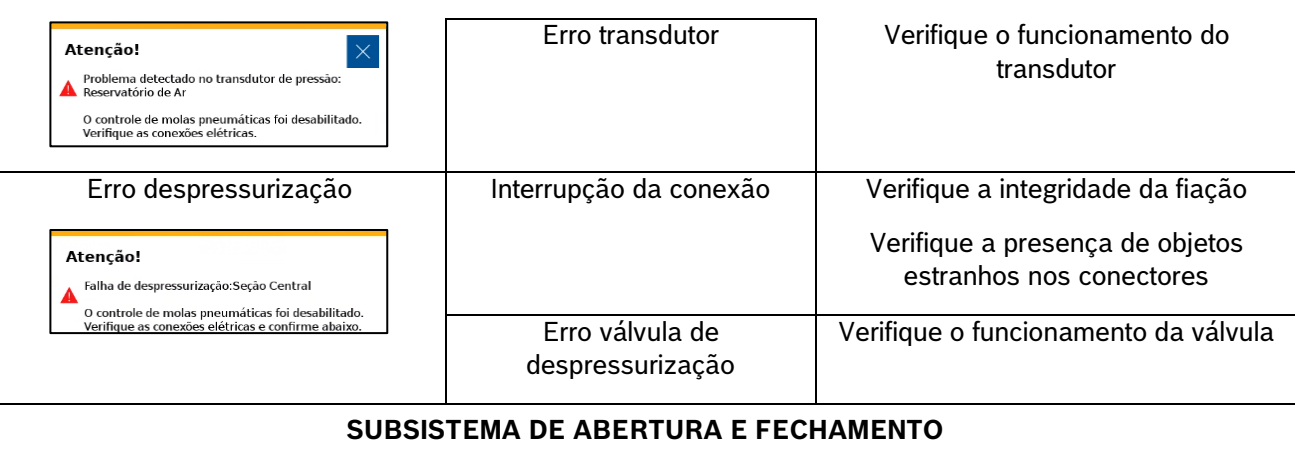

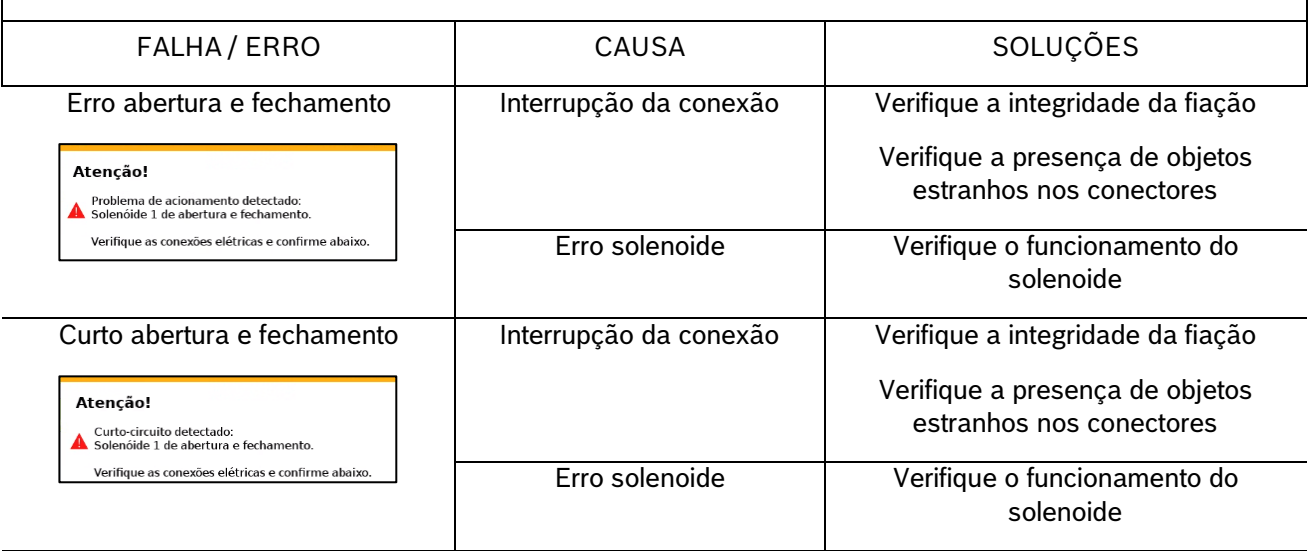

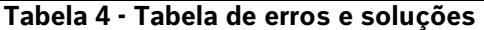

# <span id="page-83-0"></span>**7.2 <sup>A</sup>LERTAS DE ESTATÍSTICAS**

Durante o trabalho o sistema IPS comunica o estado das linhas de plantio por meio de cores e alertas que estão descritos na seguinte tabela:

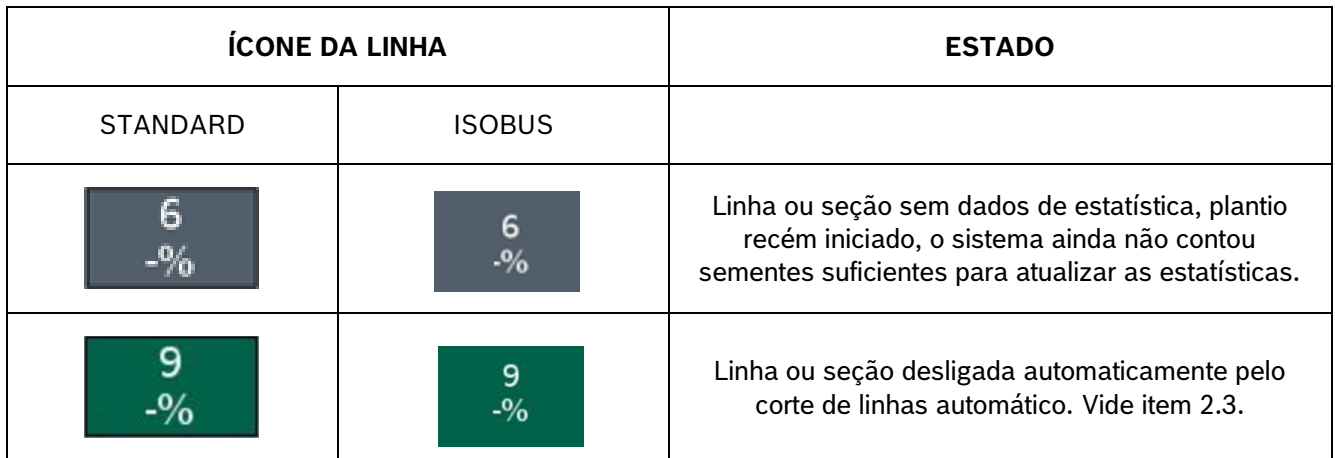

© A Robert Bosch LTDA reserva todos os direitos, incluindo no caso de direitos de propriedade industrial. Reservamos todos os direitos de exclusão, como cópia e transmissão a terceiros. Liberado por CVO/ENS-LA

|                                                                                                    | 100.0%        | Linha ou seção com valor de indicador bom, de<br>acordo com os valores ajustados nas configurações<br>de estatísticas. Veja o item 2.4.           |
|----------------------------------------------------------------------------------------------------|---------------|----------------------------------------------------------------------------------------------------|
|                                                                                                    | Seção<br>83.3 | Linha ou seção com valor de indicador intermediário,<br>de acordo com os valores ajustados nas<br>configurações de estatísticas. Veja o item 2.4. |
|                                                                                                    | Secão<br>70.0 | Linha ou seção com valor de indicador ruim, de<br>acordo com os valores ajustados nas configurações<br>de estatísticas. Veja o item.              |
|                                                                                                    | 5             | Linha ou seção desligada manualmente pelo<br>operador.                                                                                            |
| O plantio foi interrompido!<br>Não há comunicação com o GPS.<br>Verifique a conexão dos cabos.                |               | Erro motor. Veja o item 7.1.                                                                                                    |
| Atenção!<br>O plantio foi interrompido!<br>Não há comunicação com as ECU's.<br>Verifique a conexão dos cabos. |               | Erro no tubo de sementes. Veja o item 7.1.                                                                                                    |
|                                                                                                    |               | Alerta de linha com parâmetros fora da média<br>(ISOBUS). Veja o item 7.15.1                                                                      |

**Tabela 5 - Alertas de estatísticas**

# **7.3 <sup>A</sup>LERTAS SONOROS**

A seguinte tabela é relacionada aos alertas sonoros do sistema IPS.

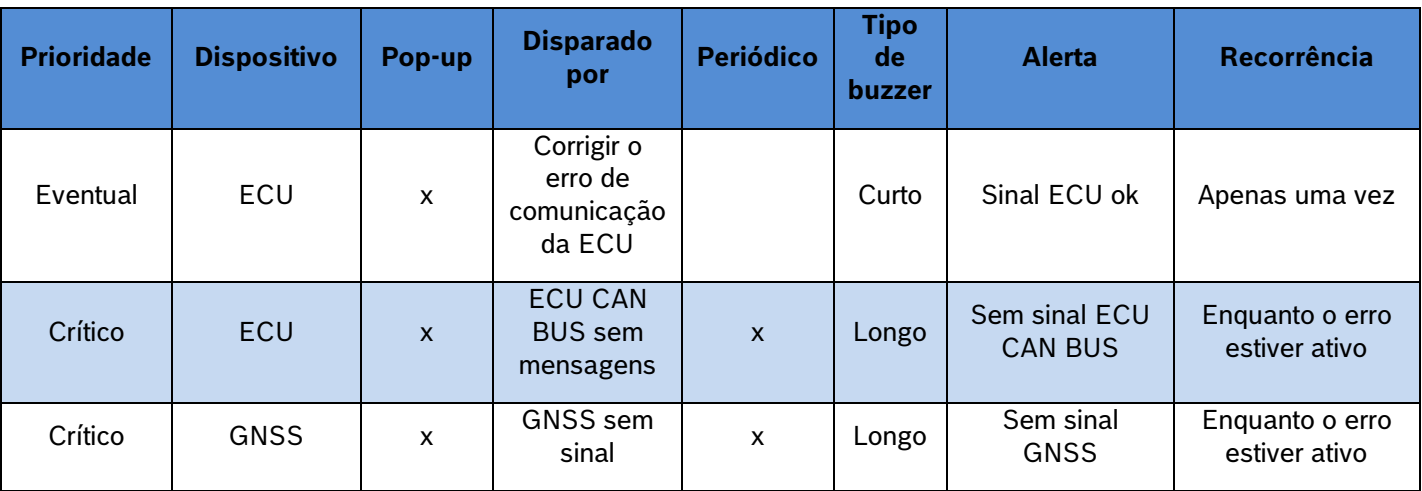

**Bosch – Solução de Plantio Inteligente** |ISOBUS V.2.3.21| 21/08/2023

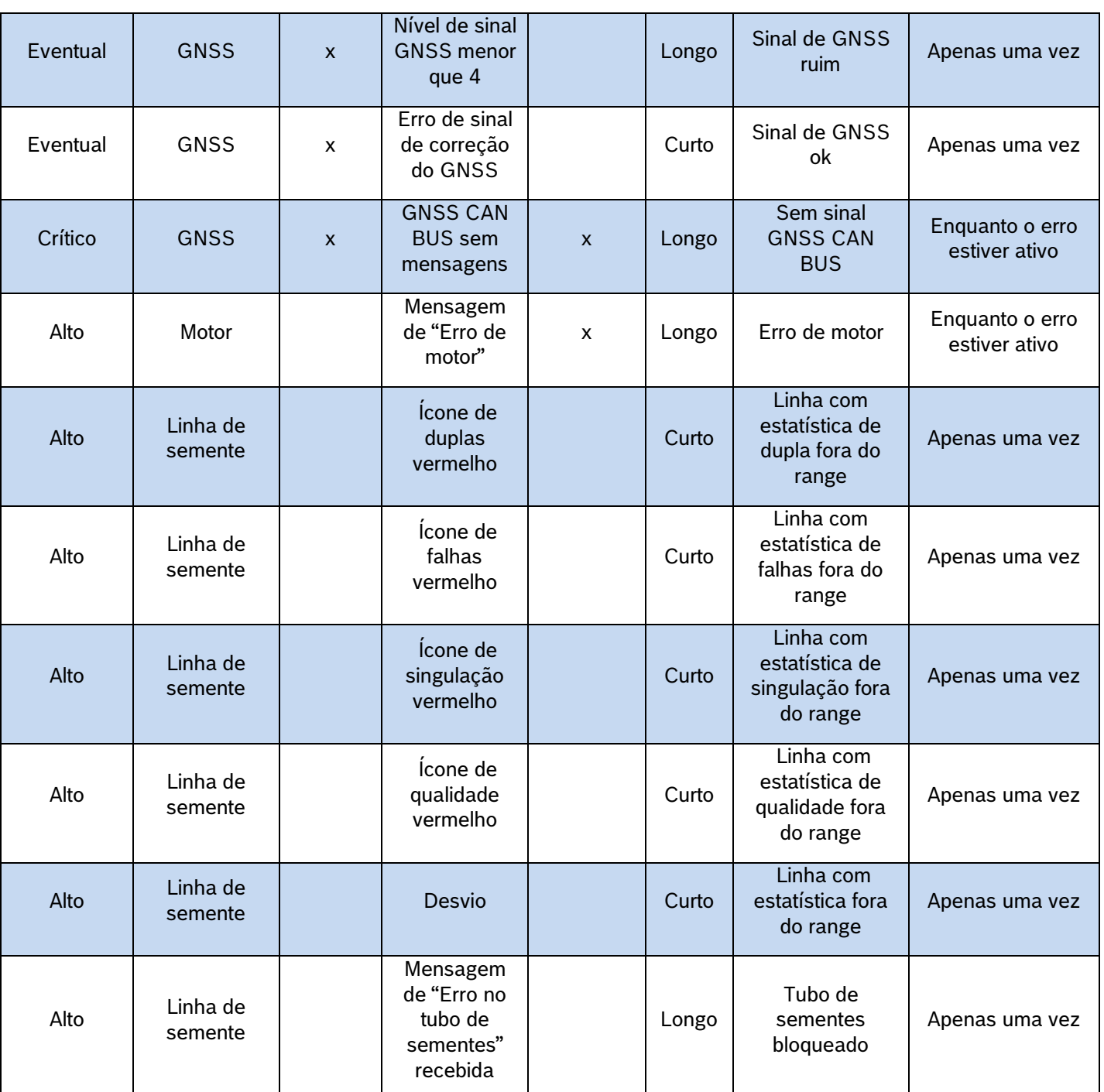

**Tabela 6 - Alertas sonoros**

# <span id="page-85-0"></span>**PROCEDIMENTOS**

# **8.1 <sup>U</sup>SO DO CORTE AUTOMÁTICO**

A função do corte automático desliga automaticamente e individualmente os motores elétricos que estão em uma área previamente plantada. A função foi desenvolvida para facilitar o processo de plantio e evitar a sobreposição de sementes, gerando economia de insumos e otimização do plantio.

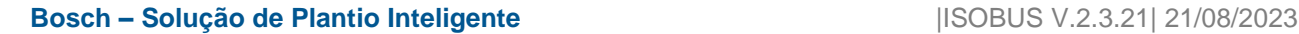

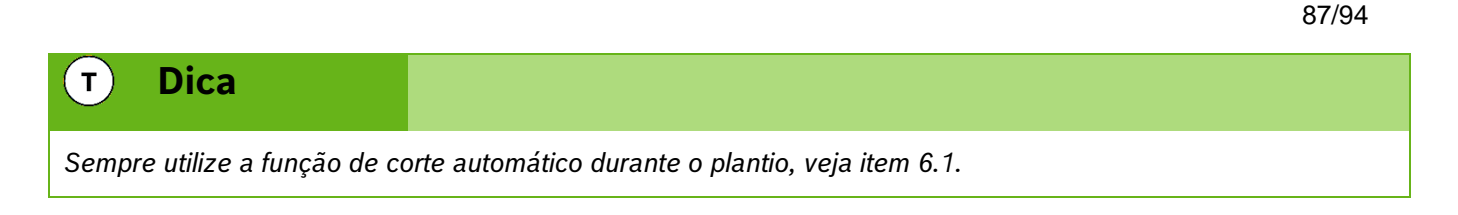

Abaixo estão dispostas situações em que a função do corte automático é ativada.

## **8.1.1 MANOBRA LATERAL**

Durante o plantio muitas vezes é necessário realizar manobras para desviar de obstáculos como árvores e postes. Ao realizar a manobra em direção a área já plantada o sistema automaticamente desativa os motores e garante a não sobreposição de sementes. Já quando a máquina retorna ao traçado correto os motores são automaticamente religados.

### **8.1.2 CRUZAMENTO BORDADURA**

Para que o sistema de corte automático atue nas bordaduras as mesmas devem estar previamente plantadas utilizando o sistema IPS.

### **CRUZAMENTO DA BORDADURA PLANTANDO**

Ao cruzar a bordadura durante o plantio o sistema irá desligar os motores conforme estes adentram a região já plantada, os indicadores na tela de trabalho irão mudar para a cor verde escura, veja item [7.2.](#page-83-0)

#### $\mathbf{i}$ **Informação**

*Mantenha semeadora abaixada e plantando a velocidade constante até que todos os indicadores da tela de trabalho mudem de cor. As instruções devem ser seguidas.*

### **CRUZAMENTO DA BORDADURA MANOBRANDO**

Para voltar a plantar após o cruzamento com a bordadura, ou no início do plantio, os motores irão religar conforme entram na região que ainda não foi plantada. Os indicadores na tela de trabalho irão mudar da cor verde escura para a cor anterior, vide item [7.2.](#page-83-0)

#### $\mathbf{i}$ **Informação**

*Mantenha semeadora abaixada e plantando a velocidade constante até que todos os indicadores da tela de trabalho mudem de cor. As instruções devem ser seguidas.*

## **8.2 <sup>R</sup>ETOMANDO PLANTIO COM MÁQUINA PARADA**

<span id="page-86-0"></span>Caso o plantio seja interrompido, siga as instruções a seguir para garantir o melhor desempenho:

### **8.2.1 RETOMANDO PLANTIO EM MEIO A UMA PASSADA**

Levante a semeadora e realize uma manobra em marcha ré de no mínimo 3 m para obter um bom resultado, [Figura 137.](#page-87-0) Inicie o movimento para frente até a velocidade de plantio enquanto abaixa a semeadora,

mantenha a velocidade constante. O sistema irá calcular o momento exato de religar os motores para obter um plantio sem sobreposição ou falhas.

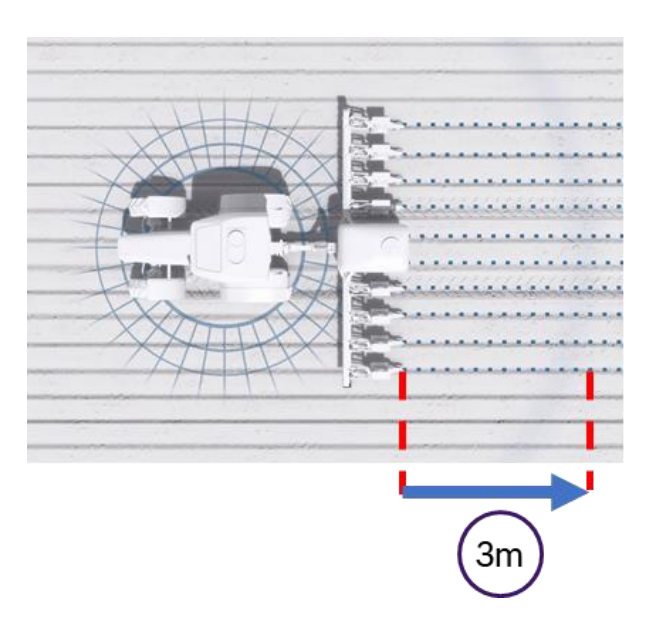

**Figura 137 - Retomando plantio em meio a uma passada**

## <span id="page-87-0"></span>**8.2.2 RETOMANDO PLANTIO EM MEIO A CABECEIRA**

Levante a semeadora e realize uma manobra em marcha ré de no mínimo 3 m para obter um bom resultado. Inicie o movimento para frente até a velocidade de plantio enquanto abaixa a semeadora, mantenha a velocidade constante. O sistema irá calcular o momento exato de religar os motores elétricos para obter um plantio sem sobreposição ou falhas.

### **8.2.3 RETOMANDO PLANTIO COM PERDA DE VÁCUO**

Caso haja perda de vácuo, pare a semeadora e realize a inspeção e a manutenção necessária. Para retomar o plantio, use a função de Preenchimento de Disco, detalhada na seção [6.2,](#page-77-1) e em seguida retome o plantio conforme a item [8.2.1.](#page-86-0)

## **8.2.4 PROCEDIMENTO DE MANOBRA DURANTE PLANTIO**

No caso de curvas e contorno de obstáculos como postes e árvores, o sistema irá manter o espaçamento uniforme entre as sementes e realizar o desligamento automático de linhas caso a função esteja ativada, veja itens [6.1](#page-76-1) e [6.5.](#page-79-1)

## **8.3 <sup>I</sup>NSTALAÇÃO DA POWERBOX - AVISOS**

Atente as recomendações para instalação da PowerBox e aos requisitos mínimos do trator para o correto funcionamento do sistema. A instalação deve ser realizada por pessoal treinado e seguindo as orientações para evitar danos pessoais e a propriedade.

#### **Cuidado**  $\sqrt{N}$

*Certifique-se de que não haja fluxo de óleo antes da conexão ou desconexão das mangueiras hidráulicas. Deixar de realizar a verificação antes de conectar ou desconectar as mangueiras a VCR pode resultar em lesões pessoais ou danos ao equipamento.*

**Sempre siga estas instruções.**

#### **Cuidado**  $\sqrt{1}$

*Evite possíveis lesões físicas. Desconecte o cabo-terra (-) da bateria antes de qualquer reparação elétrica.*

*Não modifique, adicione ou troque componentes da PowerBox por itens não originais.*

**Sempre siga estas instruções.**

#### **Cuidado**  $\sqrt{N}$

*Manuseio de Baterias com Segurança*

*CUIDADO: o gás contido na bateria pode explodir. Mantenha faíscas e chamas longe das baterias. Use uma lanterna para verificar o nível de eletrólito da bateria.*

*Nunca verifique a carga da bateria colocando um objeto de metal através dos polos. Use um voltímetro.*

*Sempre remova o grampo aterrado (-) da bateria primeiro e reconecte-o por último.*

*Ácido sulfúrico do eletrólito da bateria é venenoso e forte o suficiente para queimar a pele, fazer buracos nas roupas e causar cegueira se respingado nos olhos.*

*Evite riscos:*

- *Carregando as baterias em área bem ventilada e fora da PowerBox*
- *Usando proteção para os olhos e luvas de borracha*
- *Evitando o uso de pressão de ar para limpar as baterias*
- *Evitando respirar os gases quando adicionar eletrólito na bateria*
- *Evitando derramar ou pingar o eletrólito*

*Se o ácido respingar na pele ou nos olhos:*

- *1. Lave a pele com água corrente.*
- *2. Aplique bicarbonato de sódio ou cal na área atingida para neutralizar os ácidos.*
- *3. Lave os olhos com água por 15–40 minutos.*
- *4. Procure assistência médica imediatamente.*

*Em caso de ingestão do ácido:*

- *1. Não induza o vômito.*
- *2. Procure assistência médica imediatamente.*
	- **Sempre siga estas instruções.**

## **8.3.1 INSTALAÇÃO DA POWERBOX – SISTEMA ELÉTRICO**

A PowerBox é responsável pela geração e armazenamento de energia elétrica para os motores do sistema IPS, ao fim do uso do sistema IPS lembre-se de desligar a chave geral da PowerBox, [Figura 138.](#page-89-0) Um alerta sonoro será emitido pela PowerBox nos casos a seguir:

- Tela do IPS ligada e chave geral da PowerBox desligada
- Tela do IPS desligada e a chave geral ligada

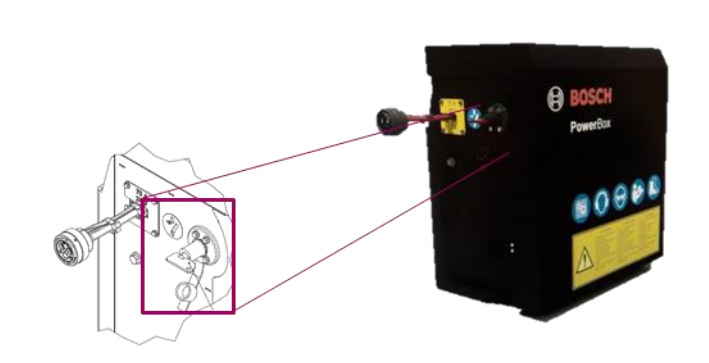

**Figura 138 - Chave geral PowerBox**

<span id="page-89-0"></span>Utilize duas baterias automotivas idênticas de 45 Ah ou 50 Ah livres de manutenção na PowerBox.

# **Aviso** *Não realize conexões elétricas nas baterias da PowerBox. Evite curtos, sempre desconecte o cabo negativo das baterias durante a manutenção de quaisquer componentes da PowerBox. Não realize transferência de carga. Opte pela carga lenta das baterias. Não mistures marcas, modelos ou especificações de baterias diferentes na PowerBox.* **Sempre siga estas instruções.**

#### **Cuidado** 74

*Evite possíveis lesões físicas. Desconecte o cabo-terra (-) da bateria antes de qualquer reparação elétrica.*

*Não modifique, adicione ou troque componentes da PowerBox por itens não originais.*

**Sempre siga estas instruções.**

## **8.3.2 INSTALAÇÃO DA POWERBOX – SISTEMA HIDRÁULICO**

A PowerBox depende do sistema hidráulico do trator para geração da energia elétrica por meio de um motor hidráulico e um alternador. Atente as especificações mínimas exigidas do trator para o correto funcionamento do sistema.

Especificações mínimas do sistema hidráulico:

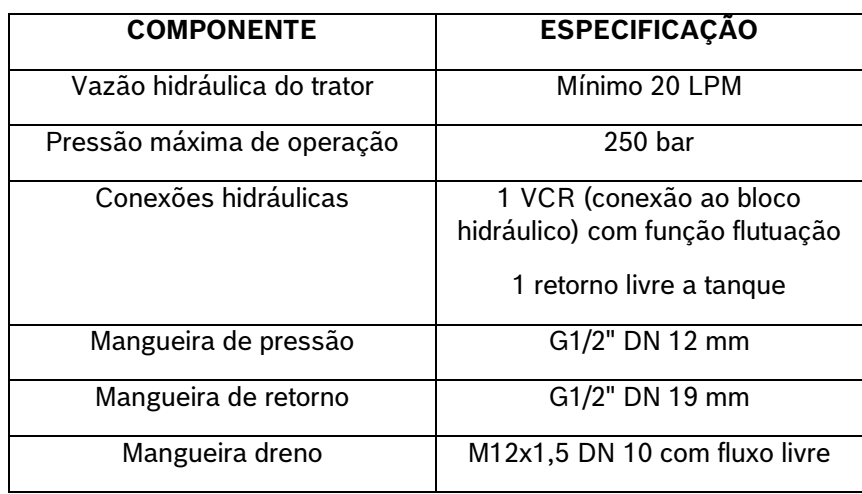

**Tabela 7 - Especificações sistema hidráulico**

#### **Cuidado**  $\sqrt{1}$

*Certifique-se de que não haja fluxo de óleo antes da conexão ou desconexão das mangueiras hidráulicas. Deixar de realizar a verificação antes de conectar ou desconectar as mangueiras a VCR pode resultar em lesões pessoais ou danos ao equipamento. Indica uma situação perigosa na qual o usuário deve proceder conforme observado.*

### **Sempre siga estas instruções.**

## **Cuidado**

*Pressão máxima 250 bar.* 

*Conecte o dreno diretamente ao retorno livre do trator. Consulte o manual do trator.*

*Não conecte o dreno ao retorno do motor. Risco de danificar o componente.*

*Ao desligar o motor da PowerBox use a função flutuação da VCR.*

**Sempre siga estas instruções.**

# **8.4 <sup>I</sup>NSTALAÇÃO DA ANTENA GNSS**

A instalação da antena GNSS deve ser realizada seguindo as recomendações do manual de instalação do fabricante do equipamento. Para maior precisão do sistema IPS recomenda-se instalar a antena GNSS o mais à frente possível do eixo traseiro do trator, seguindo a linha central do equipamento.

## **8.5 <sup>S</sup>EPARAÇÃO / UNIÃO DE SEMEADORAS TANDEM**

Ao realizar a separação / união de semeadoras estilo tandem atende aos seguintes pontos na hora de desconectar e reconectar o sistema IPS e sempre siga as orientações de segurança.

• Os conectores devem ser posicionados em local seguro e de fácil acesso, podem ser fixados com cintas plásticas (não o deixe com curvas fechadas e muito apertadas com cintas plásticas),

- 92/94
- Chicote WH Main CAN deve ser conectado no chicote WH Distributor e iniciar as conexões com a ECU 1 após a ECU 3 deve utilizar o chicote WH CAN Extension 6 para comunicação com a segunda máquina,
- Linhas de plantio: Quando unir duas máquinas de 13 linhas, as linhas 14 e 15 da seção 3 estarão na segunda máquina. Inicie a montagem das linhas 11 12 e 13 na máquina 1 e acomode de forma segura o chicote das linhas 14 e 15 facilitando a desmontagem para a separação das máquinas,
- Garanta que o chicote não reterá água e fertilizante durante períodos de inatividade, o que poderia causar corrosão e mal funcionamento do sistema,
- Atentar para a montagem dos chicotes próximos a partes móveis, evitando contatos que possam danificar os chicotes,
- Utilize vaselina em pasta nas vedações dos conectores para facilitar a montagem/desmontagem e melhorar a vedação,
- Realize a configuração da vazão hidráulica deixando a rotação da PowerBox entre 6000 ~6500 RPM,
- Antes de iniciar o plantio, com vácuo desligado realize o teste de motores ou ligue em módulo de simulação de velocidade para verificar todos os motores em funcionamento, veja item [0](#page-93-0)

# **8.6 <sup>C</sup>ONEXÃO ISOBUS**

O sistema IPS ISOBUS deve ser utilizado em tratores que contenham terminais virtuais certificados pela AEF e porta IBBC (Implement Bus Breakaway Connector) dedicada.

#### **Informação**  $\blacksquare$

*Bosch não fornece soluções para compartilhamento da porta IBBC com outros sistemas / implementos.*

# **8.7 <sup>A</sup>CESSO A PORTA USB**

A porta USB do sistema standard pode ser encontrada próximo ao display do sistema IPS. Para o sistema ISOBUS a porta encontra-se no módulo de controle RCU. Para acessar a porta USB remova a tampa protetora usando uma moeda ou objeto não pontiagudo para liberar as 4 travas. Após o uso da porta USB reinstale a tampa.

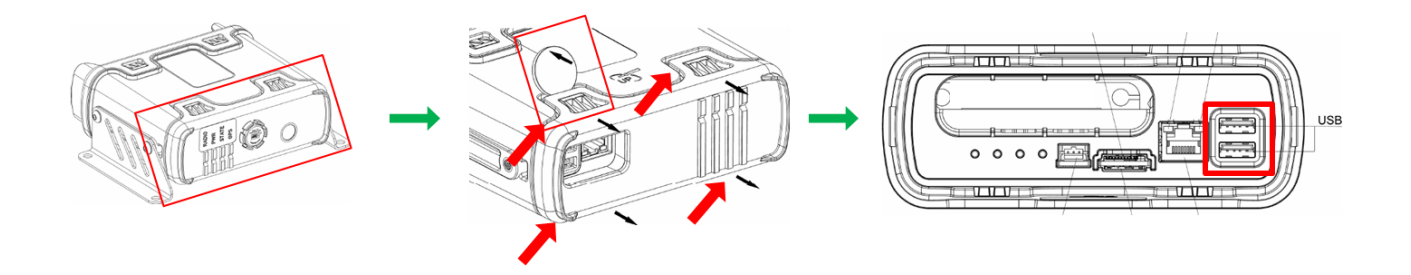

## **8.8 <sup>E</sup>SPECIFICAÇÕES PENDRIVE E ARQUIVOS**

Para o correto funcionamento do sistema utilize pendrives de qualidade e atente as demandas dos arquivos a seguir.

#### **Informação**  $\mathbf{i}$

*Para primeiro uso do pendrive o mesmo deve ser formatado em FAT32 e ter capacidade máxima de 32 Gb. Utilize um pendrive exclusivo para transferência de dados. As instruções devem ser seguidas.*

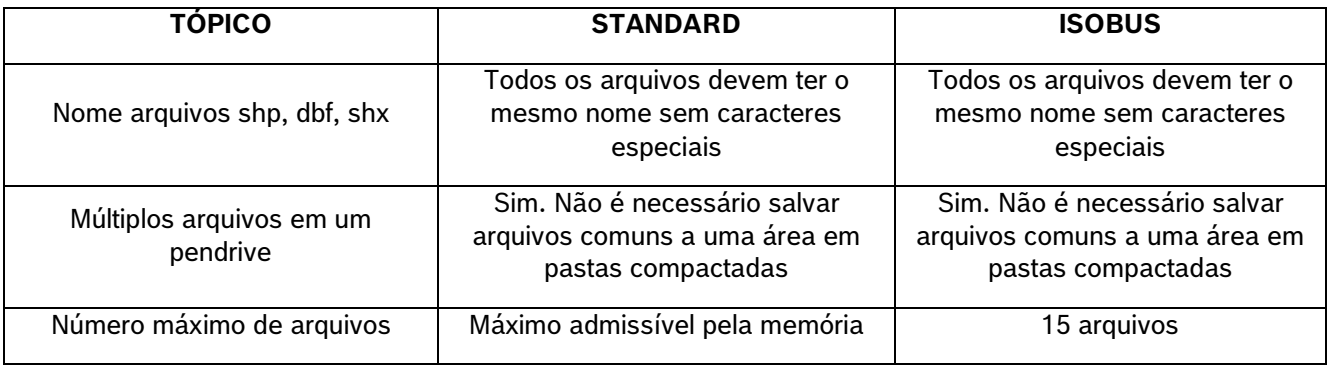

**Tabela 8 - Especificações arquivos de prescrição**

# **8.9 <sup>C</sup>ONFIGURAÇÃO DIMENSÕES DA SEMEADORA NO PILOTO AUTOMÁTICO**

A correta configuração das dimensões da semeadora no piloto automático do trator é essencial para o funcionamento do sistema IPS. Informar larguras diferentes da largura útil da semeadora ou a presença de desalinhamentos entre o trator/semeadora podem acarretar mal funcionamento do corte e do sistema em geral. As configurações de dimensão do trator e semeadora devem ser feitas seguindo os itens [2.1](#page-13-0) e [1.1.](#page-15-1)

# **9** CUIDADO E MANUTENÇÃO

#### **Cuidado**  $\mathcal{L}_1$ N

### *Prática de Manutenção Segura*

*Compreenda o procedimento de manutenção antes de executar qualquer trabalho. Mantenha a área de trabalho limpa e seca.*

*Nunca lubrifique, ajuste ou faça manutenção na máquina quando esta estiver em movimento. Mantenha mãos, pés e vestimentas longe de peças acionadas por potência elétrica ou hidráulica. Desengate todas as fontes de potência, e opere os controles para aliviar a pressão.*

*Baixe o equipamento até ao solo. Desligue o motor. Remova a chave. Permita que a máquina arrefeça.*

<span id="page-93-0"></span>*Apoie de forma segura quaisquer elementos da máquina que tenham que ser levantados para que a manutenção possa ser feita.*

*Mantenha todas as peças em bom estado e adequadamente instaladas. Repare danos imediatamente. Substitua as peças gastas ou partidas. Remova quaisquer acúmulos de graxa, óleo ou detritos.*

*Desligue o cabo terra da bateria (-) antes de fazer quaisquer ajustes nos sistemas elétricos ou antes de soldar na máquina.*

*Desligue o conjunto de cabos de ligação do trator e de todos os módulos da semeadora antes de fazer manutenção nos componentes do sistema elétrico ou antes de soldar na máquina.*

**Sempre siga estas instruções.**

Mantenha seu sistema IPS em dia para melhores resultados, atente as recomendações e em caso de dúvida entre em contato com o revendedor da semeadora.

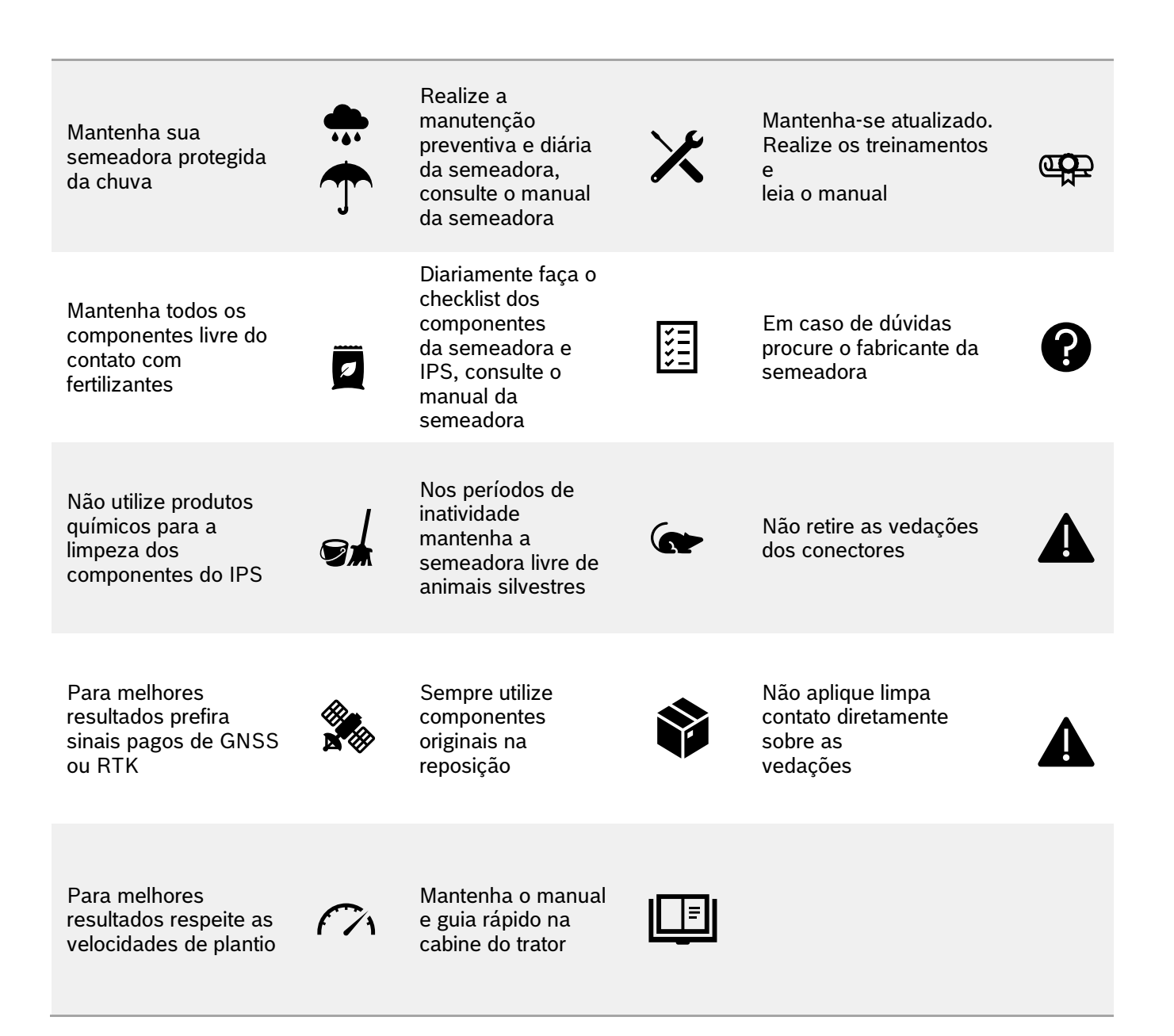